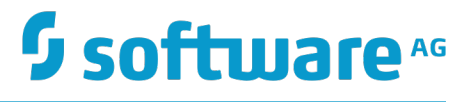

# **webMethods BPM Process Simulation Help**

Version 9.10

April 2016

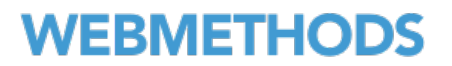

This document applies to webMethods Process Simulation Version 9.10 and to all subsequent releases.

Specifications contained herein are subject to change and these changes will be reported in subsequent release notes or new editions.

Copyright © 2007-2016 Software AG, Darmstadt, Germany and/or Software AG USA Inc., Reston, VA, USA, and/or its subsidiaries and/or its affiliates and/or their licensors.

The name Software AG and all Software AG product names are either trademarks or registered trademarks of Software AG and/or Software AG USA Inc. and/or its subsidiaries and/or its affiliates and/or their licensors. Other company and product names mentioned herein may be trademarks of their respective owners.

Detailed information on trademarks and patents owned by Software AG and/or its subsidiaries is located at http://softwareag.com/licenses.

Use of this software is subject to adherence to Software AG's licensing conditions and terms. These terms are part of the product documentation, located at http://softwareag.com/licenses and/or in the root installation directory of the licensed product(s).

This software may include portions of third-party products. For third-party copyright notices, license terms, additional rights or restrictions, please refer to "License Texts, Copyright Notices and Disclaimers of Third Party Products". For certain specific third-party license restrictions, please refer to section E of the Legal Notices available under "License Terms and Conditions for Use of Software AG Products / Copyright and Trademark Notices of Software AG Products". These documents are part of the product documentation, located at http://softwareag.com/licenses and/or in the root installation directory of the licensed product(s).

# **Table of Contents**

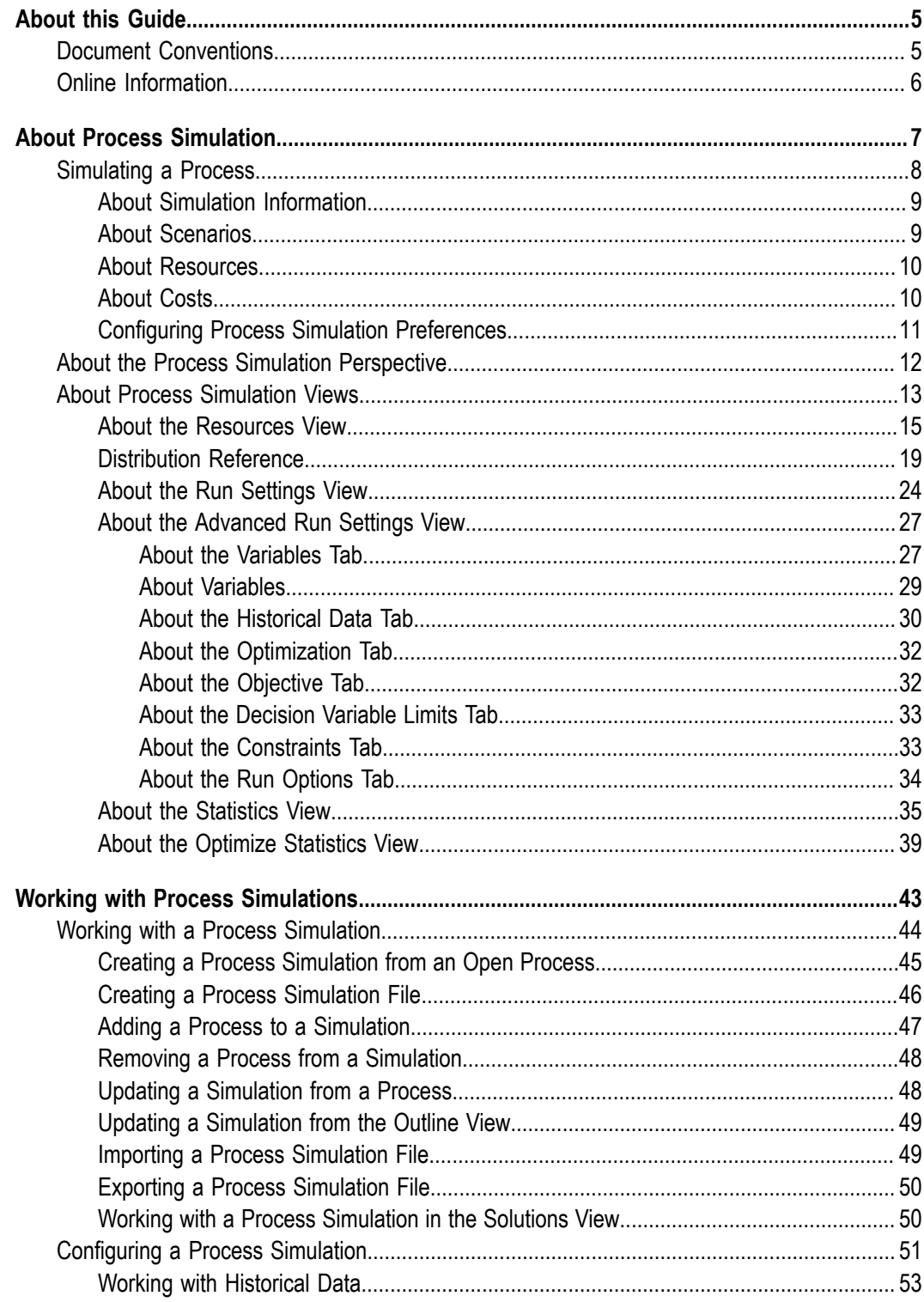

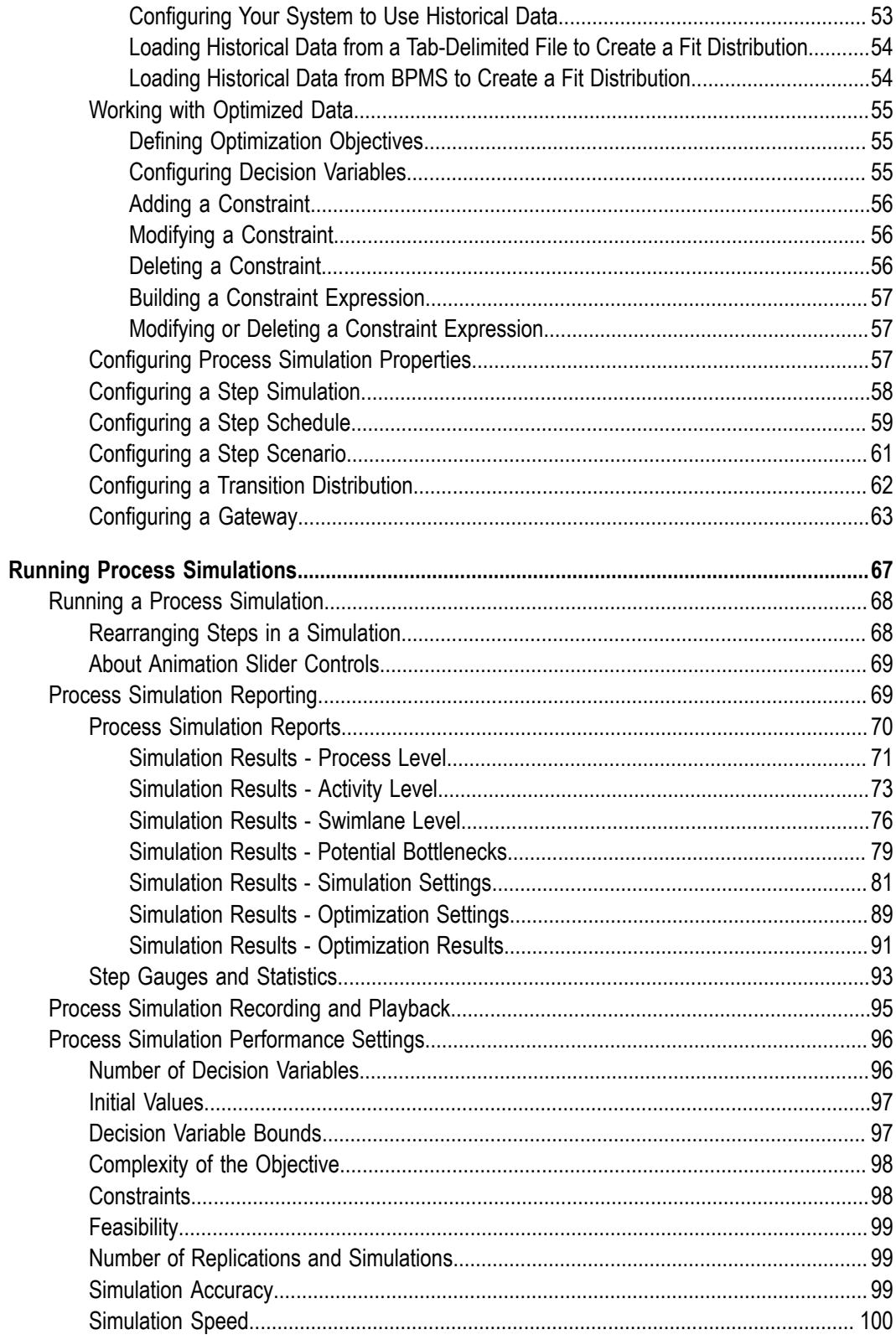

# <span id="page-4-0"></span>**About this Guide**

This guide contains the *webMethods BPM Process Simulation Help* in PDF book format. The information in this guide is the same information that you can view via the Software AG Designer online help.

# <span id="page-4-1"></span>**Document Conventions**

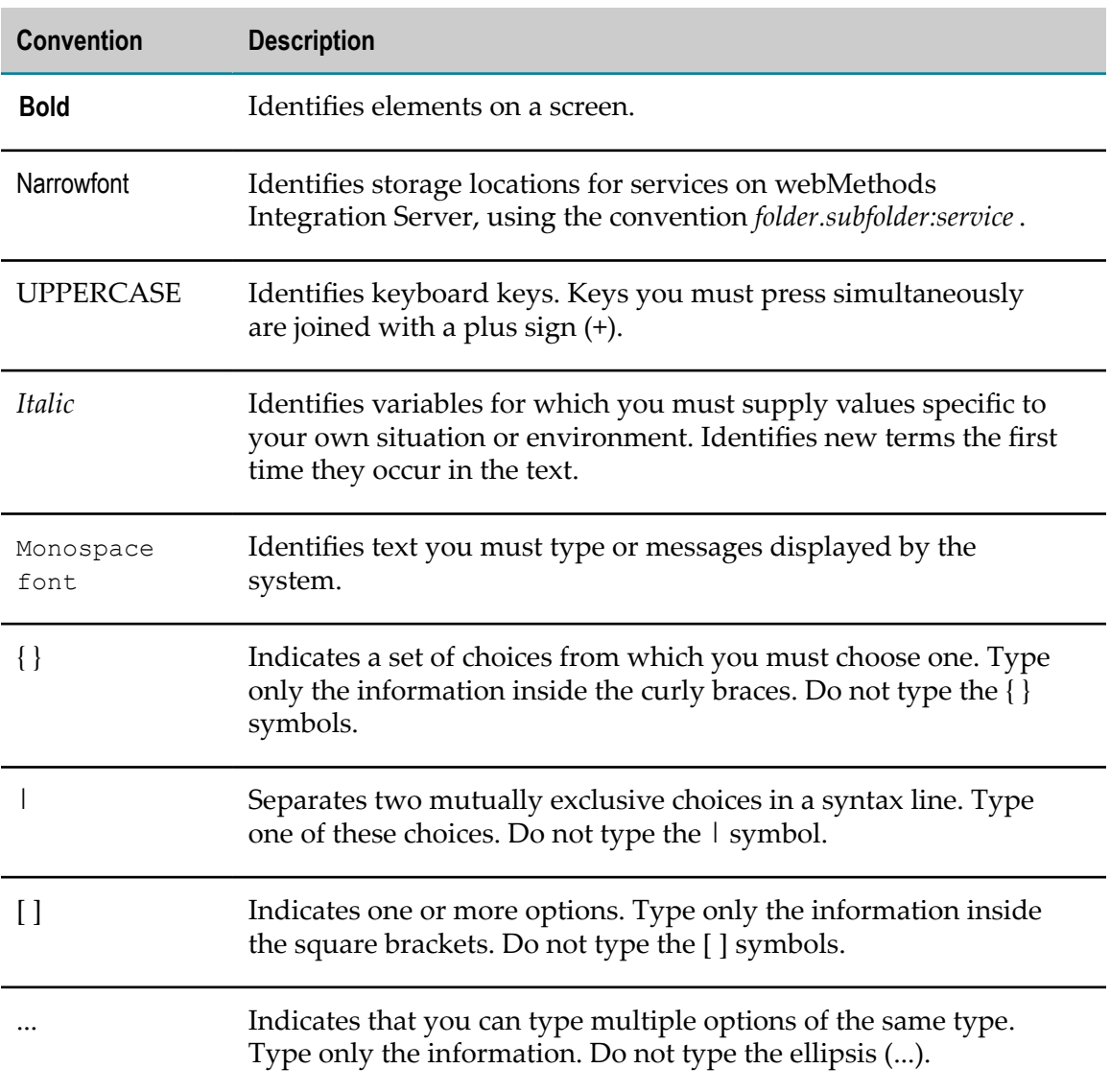

# <span id="page-5-0"></span>**Online Information**

#### **Software AG Documentation Website**

You can find documentation on the Software AG Documentation website at http:// [documentation.softwareag.com](http://documentation.softwareag.com). The site requires Empower credentials. If you do not have Empower credentials, you must use the TECHcommunity website.

#### **Software AG Empower Product Support Website**

You can find product information on the Software AG Empower Product Support website at https://empower.softwareag.com.

To submit feature/enhancement requests, get information about product availability, and download products, go to [Products](https://empower.softwareag.com/Products/default.asp).

To get information about fixes and to read early warnings, technical papers, and knowledge base articles, go to the [Knowledge](https://empower.softwareag.com/KnowledgeCenter/default.asp) Center.

#### **Software AG TECHcommunity**

You can find documentation and other technical information on the Software AG TECH community website at http://techcommunity.softwareag.com. You can:

- Access product documentation, if you have TECHcommunity credentials. If you do П not, you will need to register and specify "Documentation" as an area of interest.
- Access articles, code samples, demos, and tutorials. n.
- Use the online discussion forums, moderated by Software AG professionals, to  $\overline{\phantom{a}}$ ask questions, discuss best practices, and learn how other customers are using Software AG technology.
- Link to external websites that discuss open standards and web technology.П

# <span id="page-6-0"></span>**1 About Process Simulation**

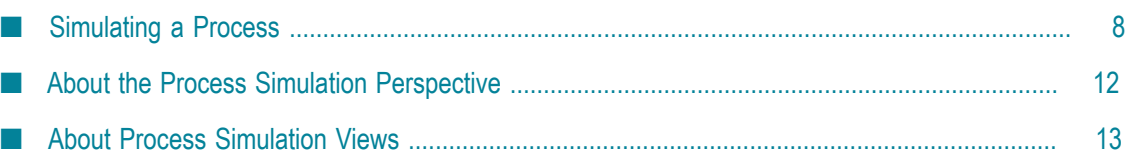

# <span id="page-7-0"></span>**Simulating a Process**

The webMethodsProcess Simulation feature for Software AG Designer provides a mechanism to simulate processes and observe how they run. By simulating a process, or multiple processes, you can save time, energy, and resources that might otherwise be misspent on deploying solutions that do not fit your business needs. Simulation provides the opportunity for testing and fine-tuning processes in the design phase, before they ever reach production, or even a test environment.

Simulation enables you to:

- Discover process bottlenecks F.
- $\Box$ Predict process behavior in multiple scenarios
- Learn about total process cost
- Understand process resource utilization, including consumables and nonm. consumables
- Compare the behavior (performance, utilization, cost, etc.) of two or more different processes, or of two or more versions of the same process
- Optimize processes E
- Determine how processes actually work under real-world conditions

With a greater depth of process knowledge and behavior, you can make informed iterative changes until you reach the desired simulated result, and ultimately deploy the final version of the process to a production environment.

Process simulation requires webMethodsProcess Development, which has its own help set. For general information about working with processes, see the *webMethods BPM Process Development Help*.

Process simulation is covered in the following main topics:

- × ["About Simulation Information" on page 9](#page-8-0)
- ["Configuring Process Simulation Preferences" on page 11](#page-10-0) ×
- m. "About Process [Simulation](#page-12-0) Views" on page 13
- × ["Working with a Process Simulation" on page 44](#page-43-0)
- ["Configuring a Process Simulation" on page 51](#page-50-0) п
- m. ["Running a Process Simulation " on page 68](#page-67-0)
- [" Process Simulation Reporting" on page 69](#page-68-1) ×
- " Process [Simulation](#page-94-0) Recording and Playback" on page 95 ×
- " Process Simulation [Performance](#page-95-0) Settings" on page 96 T.

# <span id="page-8-0"></span>**About Simulation Information**

To successfully simulate a process, you must specify various kinds of information that represent the data and conditions that the process would normally work with when it is implemented in the run-time environment. The more accurately you define this information, the more accurate your simulations will be. You can configure your simulations to use historical data from real processes (where available), and you can also set various preferences that define the behavior of a simulation as it runs.

You can create a simulation directly from an open process, or you can create a new simulation file and then add one or more processes to it.

You can also create a simulation from an imported XPDL process, and you can create a simulation while importing if the XPDL file contains simulation information. For more information, see "Importing XPDL Processes" in *webMethods BPM Process Development Help*, and ["Running a Process Simulation " on page 68](#page-67-0).

After you have run a simulation, you can generate a simulation report that captures detailed information about the scenario simulated, and whose data allows you to create charts, graphs, and other materials based on the results of the simulation. For more information, see [" Process Simulation Reporting" on page 69](#page-68-1).

**Note:** Designer does not extract metadata for simulations. Simulations do not have references or dependencies. You cannot publish or retract simulation metadata.

The simulation information you define is described in the following topics:

- ["About Scenarios" on page 9](#page-8-1) describes simulation scenarios and their contents.  $\overline{\phantom{a}}$
- ["About Resources" on page 10](#page-9-0) describes the various kinds of simulation resources and their definition.
- ["About Costs" on page 10](#page-9-1) describes the various kinds of costs associated with a resources and their definition.

For a general description of the Process Simulation perspective and the views it contains, see "About the Process Simulation [Perspective"](#page-11-0) on page 12.

# <span id="page-8-1"></span>**About Scenarios**

To transform your business process to a simulation you must first define a *scenario* of attributes for the process. Setting up your scenario for the process model enables you to create a test case for how a process or set of processes will function with particular constraints.

A scenario is defined by:

- The frequency and the interval of business process instances. ×
- The length of time each step may be actively processing.

Any resources that your process may use to execute its steps.

By creating scenarios from existing criteria within your business, you can closely model the behavior, efficiency, and results of your process models. Analyzing output from simulations enables you to:

- Increase service level
- n. Reduce total process cycle time
- Increase throughput n.
- Reduce waiting time P.
- Reduce process cost T.
- Reduce inventory costs

### <span id="page-9-0"></span>**About Resources**

A resource can be *consumable* or *non-consumable*. Examples of consumable resources are equipment or supplies such as trucks and gasoline. Examples of non-consumable resources would be a salaried employee or a hired consultant.

Resources are defined on a per-simulation basis and are available for all processes within a simulation, meaning that a single resource pool is shared by all the processes. This enables a more sophisticated comprehension of resource contention across a set of processes in an enterprise.

Resources are defined by the units allocated for the resource and the units acquired by a particular process step. When a consumable resource is acquired by a step, the resource is removed from the set of allocated resources. When a non-consumable resource, such as an office clerk, is acquired by a step, it is no longer available to other steps until the processing of that step is completed. This means that if you have only one office clerk and a step that requires the clerk is started, the next process instance that arrives at that step will be queued for processing until the first instance requiring the clerk is completed.

# <span id="page-9-1"></span>**About Costs**

Resources can also have cost attributes:

п A fixed cost for any use that is not based on time.

OR

n. A fixed cost per time period.

OR

A variable cost per time period which is associated with non-consumable resources, or a variable cost without a time period which is associated with consumable resources.

Some examples of cost types:

#### **Consumable resource with variable cost** m.

Fuel is an example of a consumable resource with a variable cost. If fuel costs \$3 a gallon, \$3 is its variable cost. Every time a unit (gallon) of fuel is used, a cost of \$3 is applied.

#### **Non-consumable resource with variable cost per period** n.

An employee paid hourly is an example of a non-consumable resource with a variable cost per period. The employee's hourly pay may be defined as a variable cost of \$30 per hour.

#### **Non-consumable resource with fixed cost**

A salaried employee is an example of a non-consumable resource with a fixed cost. The employee's annual salary may be defined as fixed cost of \$30,000 yearly.

### <span id="page-10-0"></span>**Configuring Process Simulation Preferences**

In Designer's Process Simulation Preferences, you can set options for recording animation, automatic switching to the Process Simulation perspective, and the types of gauges displayed during an animated simulation. The Process Simulation control panel provides additional options for viewing a running simulation, in real time or playback mode.

**Tip:** You can run a simulation with animation and watch, record, and play back the simulation, or you can run the simulation silently and send the results to a report. Some simulations run for a long time, and live animation requires processing power you may want to use elsewhere. Running the simulation in the background and sending the results to a report enables you to continue your work in Designer.

#### **To configure Process Simulation preferences**

- 1. In Designer: **Window > Preferences >Software AG>Process Development>Process Simulation**
- 2. You can configure the following Process Simulation preferences:

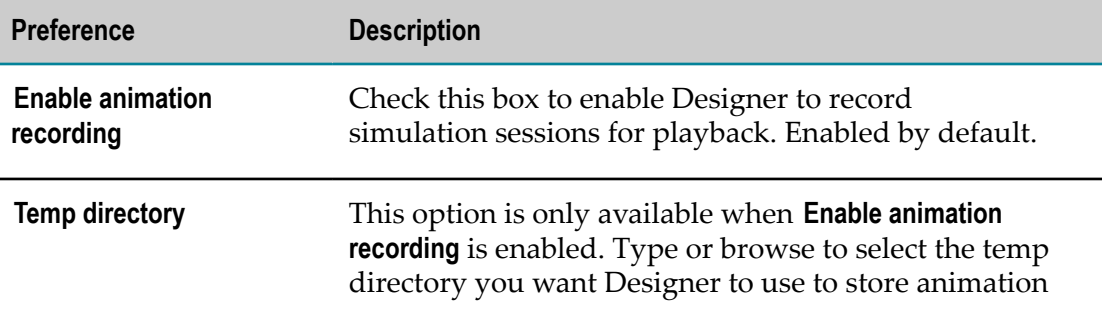

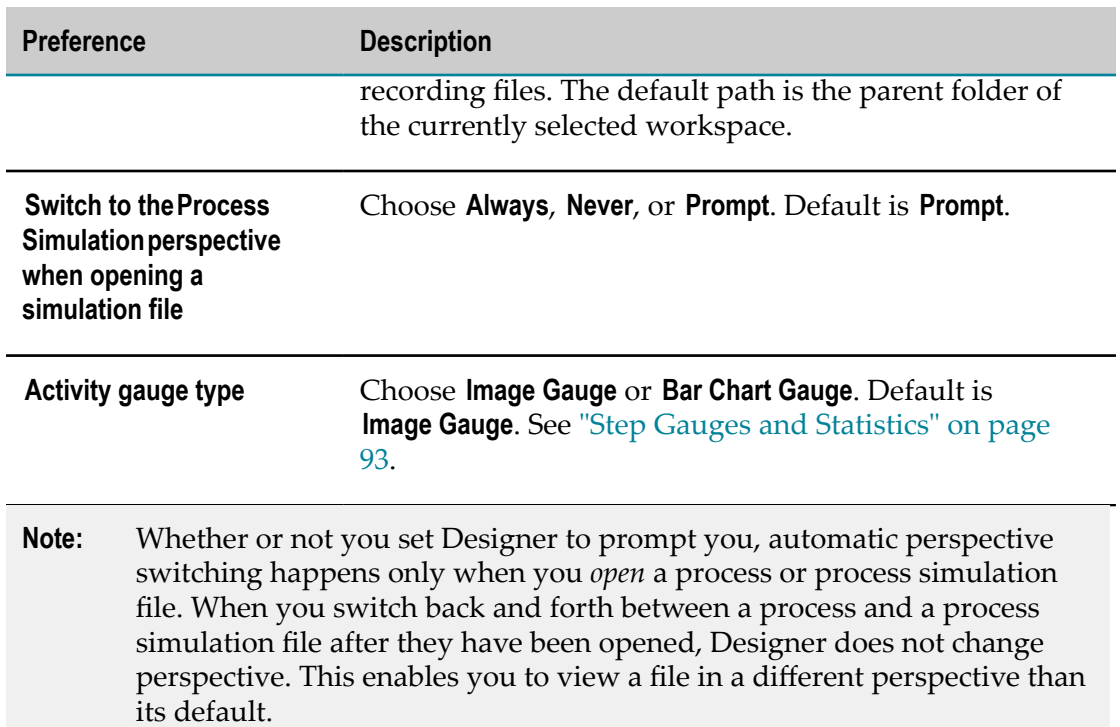

- 3. To apply default preferences on a page, click **Restore Defaults.**
- 4. Do one of the following:
	- n. Click **Apply** to save your changes and keep the Preferences window open.
	- Click **OK** to save your changes and close the Preferences window. Ē,
	- п Click **Cancel** to close the Preferences window without saving your changes.

# <span id="page-11-0"></span>**About the Process Simulation Perspective**

The Process Simulation perspective provides several views that enable you to configure your simulations and interpret their behavior:

- The Resources view contains Resource and Cost information; these are displayed in n. the Properties view for a selected resource.
- П The Run Settings view contains Run Settings and Statistics information.
- The Advanced Run Settings view contains information about Variables, Historical × Data, and Optimization.
- The Statistics view provides information about the number of completed, created, m. and active instances, as well as time and cost averages.

**Tip:** You can use the  $\Rightarrow$  **Forward** and  $\Rightarrow$  **Back** buttons in the Preferences window to navigate through Preferences pages you have visited.

The Optimize Statistics view provides information about progress toward objectives, as well as summary information.

For more information about these views, see "About Process [Simulation](#page-12-0) Views" on page [13](#page-12-0).

Additional step configuration is supported in the Properties view for various step types. The **Schedule**, **Scenario**, **Metrics**, and **Transition Distribution** pages enable you to finely tune your simulations. See ["Configuring a Step Simulation" on page 58](#page-57-0).

# <span id="page-12-0"></span>**About Process Simulation Views**

The Process Simulation perspective includes functionality that enables simulation of processes, including advanced resource configuration and run settings, animation, statistics, and reporting. It includes the simulation-related Resources view, Run Settings view, Advanced Run Settings view, Statistics view, and Optimize Statistics view. The Run Settings view contains tabs with settings for Run Settings and Statistics; and the Advanced Run Settings view contains tabs with settings for Variables, Historical Data, and Optimization.

The Process Simulation perspective and its views are made available when you install the Process Simulation feature.

You can configure Designer preferences to automatically switch to the Process Simulation perspective when you open a simulation file. See ["Configuring Process](#page-10-0) [Simulation Preferences" on page 11](#page-10-0). You can also configure automatic switching to the Process Development perspective when you open a process file. See "Appearance Preferences" in *webMethods BPM Process Development Help*.

**Note:** Whether or not you set Designer to prompt you, automatic perspective switching happens only when you *open* a process or process simulation file. When you switch back and forth between a process and a simulation file after they have been opened, Designer does not change perspective. This enables you to view a file in a different perspective than its default. The Process Simulation feature is required to view simulation files. See ["About Simulation](#page-8-0) [Information" on page 9](#page-8-0).

The Process Simulation perspective also contains some views also displayed in the Process Development perspective.

#### **Properties View**

The Properties view displays information about the currently selected asset in Designer, including processes, steps, pools, transitions, annotations (notes), and simulation resources. Based on the type of asset selected, the Properties view is organized into pages that allow you to see and configure specific aspects of the asset.

Basic and advanced information pages in the Properties view is included in the Process Debug and Process Simulation perspectives; the Process Development

perspective displays advanced properties information only when the Advanced Process Development capability is enabled.

**Note:** By default, the Advanced Process Development capability is enabled. Designer displays advanced properties in the Properties view, advanced preferences in the Preferences window, and advanced functions on the main toolbar. To see only basic properties, preferences, and functions, you must disable the Advanced Process Development capability preference in **Window > Preferences > General > Capabilities** See "Capabilities Preferences" in *webMethods BPM Process Development Help*.

If you close the Properties view and want to reopen it, select **Window > Show View > Properties**.

#### **HE** Outline View

The Outline view is a standard Eclipse view. In Designer, it provides a tree view of the elements in the currently open simulation editor. Use it to locate elements on the canvas. This is especially helpful when the canvas contains many elements. When you select an element in the Outline view, it becomes the selected element on the canvas. As a result, other views that are specific to the selected element, such the Properties view, also display information for the selected element.

If you close the Outline view and want to reopen it, select **Window > Show View > Outline**.

Use the **Add Process, X Remove Process**, and **& Refresh Processes** buttons to manage the processes in a currently open simulation file.

#### **R**<sub>a</sub>. Navigator View

The Navigator view is a standard Eclipse view that provides a tree view of all the assets in your workspace. You can use the Navigator view to open files for editing or select assets for operations such as exporting. If you are using Team Development, use the Navigator view to share assets in your workspace with other team members. For more information about using the Navigator view or Team Development, see the Eclipse *Workbench User Guide* documentation.

If you close the Navigator view and want to reopen it, select **Window > Show View > Navigator**.

**Note:** An alternative to viewing your workspace using the Navigator view is to use the webMethods-provided Solutions view. In the Navigator view, the tree structure lists files that are in your workspace. The Solutions view provides a simpler view that shows only your webMethods assets. In the Solutions view, the tree structure lists only the assets (for example, processes, simulations, tasks, and user interfaces) and not the individual files that make up those assets.

#### **Solutions View**

The Solutions view shows webMethods assets in your workspace; that is, it shows processes, simulations,webMethods rules, user tasks, and user interfaces. Assets are grouped by solution, which is a logical grouping you can form to relate the processes, simulations, webMethods rules, user tasks, and user interfaces that you use for a solution. This allows you to visually comprehend all the assets that make up one of your solutions.

You can adjust and update the Solutions view tree using the **Collapse All** and **Refresh** buons on its toolbar. You can also **Import** and **Export** files in the Solutions view.

If you close the Solutions view and want to reopen it, select **Window > Show View >**

#### **Solutions**.

#### **R** Problems View

The Problems view is a default Eclipse view that displays system-generated errors, warnings, or information associated with a resource. For example, if a receive task in your process does not have a subscription document specified, the error is automatically logged in this view. The Problems view also displays errors and warnings generated by Simulation.

If you close the Problems view and want to reopen it, or if you want to open it in another perspective, go to **Window > Show View > a Problems**.

For more information on Process Development views and perspectives, see "Process Development Help" in *webMethods BPM Process Development Help*.

### <span id="page-14-0"></span>**About the Resources View**

The **Resources view is displayed in the Process Simulation perspective. You use the** Resources view to configure the resources (consumable and non-consumable) used in simulations.

**Note:** If a simulation is not open in the editor, the view displays the message, "Resource view is not available." Open a simulation to view its resources.

If you close the Resources view and want to reopen it, select **Window > Show View > Resources**.

The following tool bar buttons are available in the Resource view:

- **Add resource to simulation** F.
- **Import resources from other simulations** m.
- $\Box$ **Remove resource from simulation**

After you have defined the resources for a simulation, you then configure the steps in the simulation to use them. For more information, see ["Configuring a Step Simulation"](#page-57-0) [on page 58](#page-57-0).

The Resources view contains a list of all the resources defined for a simulation. By default, resources are initially named Resource1, Resource2, and so on. You can change the name of a resource on the Properties view. You can configure the following properties for a selected resource:

On the **Resource** page in the Properties view:

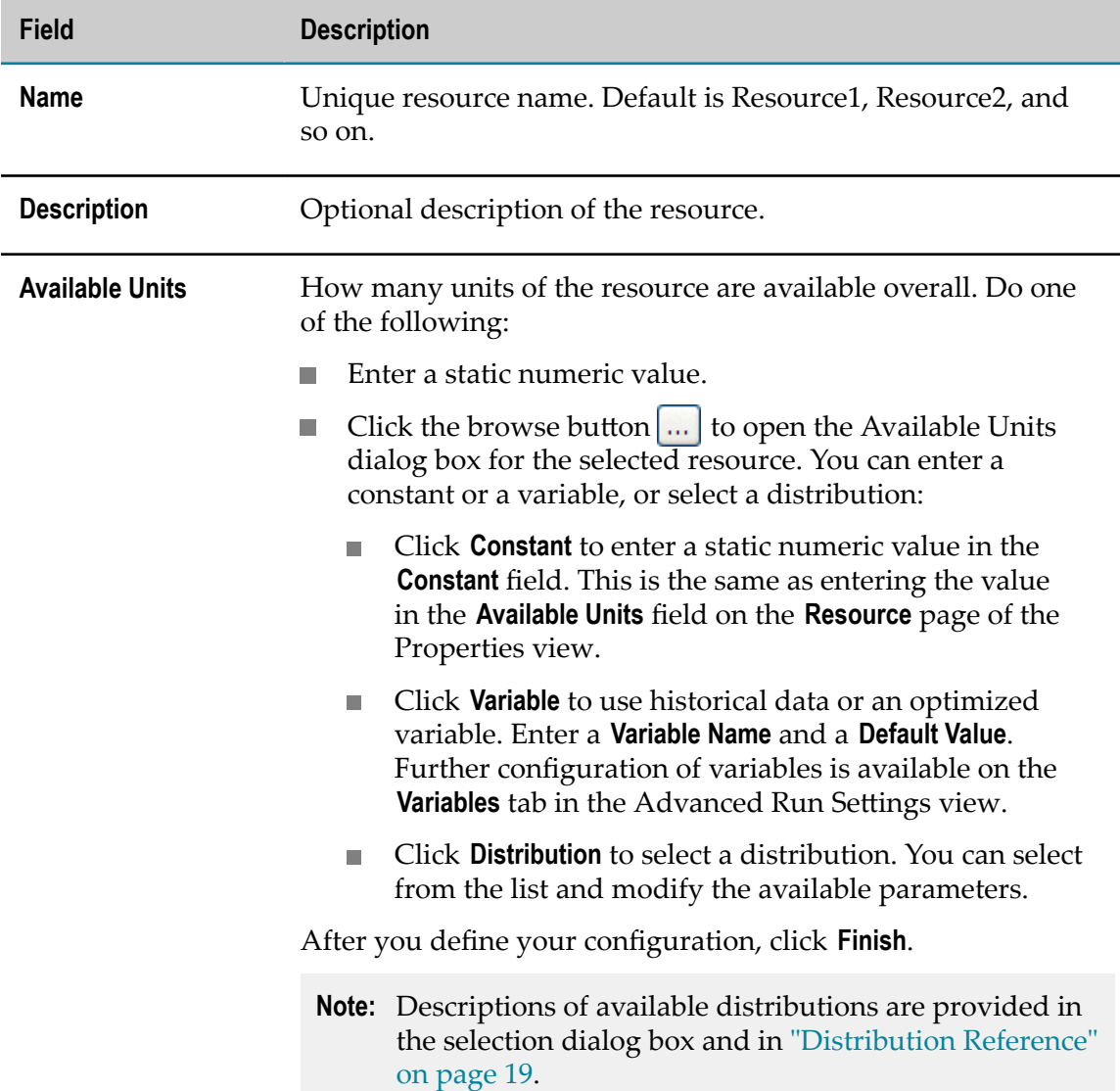

#### On the **Cost** page in the Properties view:

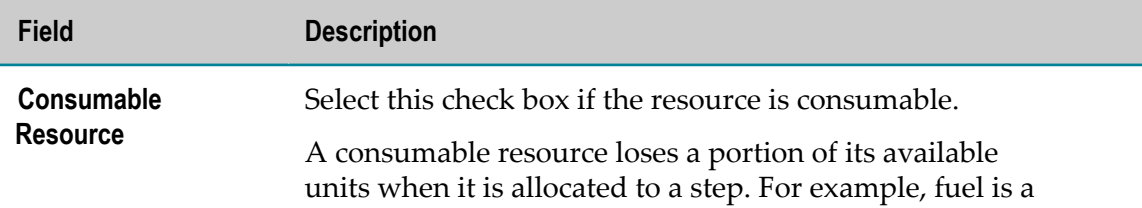

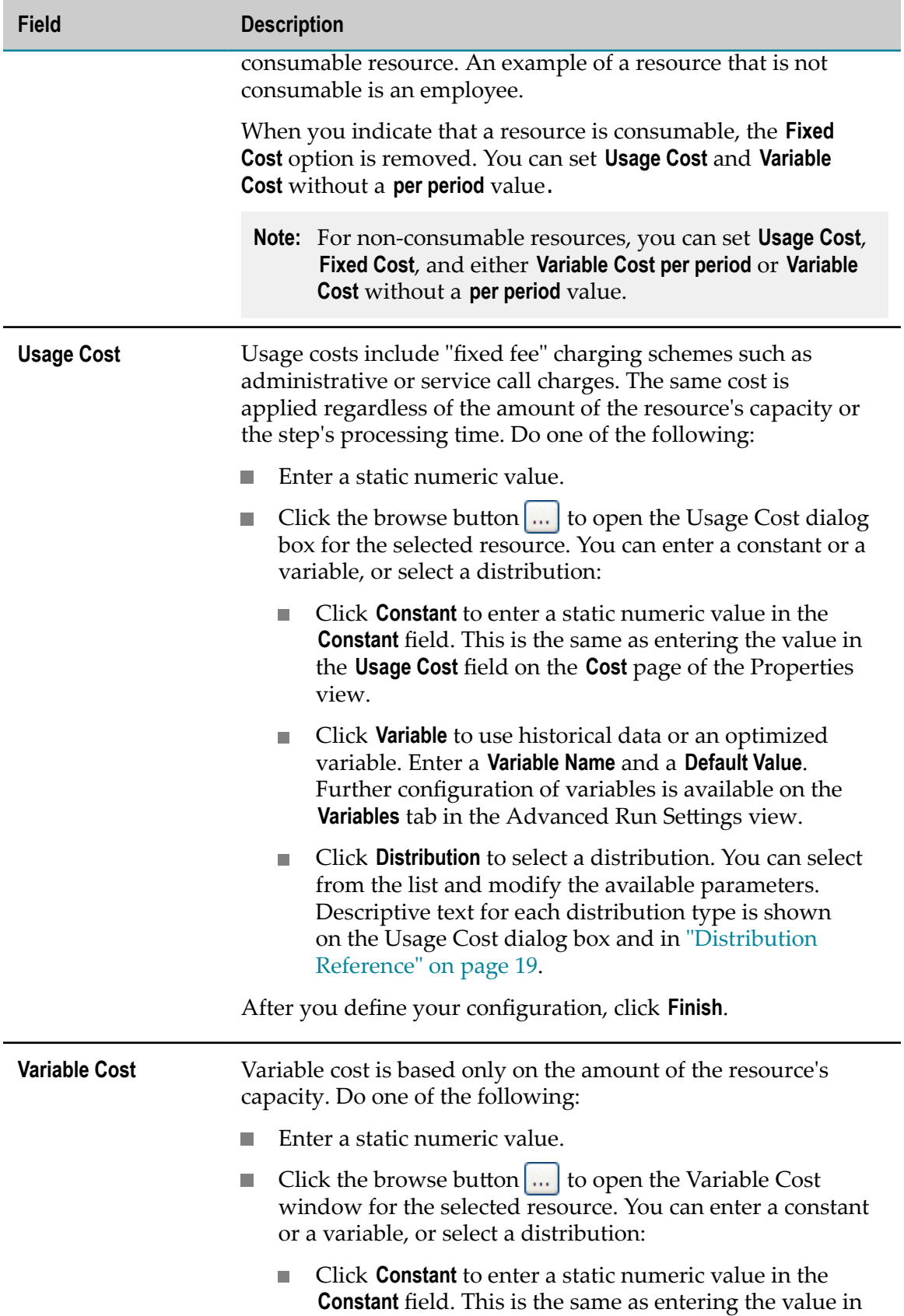

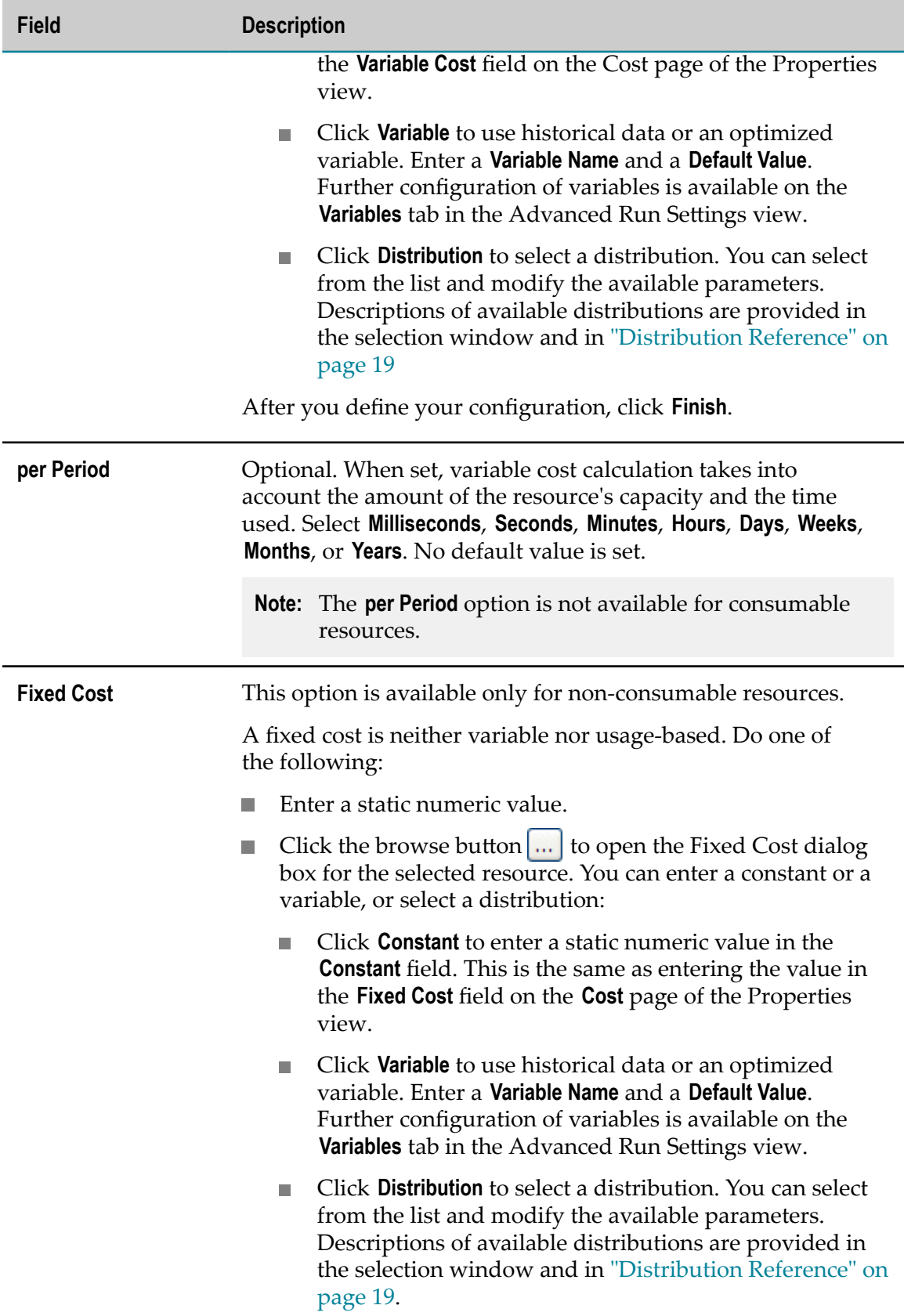

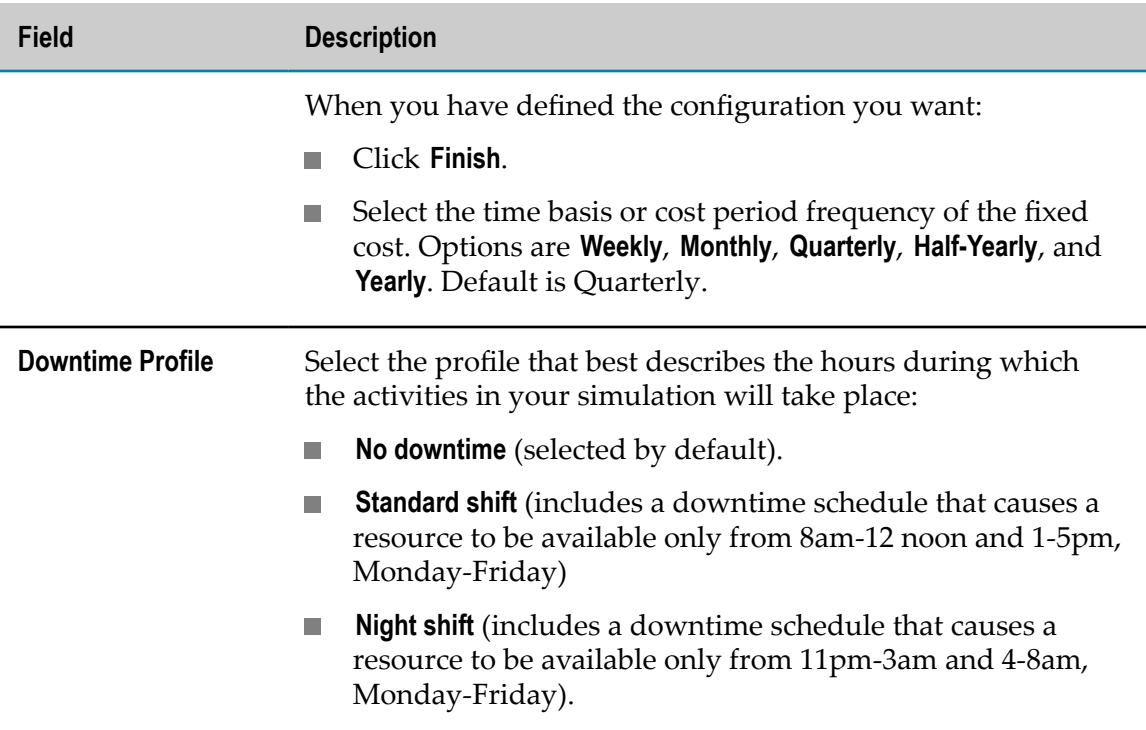

### <span id="page-18-0"></span>**Distribution Reference**

Designer enables you to select from a list of distribution types when you configure a simulation resource distribution in the Properties view, and when you configure a simulation step scenario in the Properties view. The following distribution types are available:

**Note:** The descriptions below are also available in the Usage, Variable, and Fixed Cost dialog boxes when you configure a resource in Designer:

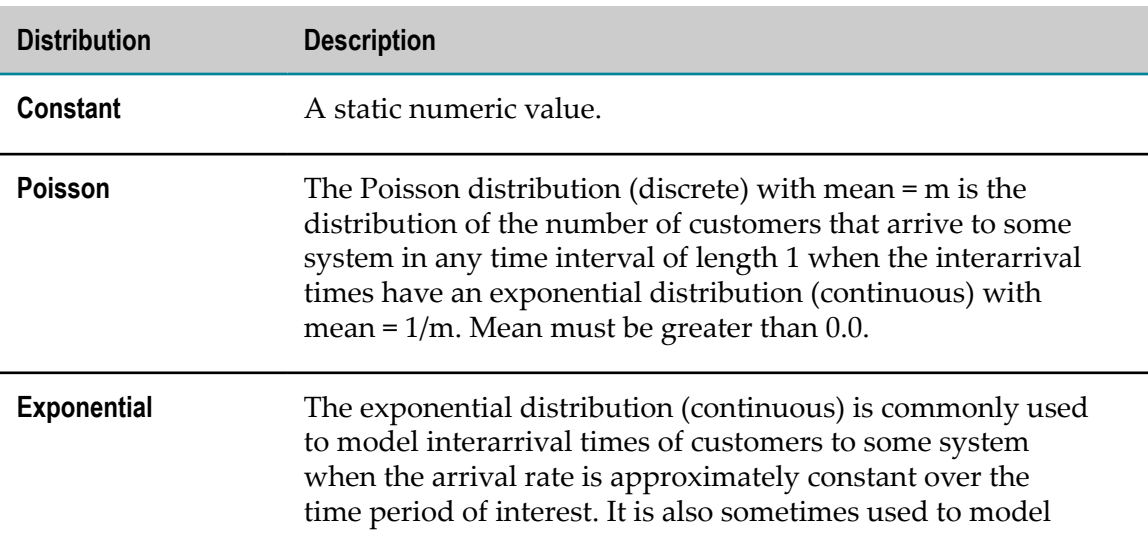

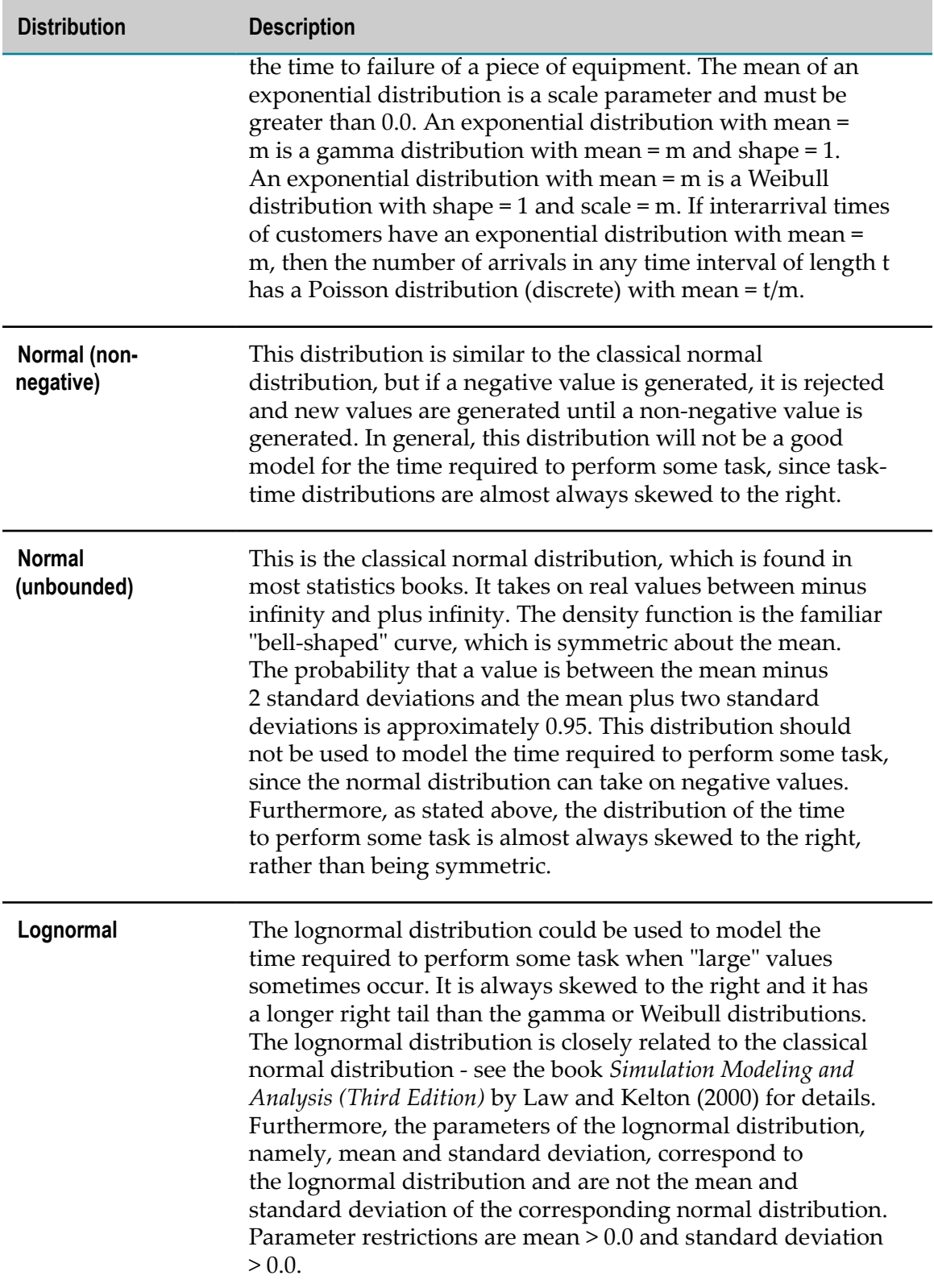

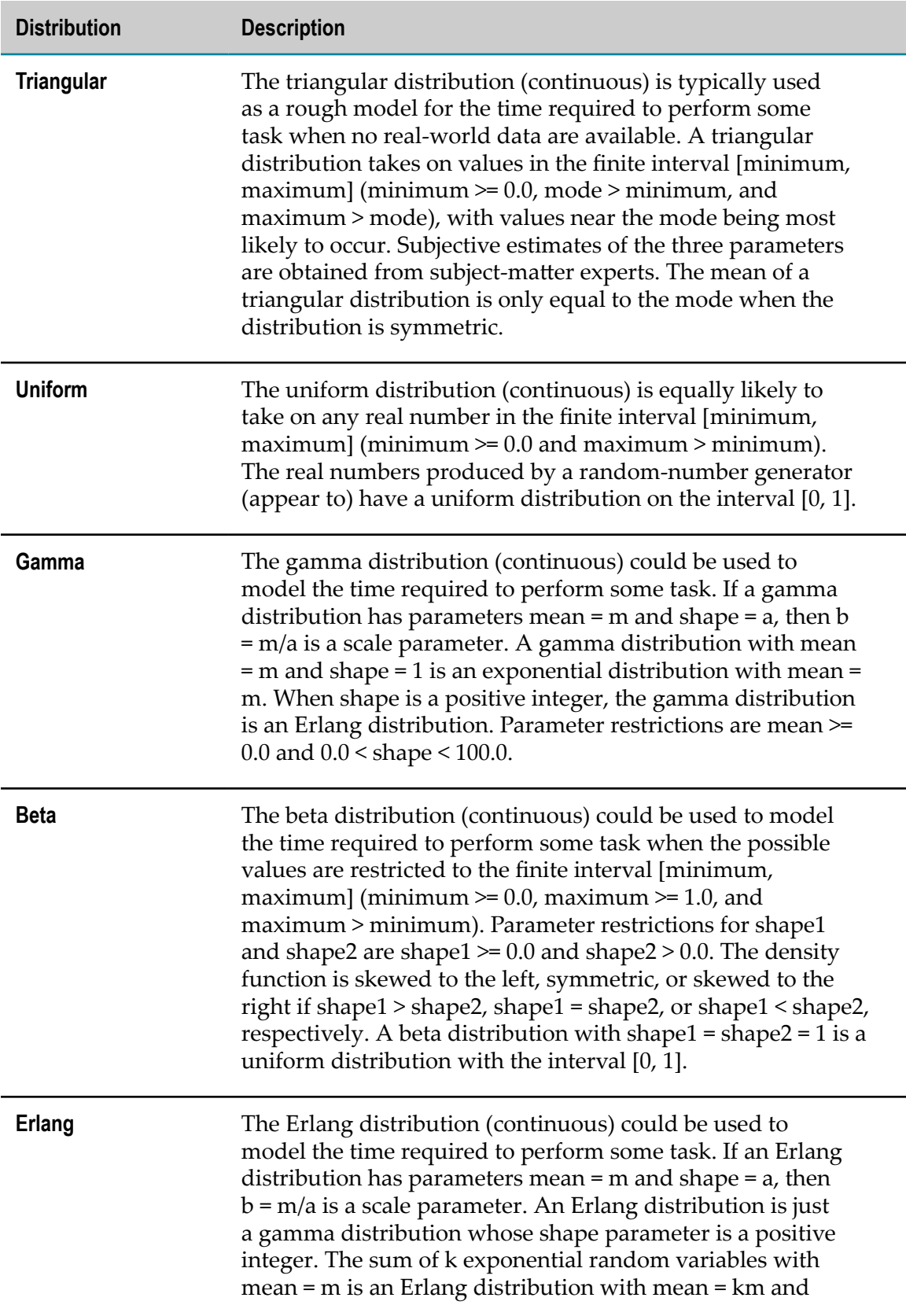

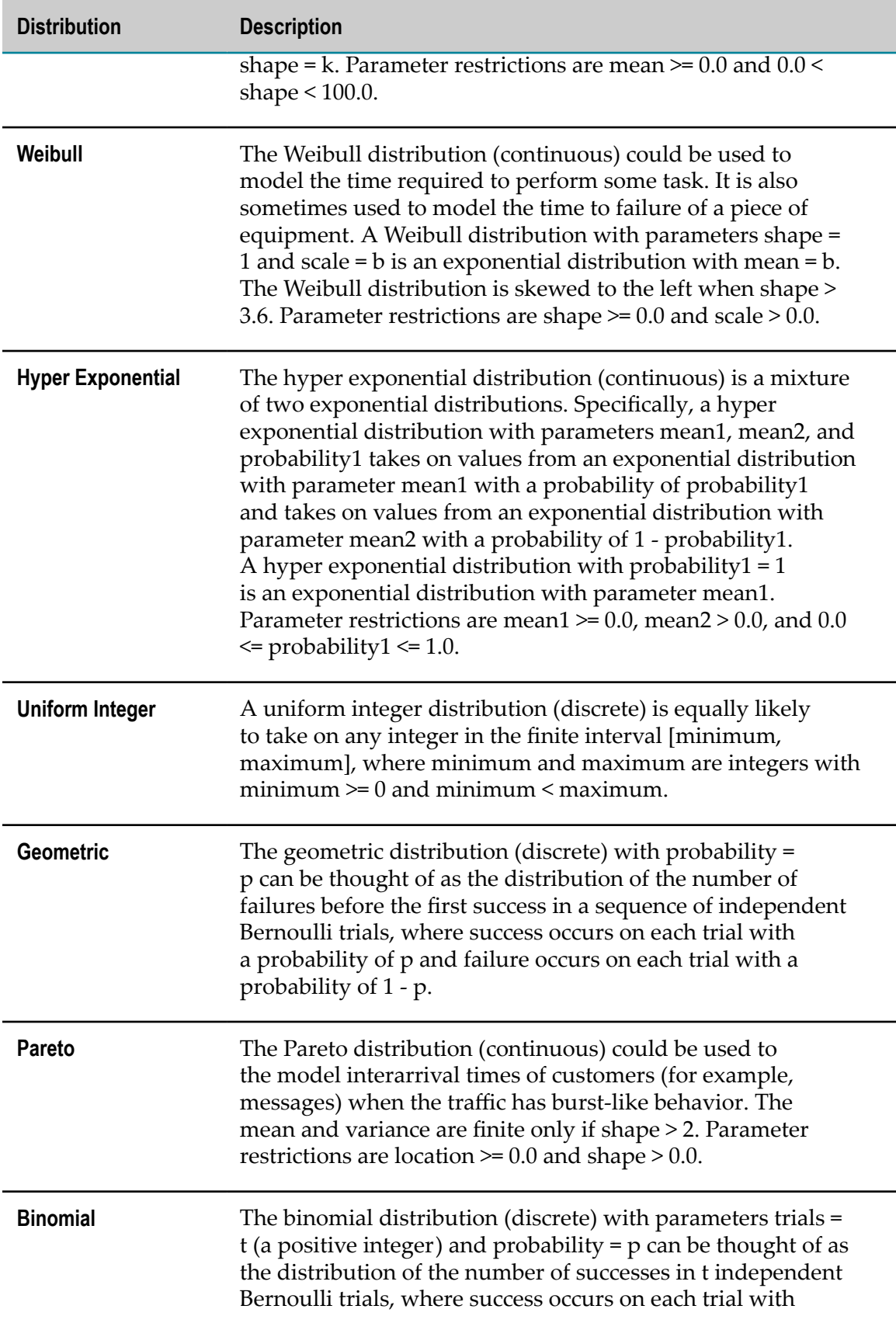

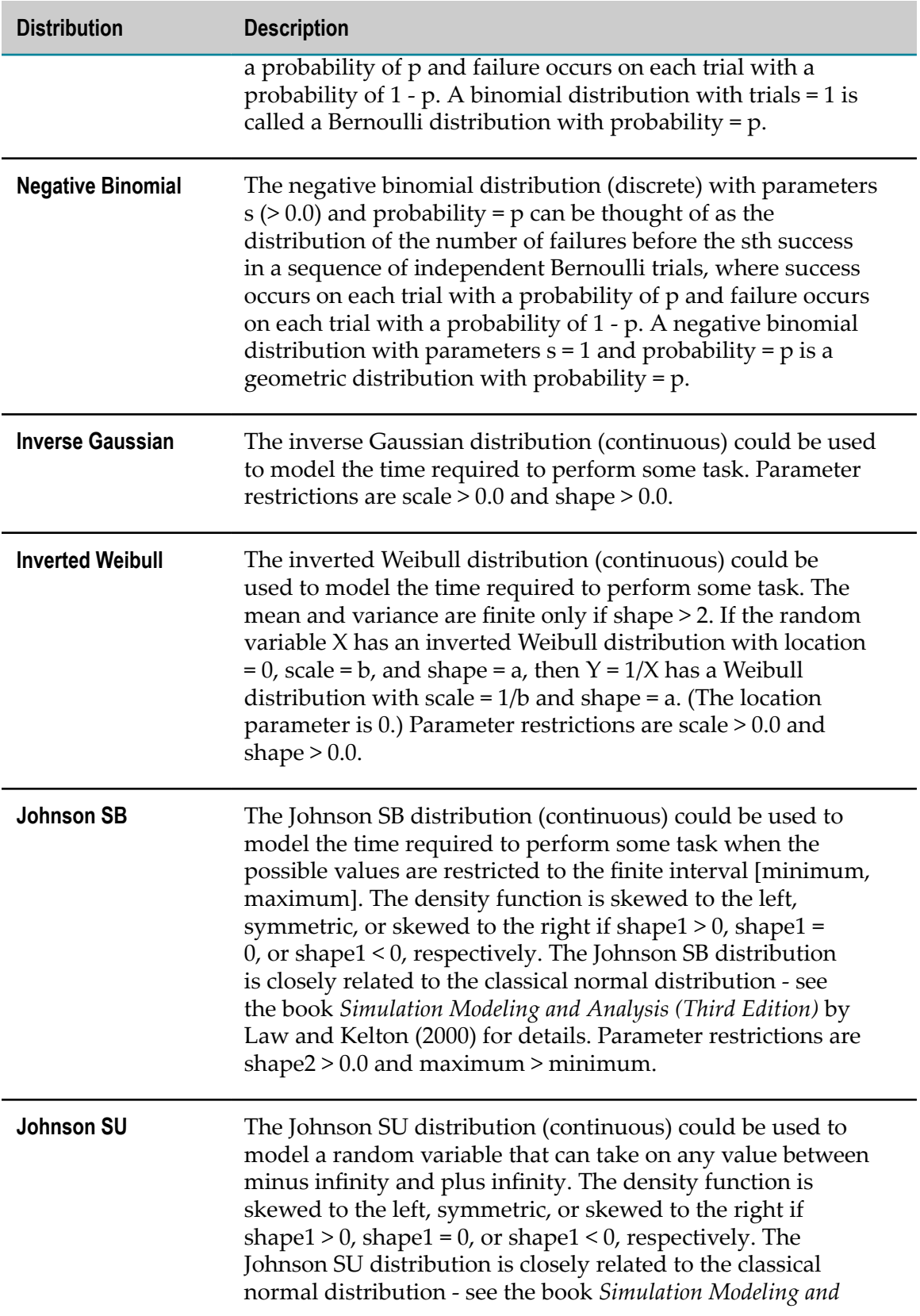

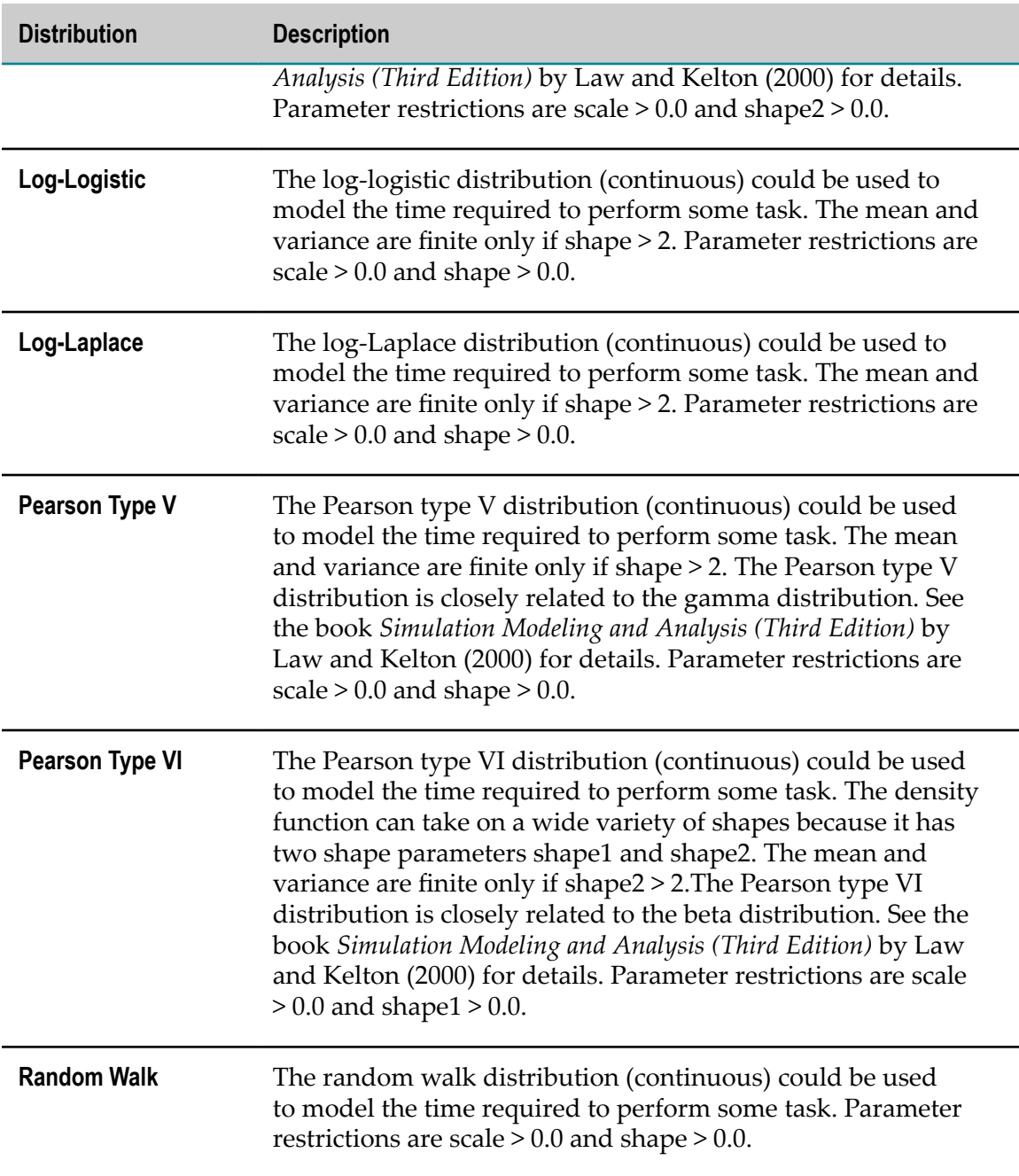

### <span id="page-23-0"></span>**About the Run Settings View**

The **PR** Run Settings view appears in the Process Simulation perspective. Use the Run Settings view to configure the overall settings of a simulation.

If you close the Run Settings view and want to reopen it, click **Window > Show View > Run Settings**.

You can configure the following fields:

On the **Run Settings** tab:

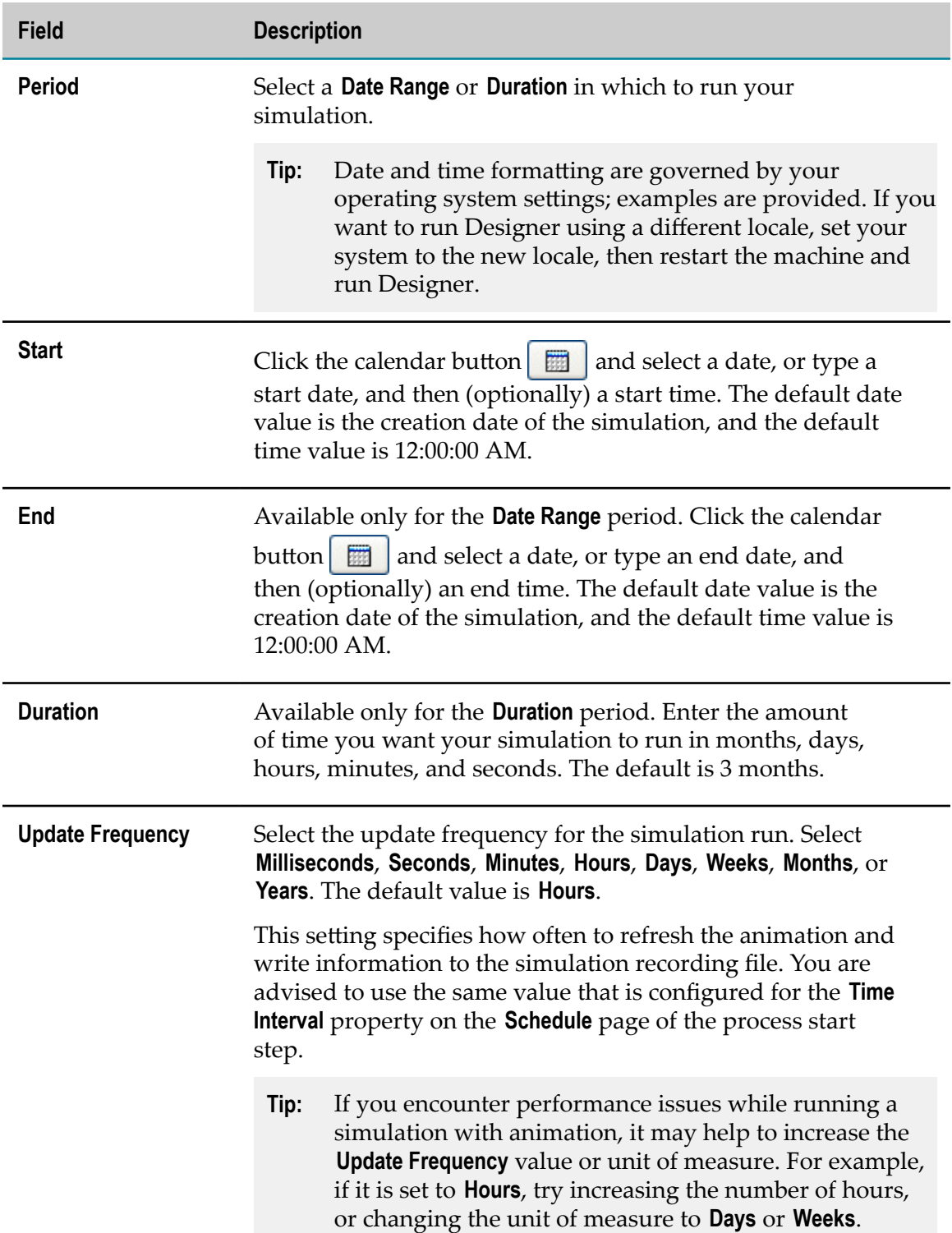

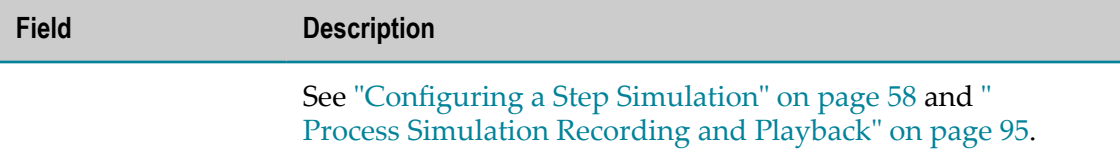

On the **Statistics** tab:

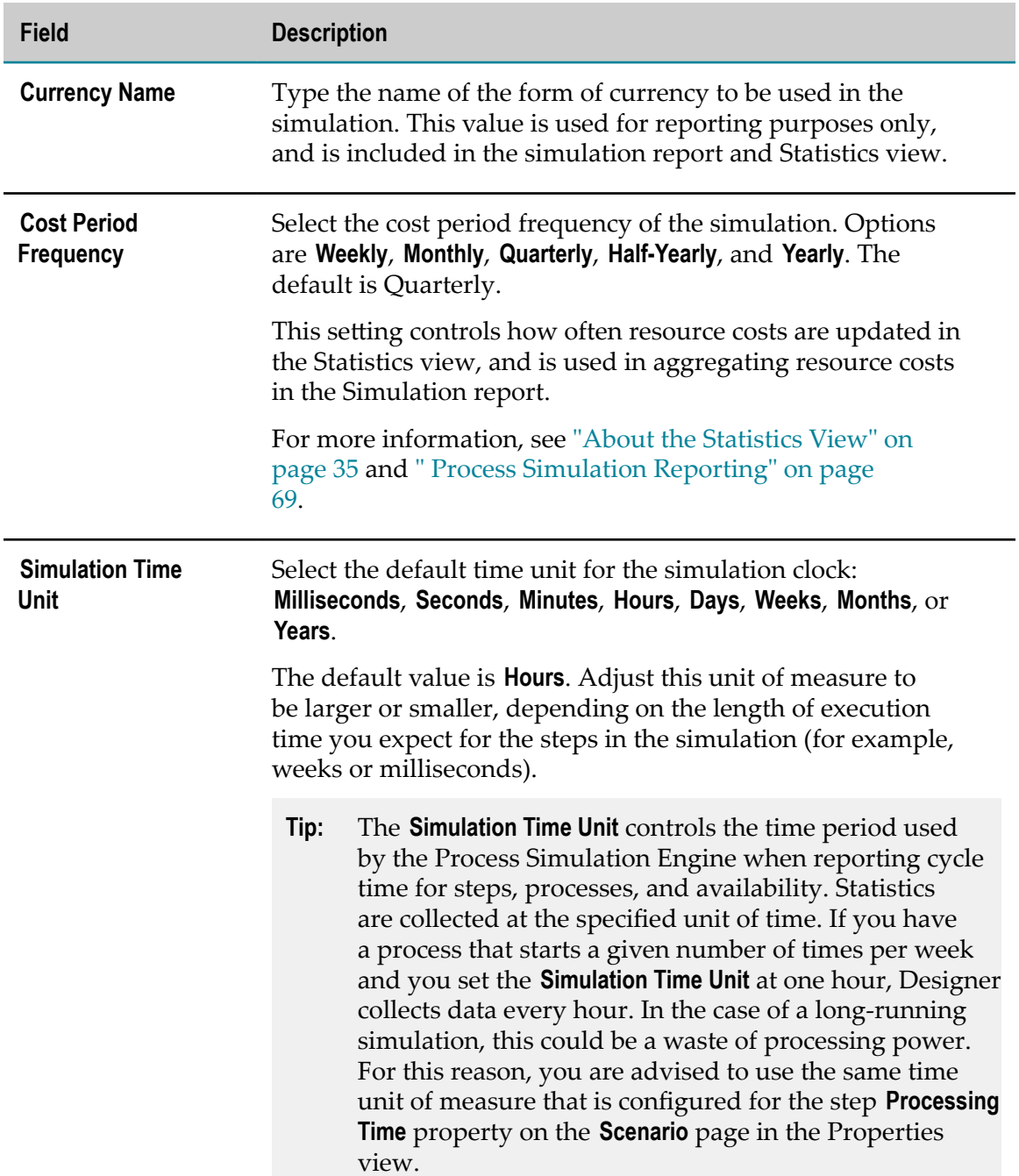

**Field Description**

For more information, see ["Configuring a Step Simulation" on](#page-57-0) [page 58.](#page-57-0)

# <span id="page-26-0"></span>**About the Advanced Run Settings View**

The **A** Advanced Run Settings view appears in the Simulation perspective. Use the Advanced Run Settings view to configure variables, historical data, and optimization settings. If you do not use variables, historical data, or optimization, you do not need to use this view.

If you close the Advanced Run Settings view and want to reopen it, click **Window > Show View > Advanced Run Settings**.

The Advanced Run Settings view contains three tabs:

The **Variables** tab. For more information, see "About the [Variables](#page-26-1) Tab" on page m. [27](#page-26-1).

When you use a variable data source, you must specify its default value. No further configuration is necessary. The simulation replaces the variable with its default value. A default value is useful if you want to quickly change the constant value of a component property without navigating to the component and editing it there.

The **Historical Data** tab. For more information, see "About the [Historical](#page-29-0) Data Tab" on [page 30](#page-29-0).

A historical data source requires BPMS data extraction to calculate the value. Simulation cannot run without the historical data from a historical data fit distribution, because the variable has no value. For more information, see ["Configuring](#page-52-1) Your System to Use Historical Data" on page 53.

**The [Optimization](#page-31-0)** tab. For more information, see "About the Optimization Tab" on [page 32](#page-31-0).

An optimized data source requires running an optimization to obtain an optimal value. Though it is possible to run an optimization with the default 0.0 value (if you do not have optimization data), there is no benefit in doing this.

### <span id="page-26-1"></span>**About the Variables Tab**

The table on the Variables tab in the Advanced Run Settings view contains a list of all variables defined on the simulation resource and step properties. You can add and remove variables by editing the component property (such as a resource's fixed cost or a step processing time).

The table is updated automatically whenever you add, change, or remove a variable by editing the component property. If you edit a component property that uses a variable to use a constant instead, the table on the **Variables** tab no longer displays the variable, as it is no longer used.

Each variable can be used by only one component property; thus, each variable can have only one referenced component.

Though you cannot directly modify the variables using the table, you can control a variable's data source, which essentially sets the value of the variable to be used in simulation of the process. When you configure a simulation scenario, you have the option of defining the fixed cost of a resource to a variable (such as *r1cost* ), where the *r1cost* value is obtained through optimization (data source) and has a result of 200 (value). If historical data is available, you can use that data source.

The following information is listed for each **Variable Name** on the **Variables** tab:

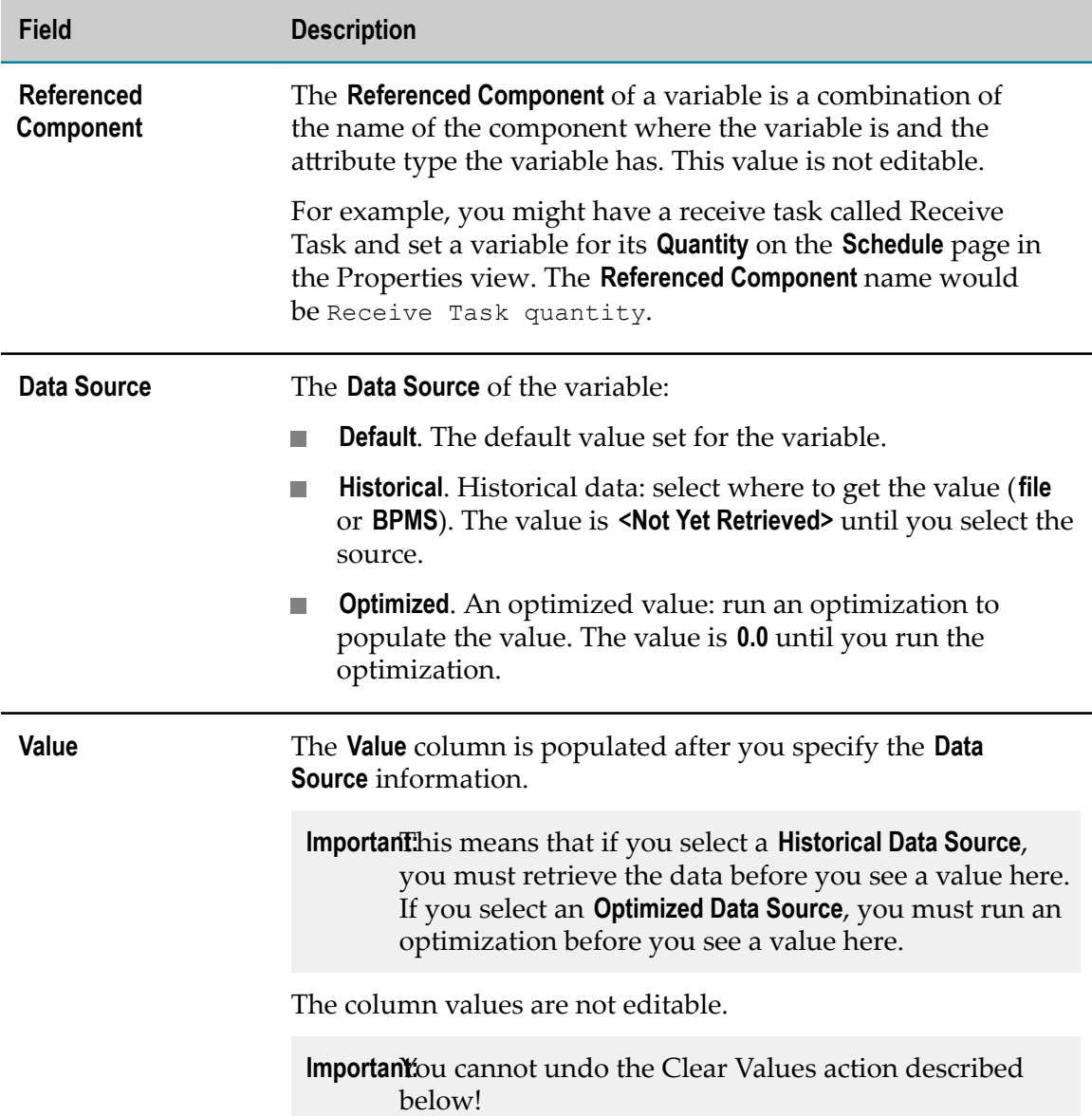

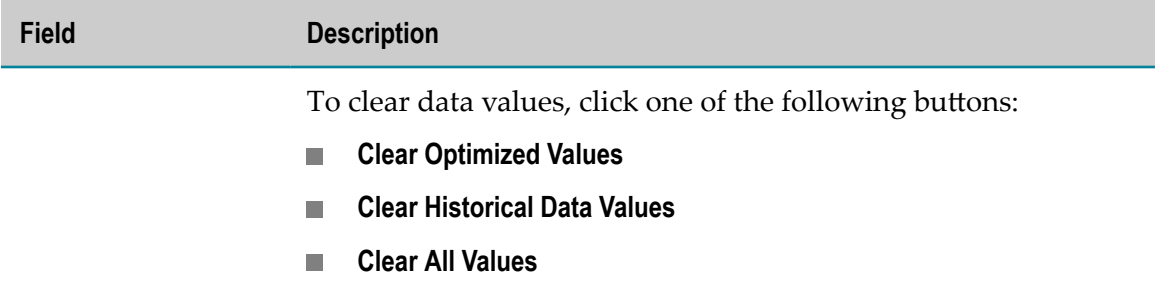

### <span id="page-28-0"></span>**About Variables**

Any field that has a browse button  $\boxed{...}$  can be set as a variable. This includes:

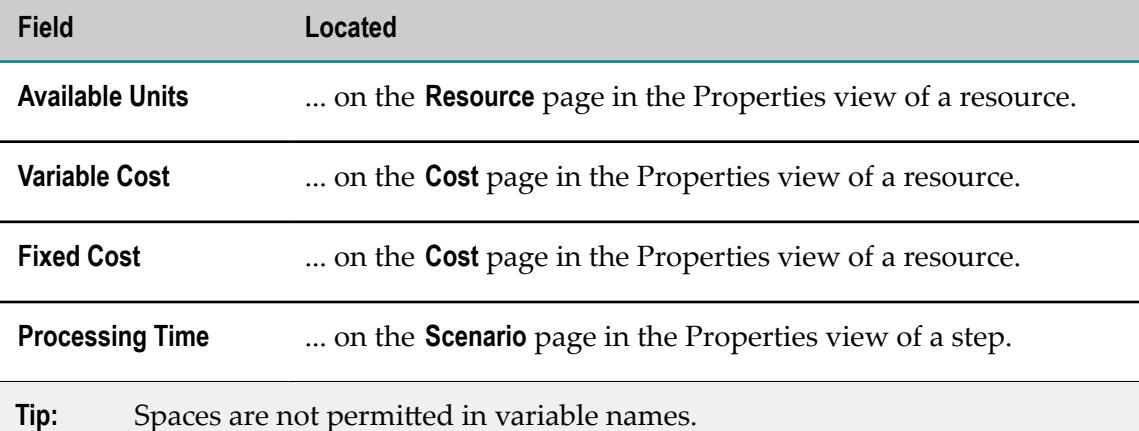

Variable values can be populated three ways:

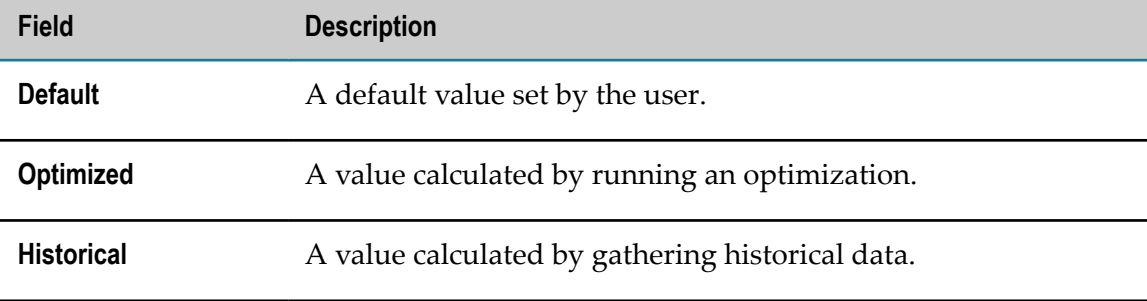

Historical data values can be used for the following types of values:

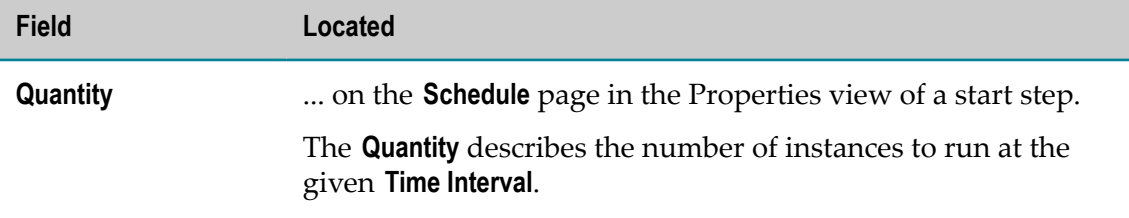

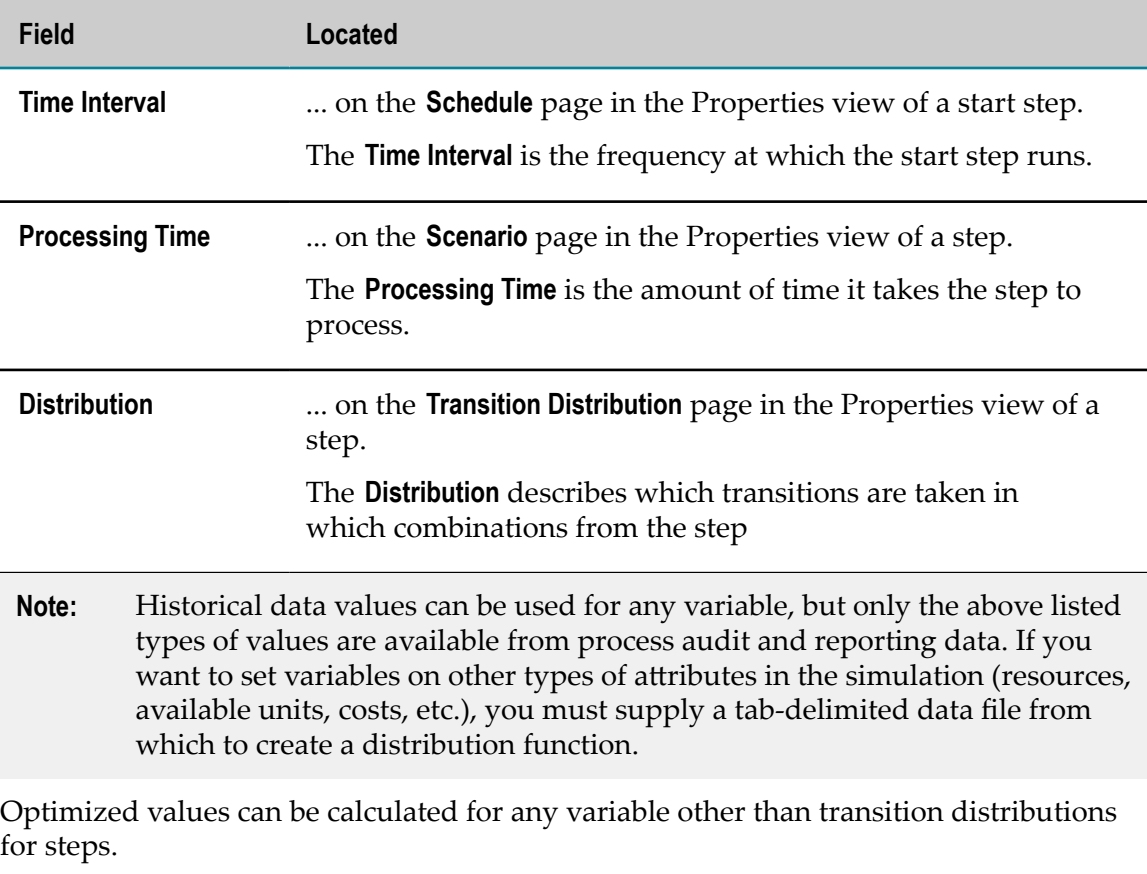

**Important:** If you are using Optimized or Historical Data variables, you must retrieve the values you will use by running the optimization or historical data fit distribution before you run your simulation. Default values are used if no values have been retrieved.

For more information about using variables, see ["Distribution Reference" on page 19.](#page-18-0)

### <span id="page-29-0"></span>**About the Historical Data Tab**

You can use historical data to create simulations based on real values from previous process executions; this is done by finding a distribution function that fits a sample of these values. Simulations that utilize historical data are often referred to as *fit distributions*.

Historical data for a resource can be loaded from a tab-delimited file of values. Process initiation frequency and volume, step duration, and transition path distributions can either be imported from a tab-delimited file, or directly from data from the webMethods BPMS reporting database.

**Tip:** Date and time formatting is governed by your operating system settings; examples are provided. If you want to run Designer using a different locale, set your system to the new locale, then restart the machine and run Designer. On the **Historical Data** tab:

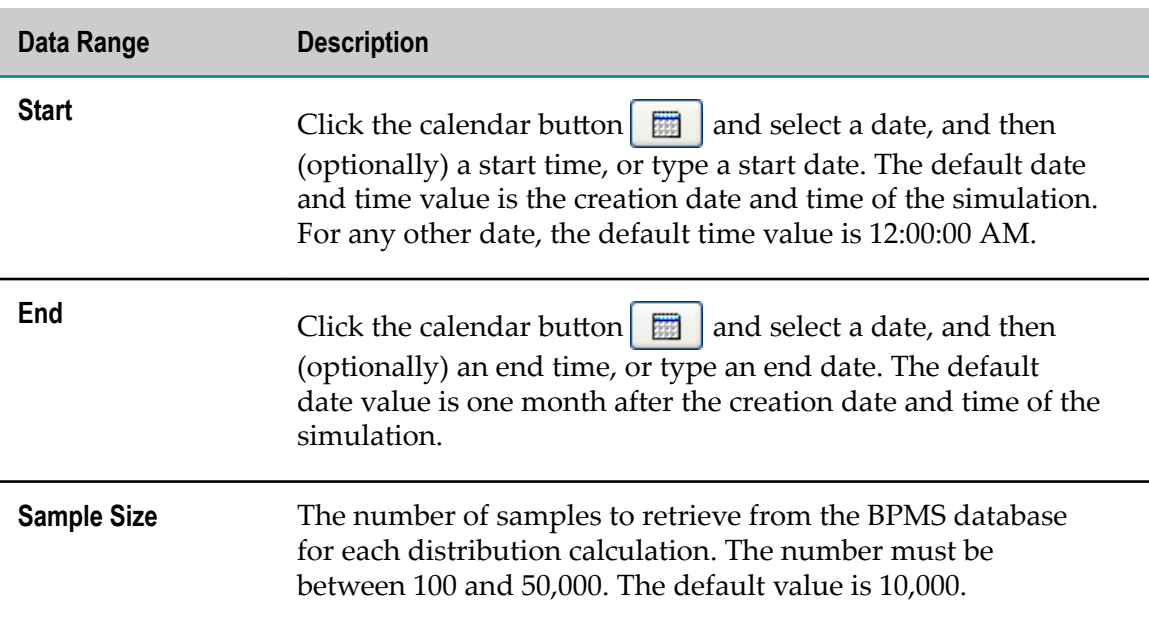

The table on the **Historical Data** tab in the Advanced Run Settings view contains a list of all variables defined on the **Variables** tab for which a Historical Data Source is selected. It contains the following information about each **Variable Name**:

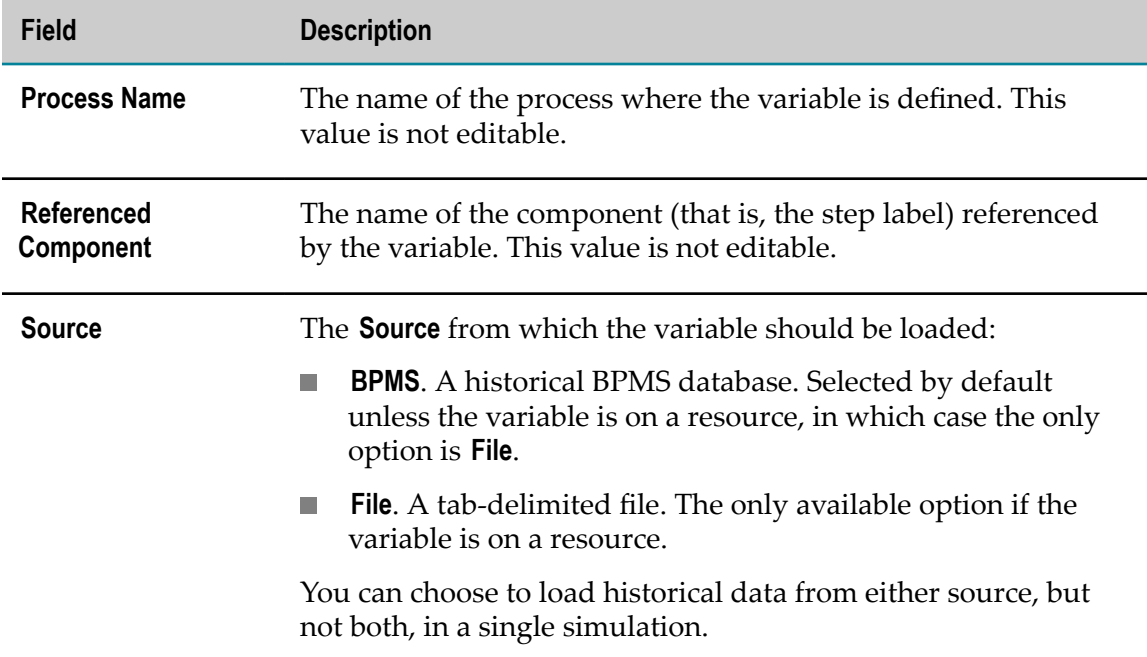

An Extract to BPMS button becomes available when a Source is specified. For more information, see ["Loading Historical Data from BPMS to Create a Fit Distribution" on](#page-53-1) [page 54](#page-53-1)

webMethods Monitor gathers the required information about frequency, volume, processing time, and transition distribution. Simulation uses manageable sample records from this data to compute distributions. The sample data is copied from the Reporting database to the Simulation database.

### <span id="page-31-0"></span>**About the Optimization Tab**

There are many customizations you can apply to optimization simulations; to accommodate this, the Optimization tab in the Advanced Run Settings view has four internal tabs:

- The **Objective** tab. For more information, see "About the [Objective](#page-31-1) Tab" on page m. [32](#page-31-1)
- n. The **Decision Variable Limits** tab. For more information, see ["About the Decision](#page-32-0) [Variable](#page-32-0) Limits Tab" on page 33
- The **Constraints** tab. For more information, see "About the [Constraints](#page-32-1) Tab" on page П [33](#page-32-1)
- The **Run Options** tab. For more information, see "About the Run [Options](#page-33-0) Tab" on page m. [34](#page-33-0)

If you are not running an optimization to calculate optimal data for use in simulation, you do not need to set anything on these tabs.

### <span id="page-31-1"></span>**About the Objective Tab**

The **Objective** tab is where you define the goal, or objective, of your optimization. It is expressed in the following form:

#### **To <***Target***> the <***Optimization Statistic***> <***Target Value***>**

where each variable is defined by the fields on the tab. For example, you might want to minimize (*Target*) the average (*Optimization Statistic*) queue wait time (*Target Value*). Select the object values from the following:

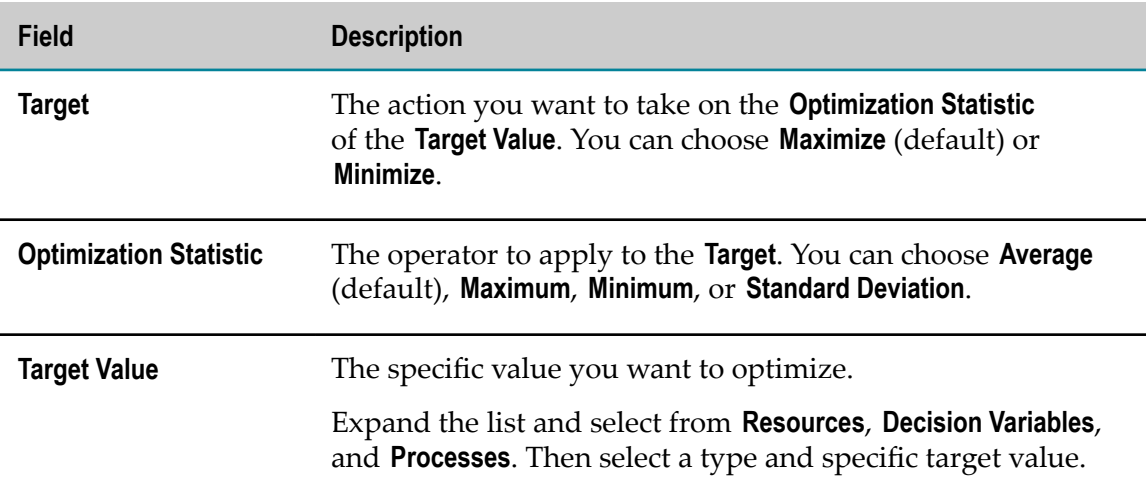

**Field Description**

For example, your selection might be **Processes > Loan Process > Queue Wait Time**.

### <span id="page-32-0"></span>**About the Decision Variable Limits Tab**

Decision variables restrict the attempted values that the simulation engine will use for your variable inputs. This helps to make the optimization run more efficiently, and ensure that undesired values are not attempted.

The items in the list on the **Decision Variable Limits** tab are the variables for which an Optimized Data Source is selected on the **Variables** tab in the Advanced Run Settings view.

Each **Decision Variable** listed has the following settings:

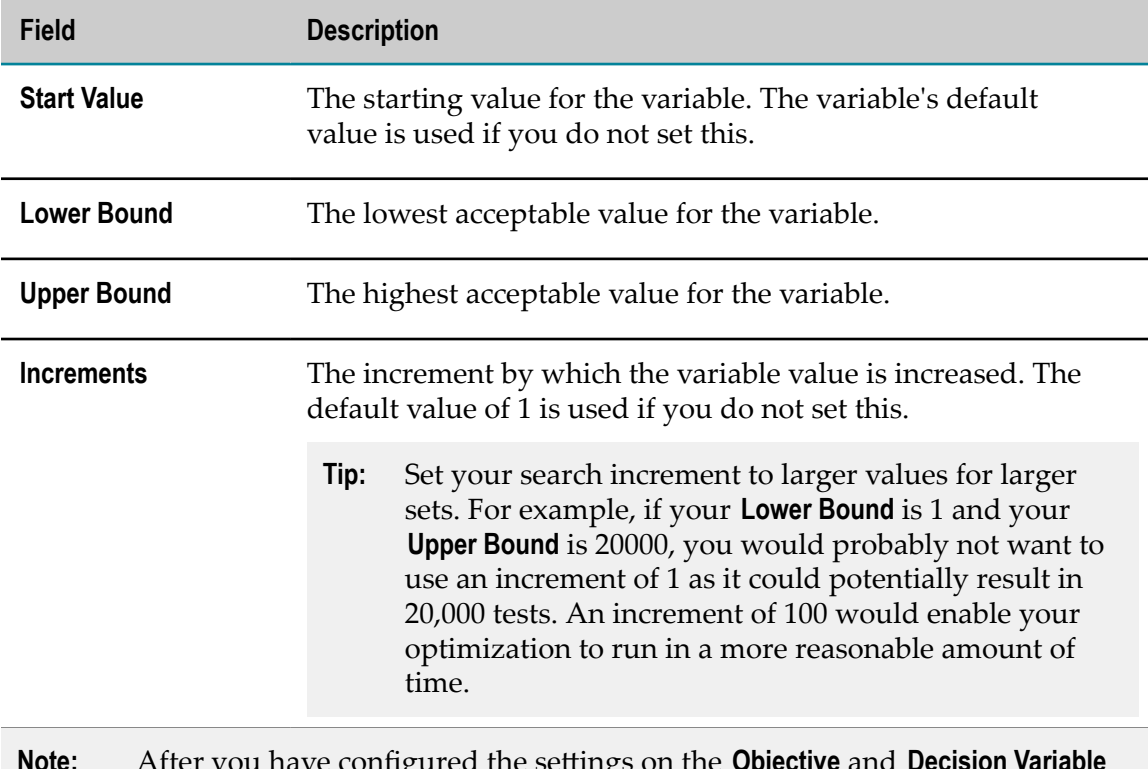

**Note:** After you have configured the seings on the **Objective** and **Decision Variable Limits** tabs, you can run the optimization. However, you can configure additional settings on the **Constraints** and **Run Options** tabs.

### <span id="page-32-1"></span>**About the Constraints Tab**

A constraint defines restrictions on the overall behavior of the process that the optimization should not violate. These restrictions can include process- and steplevel characteristics, as well as resource restrictions. Use constraints to make sure your simulation does not make unrealistic assumptions about the process while attempting to find the proper variable values to achieve your set objective.

A constraint adds detail to the objective. For example, your objective might be to minimize queue wait time. You can set a constraint to never let the step wait time to be longer than a given value.

Use the **Add** and **Delete** buttons to add and delete constraints in the table. Each row in the table represents a single constraint, and includes the following information:

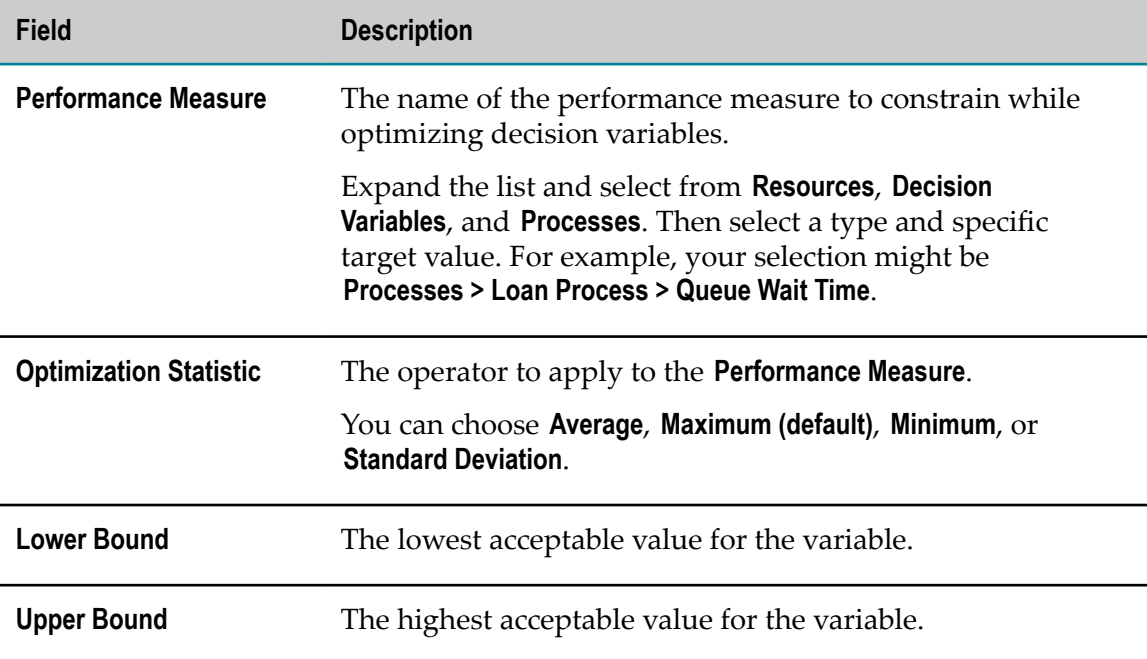

The **Add Expression** button opens the Constraint Expression Builder window, where you can use logical expressions to define a complex constraint expression. For more information, see ["Building a Constraint Expression" on page 57.](#page-56-0)

### <span id="page-33-0"></span>**About the Run Options Tab**

Run options enable you to fine-tune your simulation optimization runs. A simulation run is the entire run of the simulation defined by the simulation period defined in the Run Settings view.

You can set the following:

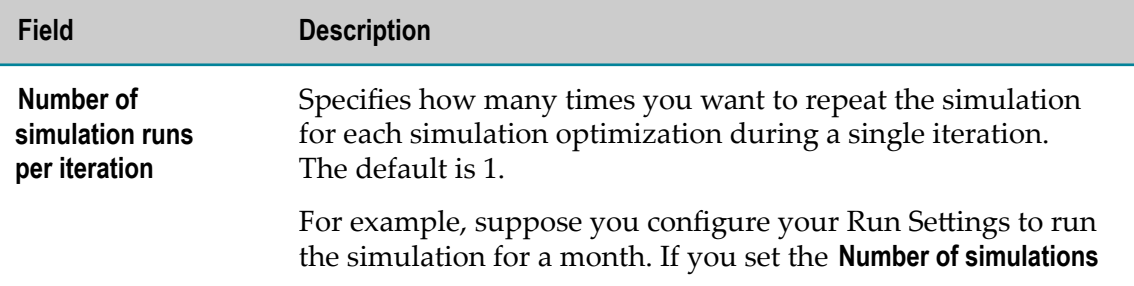

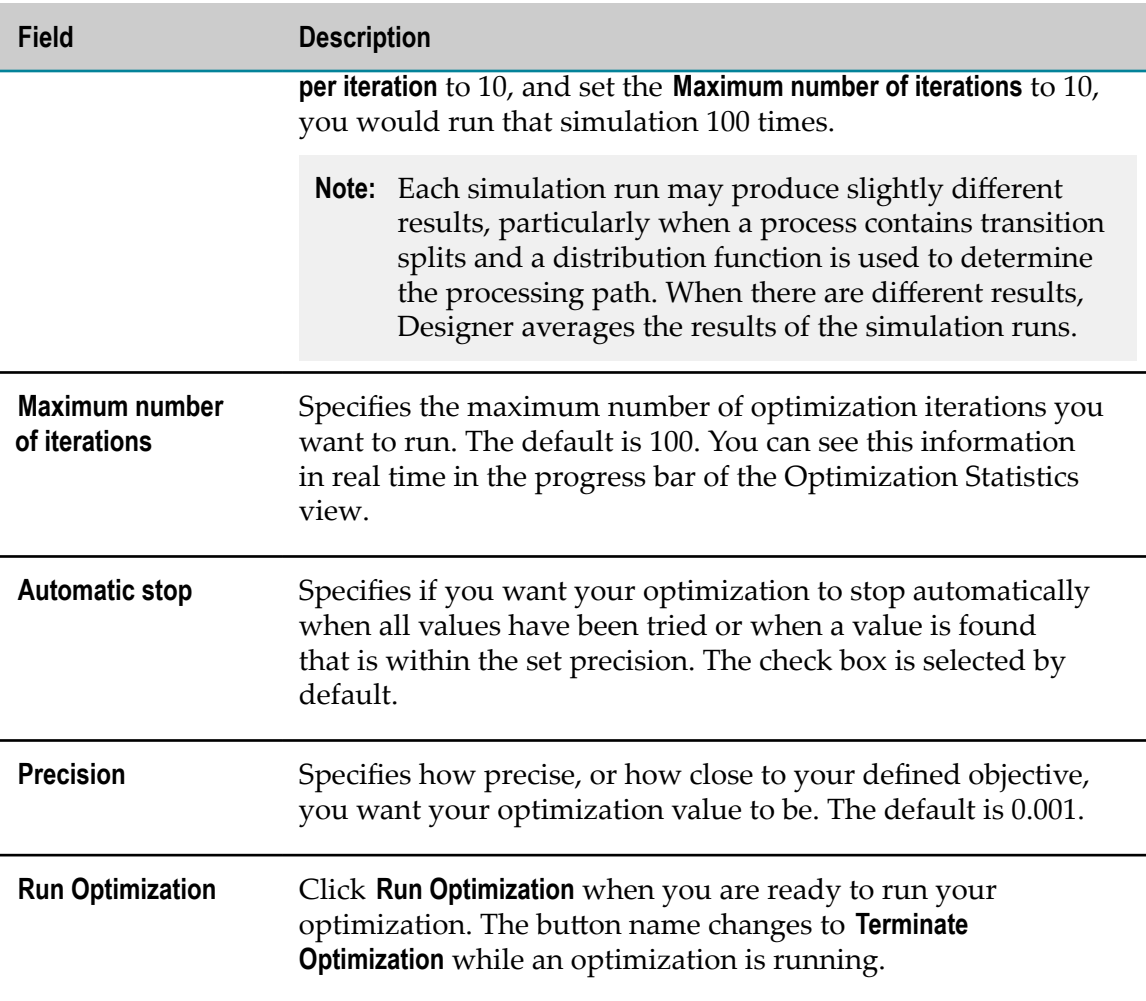

The larger the **Number of simulation runs per iteration** and the **Maximum number of iterations** values are, the more opportunity the engine has to find the best possible values for the variables based on the target objective you set. However, the larger these numbers are, the longer your optimization takes to run.

# <span id="page-34-0"></span>**About the Statistics View**

The Statistics view appears in the Process Simulation perspective. You use the Statistics view to observe the performance of a simulation in progress. Select a step in the simulation to see statistics on it, or click the canvas to see statistics on the overall simulation.

Designer also displays statistics in the simulation editor when you run a simulation with animation. See ["Step Gauges and Statistics" on page 93.](#page-92-0)

If you close the Statistics view and want to reopen it, click **Window > Show View > Statistics.** 

Statistics displayed for the overall simulation include:

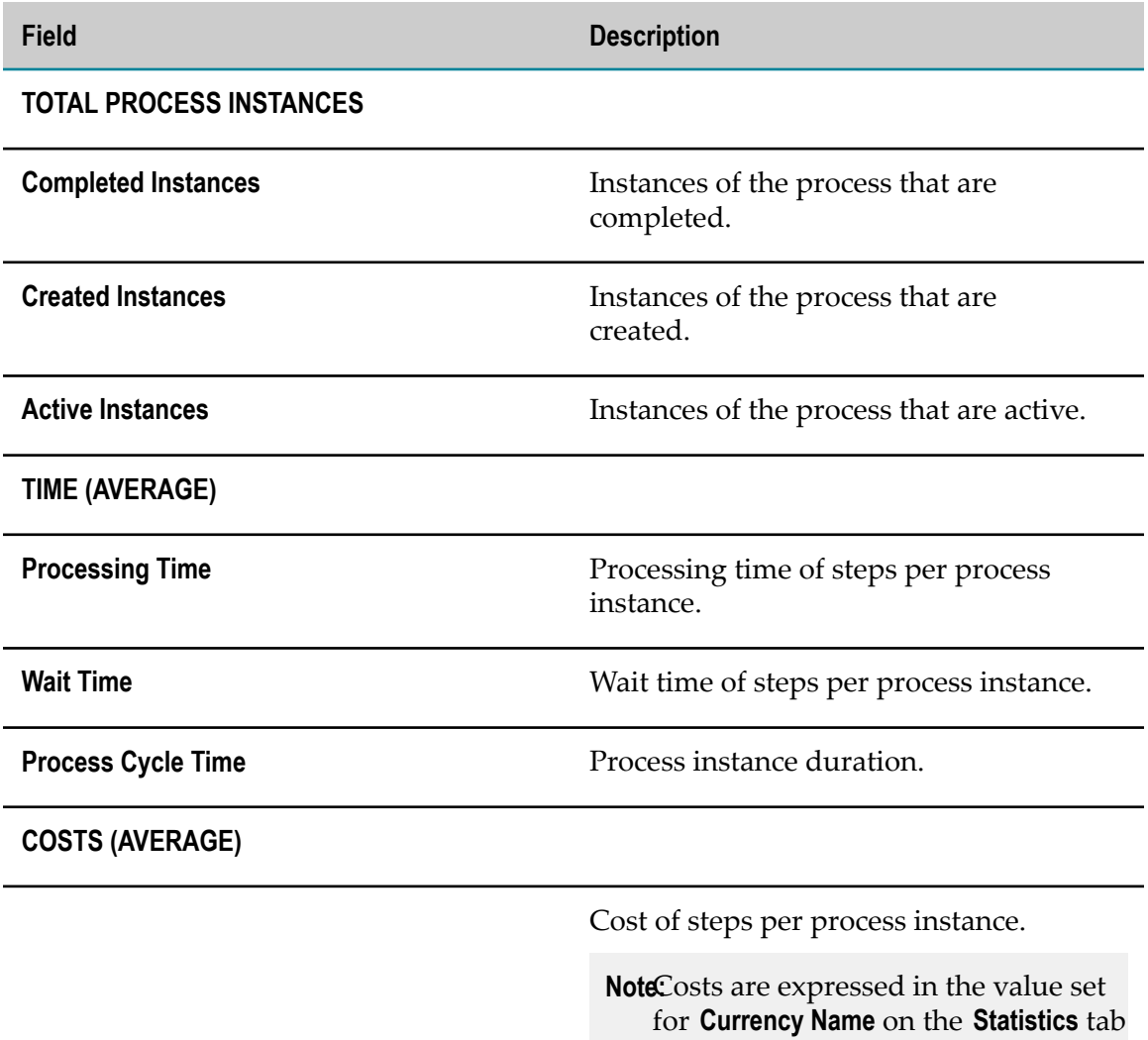

Statistics displayed for a selected activity (step) include:

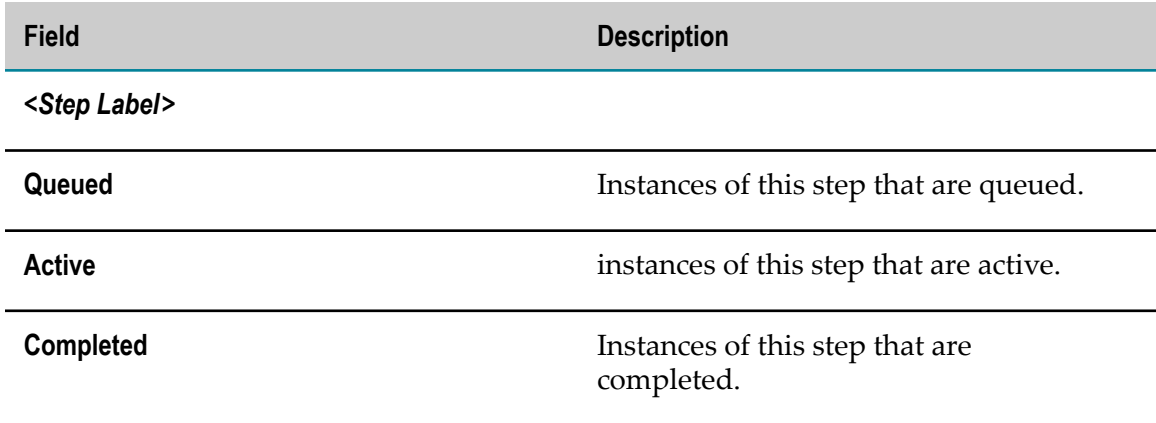

in the Run Settings view.
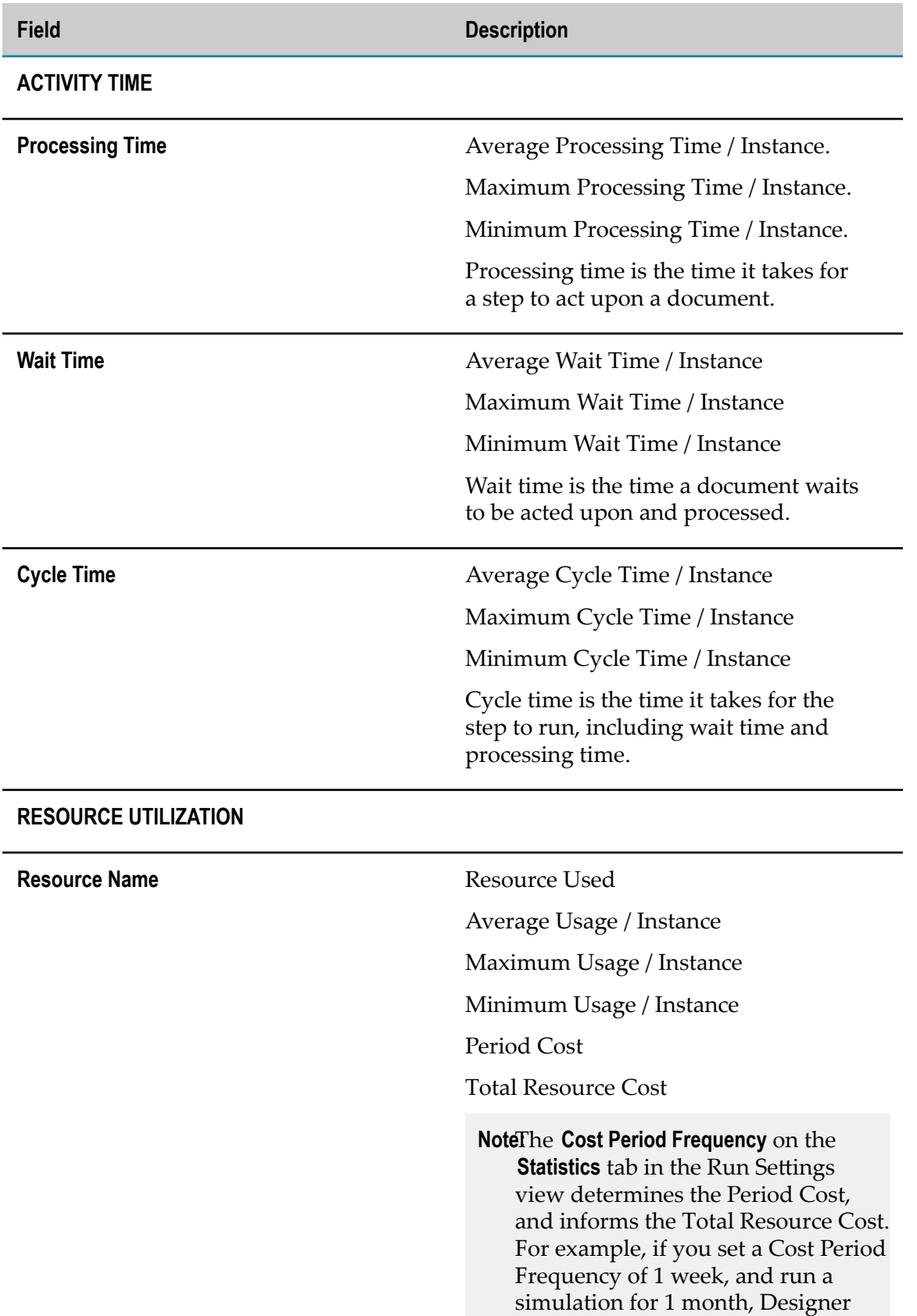

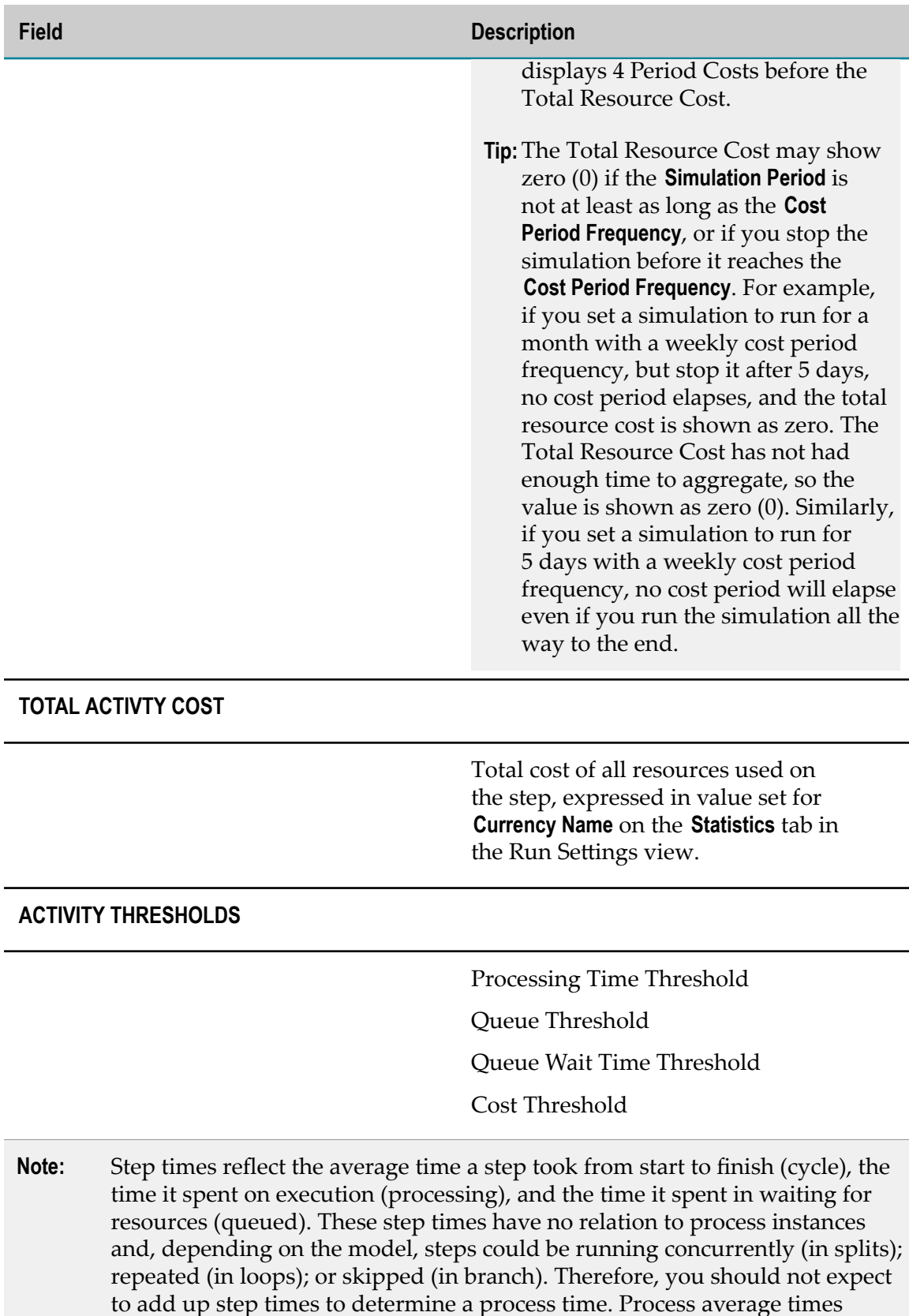

account for all instances created, including active instances. Average process

cycle time - average process processing time = average process wait time. Process cycle time is simulation time over created instances, while processing time is an aggregate of all step processing time over created instances.

# <span id="page-38-0"></span>**About the Optimize Statistics View**

The Optimize Statistics view displays statistics that are relevant specifically to optimizations. It presents information in real time during your simulation run about the progress being made toward your set objective.

You can run an optimization directly from the Optimize Statistics view by clicking the  $\mathbf{Q}$  Run Optimization button in the view toolbar.

If you close the Optimize Statistics view and want to reopen it, click **Window > Show View > Optimize Statistics**.

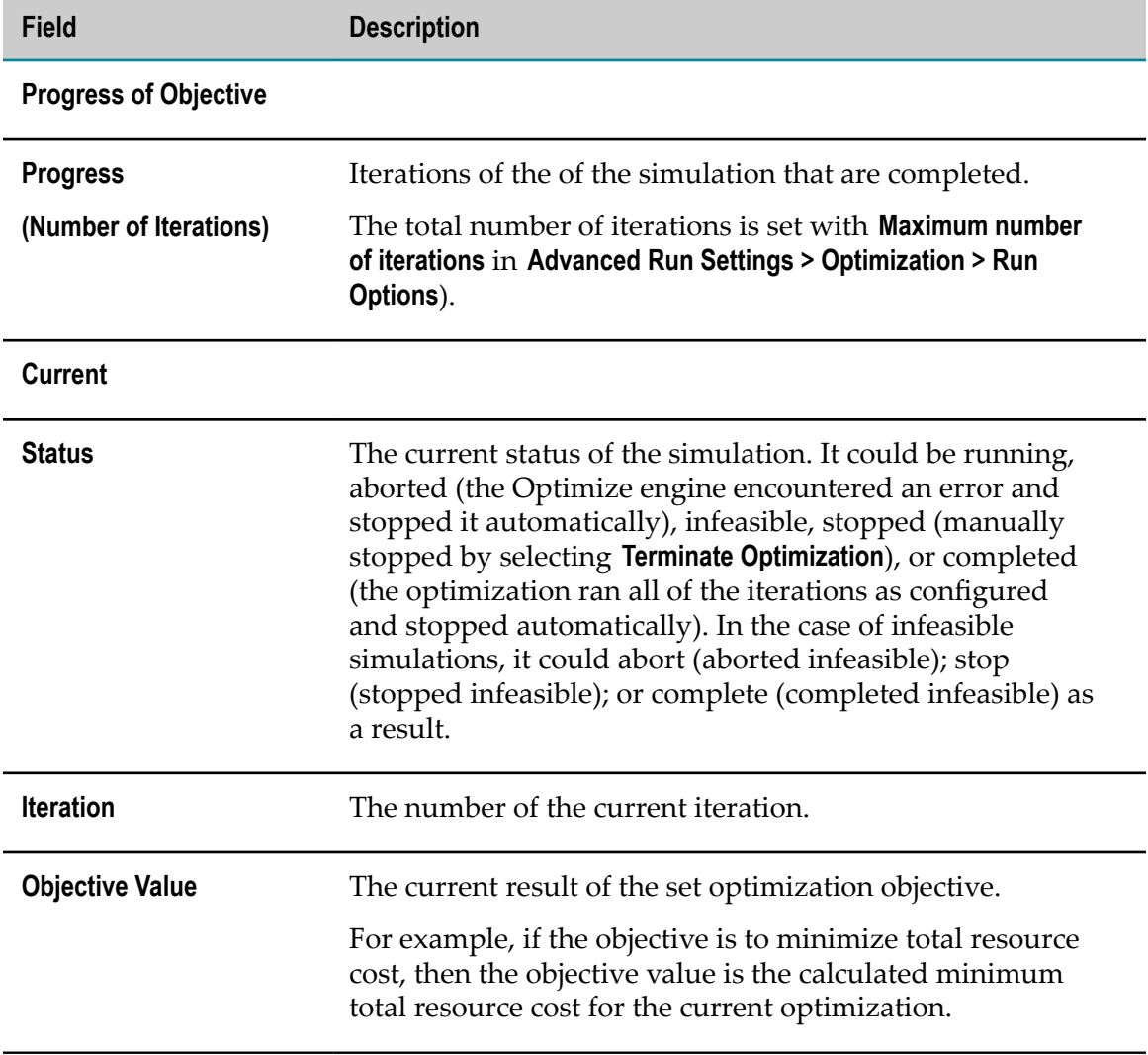

The Optimize Statistics view provides the following information:

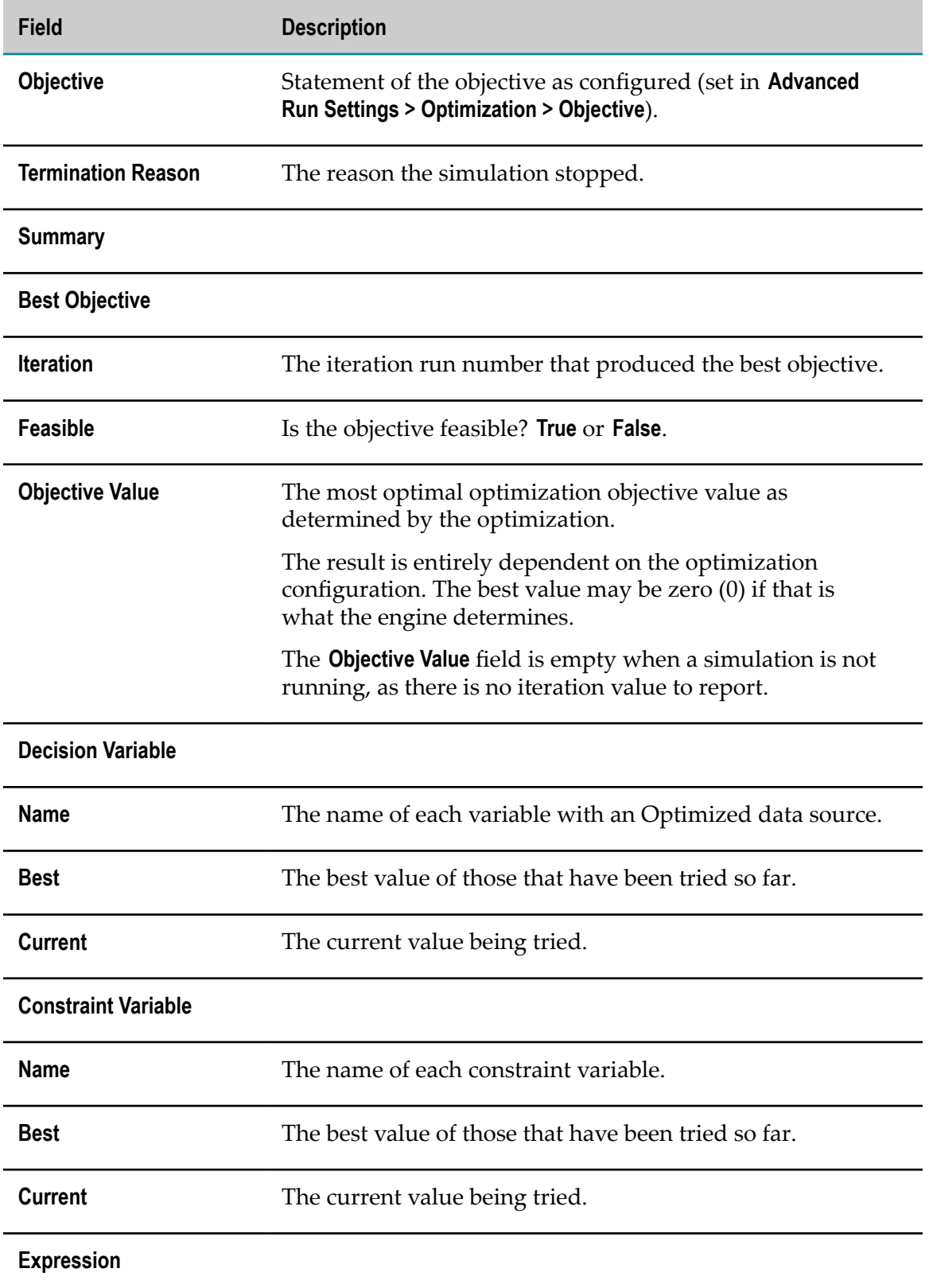

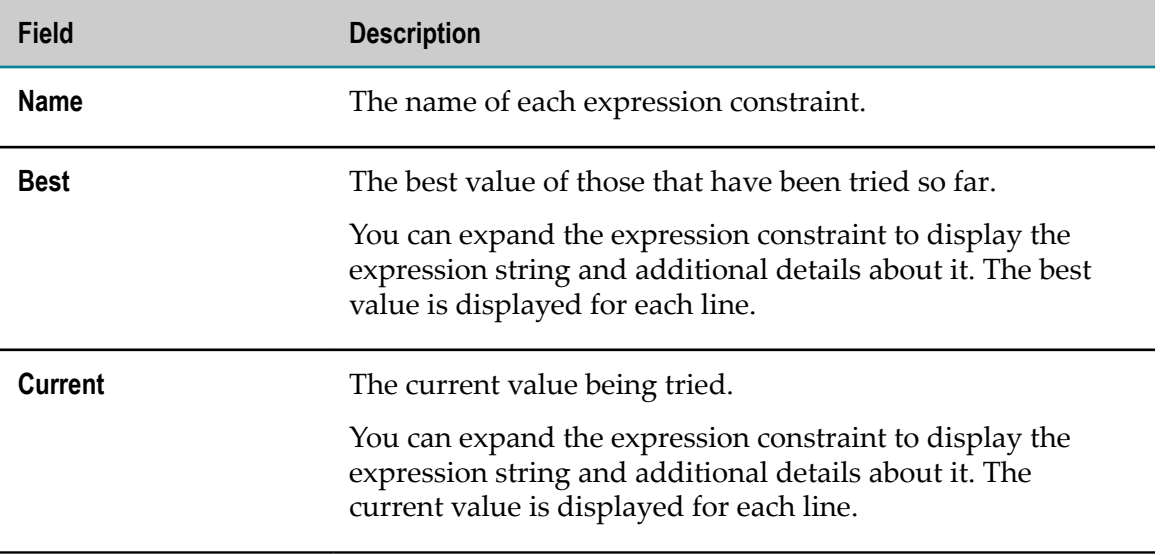

# **2 Working with Process Simulations**

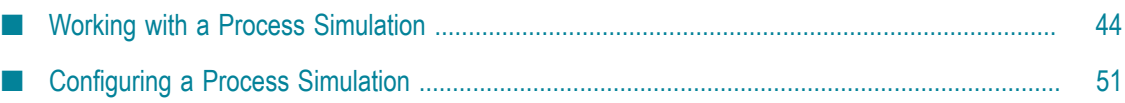

# <span id="page-43-0"></span>**Working with a Process Simulation**

You can create a simulation:

- Ē. Directly from an existing process that is open in the process editor.
- By creating a process simulation file. L.

In both cases, you can modify the simulation in these ways:

- п Add more processes
- Remove processes  $\overline{\phantom{a}}$
- Update the existing processes П
- Change resource availability and usage E
- Change run settings (including variables, historical data, and optimized data)  $\overline{\phantom{a}}$
- Change step scenarios П

Simulating a process involves the following actions:

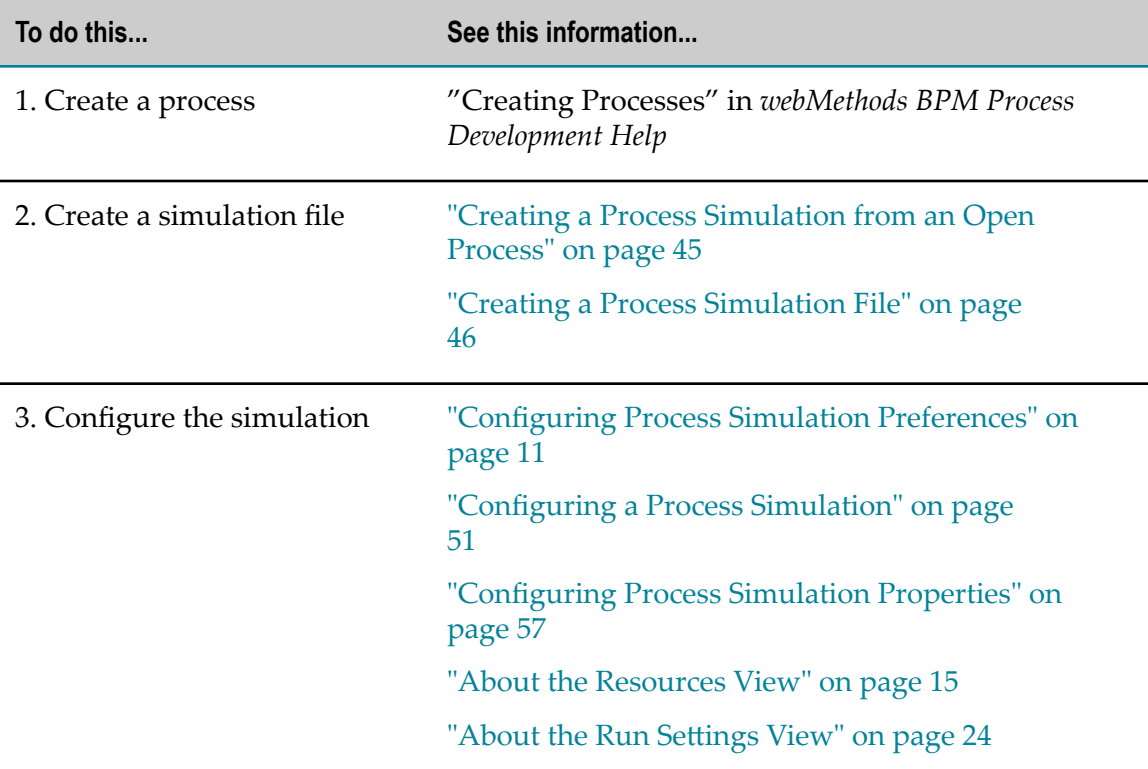

**Note:** You do not need to create separate simulations exclusively for extracting historical data or performing optimization; when configured, any simulation can utilize the historical data or optimization features.

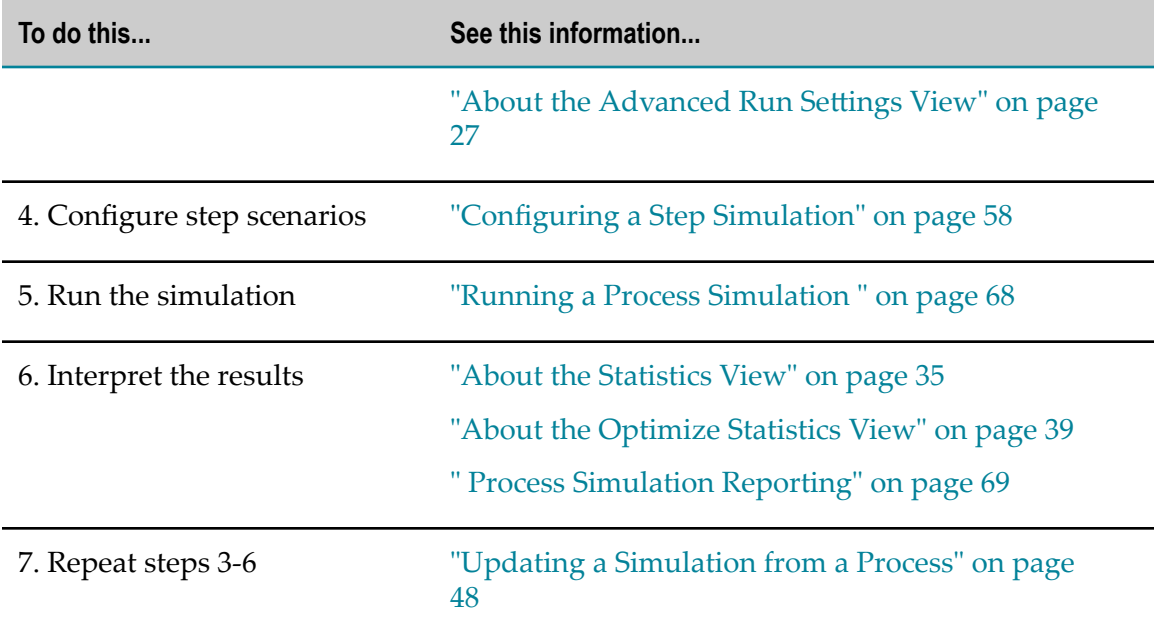

## <span id="page-44-0"></span>**Creating a Process Simulation from an Open Process**

You can create a process simulation directly from an existing process that is open in the process editor, and optionally add additional processes to it.

**Note:** You can also create a process simulation file without having a process open in the editor. For more information, see ["Creating a Process Simulation File" on](#page-45-0) [page 46](#page-45-0).

#### **To create a process simulation from an open process**

- 1. In Designer, ensure that the process you want to work with is open in the process editor, and that the editor has focus.
- 2. Click the **Simulate Process** button on the main toolbar.
	- **Tip:** You can use the following keyboard shortcut: ALT+S.
	- **Note:** If it is not possible to create a simulation from the process, Designer displays the Not Applicable for Simulation dialog box, which describes the reason or reasons the process cannot be simulated. You can modify the process according to the instructions, and then try again until Designer can create a simulation. There are two cases in particular that cannot be simulated: processes with no start step (that can start a new process instance), and processes that contain cyclical graphs (that is, a transition to a previously executed step). In the latter case, use a subprocess loop instead.
- 3. If it is possible to create a simulation from the process, the Create a Simulation wizard appears. The default selection is **Create a new simulation and add process** *<your process name>*.
- 4. Click **Next** to select **Create a new simulation and add process** *<your process name>*.
- 5. Enter, modify, or select the information in the following fields:
	- $\blacksquare$ **Simulation Name** (pre-populated with the current process name)
	- $\blacksquare$ **Description** (not pre-populated; optional)
	- $\overline{\phantom{a}}$ **Select Project** (pre-populated with the current project name)
- 6. If you want to add additional existing processes to the simulation, click **Next**; the Add Processes panel appears. Select the check boxes corresponding to the processes you want to add. A process can be included in a given simulation file only once; if you want to create different scenarios for a process, you must create multiple simulation files.

**Note:** Designer will not allow you to add processes that it cannot simulate.

- 7. Click **Finish** to create the simulation file; the New Simulation Created dialog box appears. This dialog box also includes reminders that you must configure the resources, step scenarios, and run settings of the simulation. For more information, see ["Configuring a Process Simulation" on page 51](#page-50-0).
- 8. Click **OK** to open the simulation file.
	- **Note:** When you open a simulation file, Designer can automatically switch to the Simulation perspective, or prompt you to do so. See ["Configuring Process](#page-10-0) [Simulation Preferences" on page 11.](#page-10-0)

For more information about working with processes, see "Process Development Help" in *webMethods BPM Process Development Help*.

## <span id="page-45-0"></span>**Creating a Process Simulation File**

You can create a process simulation file directly, without having an open process.

**Note:** You can create a process simulation from a process that is open in the process editor, and optionally add additional processes to it. For more information, see ["Creating a Process Simulation from an Open Process" on page 45.](#page-44-0)

#### **To create a process simulation file and add processes to it**

- 1. In Designer, in any perspective (including Process Simulation), do one of the following:
	- Click **File > New > Simulation**  $\mathbf{r}$
	- Right-click **Simulations** in the Solutions view and click **New Simulation.** $\overline{\phantom{a}}$
- 2. In the Create a Simulation wizard, enter or select the information in the following fields:
	- **Simulation Name** m.
	- n. **Description** (optional)
	- Ì. **Select Project**
- 3. Click **Next**.
- 4. In the Add Processes panel, select the check boxes that correspond to the processes you want to add to the simulation. A process can be included in a given simulation file only once; if you want to create different scenarios for a process, you must create multiple simulation files.

**Note:** Designer will not allow you to add processes that it cannot simulate.

- 5. Click **Finish** to create the simulation file. Designer displays the New Simulation Created dialog box. This dialog box also includes reminders that you must configure the resources, step scenarios, and run settings of the simulation. See ["Configuring a](#page-50-0) [Process Simulation" on page 51.](#page-50-0)
- 6. Click **OK** to open the simulation file.
	- **Note:** When you open a simulation file, Designer can automatically switch to the Simulation perspective, or prompt you to do so. See ["Configuring Process](#page-10-0) [Simulation Preferences" on page 11.](#page-10-0)

For more information about working with processes, see "Process Development Help" in *webMethods BPM Process Development Help*.

# <span id="page-46-0"></span>**Adding a Process to a Simulation**

After you create a simulation file, you can add one or more processes to it.

#### **To add a process to a simulation file**

- 1. In Designer, ensure that the simulation you want to work with is open in the simulation editor, and that the editor has focus.
	- **Note:** When you open a simulation file, Designer can automatically switch to the Simulation perspective, or prompt you to do so. See ["Configuring Process](#page-10-0) [Simulation Preferences" on page 11.](#page-10-0)
- 2. Open or switch to the Outline view.
- 3. Click **Add Process**.
- 4. In the Add Processes dialog box, select the check boxes that correspond to the processes you want to add to the simulation. A process can be included in a given

simulation file only once; if you want to create different scenarios for a process, you must create multiple simulation files.

**Note:** Designer will not allow you to add processes that it cannot simulate.

5. Click **Finish** to add the process.

## <span id="page-47-1"></span>**Removing a Process from a Simulation**

You can remove one or more processes from a simulation.

**Note:** You cannot undo the removal of a process from a simulation.

**Note:** Designer does not prevent you from removing all processes from a simulation, but you cannot run a simulation that contains no processes.

#### **To remove a process from a simulation file**

- 1. In Designer, ensure that the simulation you want to work with is open in the simulation editor, and that the editor has focus.
- 2. Expand the top-level simulation node to view the processes included in the simulation.
- 3. Select the process you want to remove (hold down the CTRL key to select multiple processes).
- 4. Click **Remove Process**. Designer prompts you to confirm the action, displaying the name of the process to remove.
- 5. Click **Yes**.

## <span id="page-47-0"></span>**Updating a Simulation from a Process**

Use this procedure when you want to update a simulation by adding a process, or by applying changes you have made to a single process that already exists in a simulation. You can also update all of the processes in a simulation at the same time; for more information, see "Updating a [Simulation](#page-48-0) from the Outline View" on page 49.

#### **To update an process simulation from a process**

- 1. In Designer, ensure that the process you want to work with is open in the process editor, and that the editor has focus.
- 2. Click the **Simulate Process** button on the main toolbar.
	- **Tip:** You can use the following keyboard shortcut: ALT+S.
	- **Note:** If you are adding the process, and it is not possible to create a simulation from the process, Designer displays the Not Applicable for Simulation dialog box, which describes the reason or reasons the process cannot

be simulated. You can modify the process according to the instructions, and then try again until Designer can create a simulation. There are two cases in particular that cannot be simulated: processes with no start step (that can start a new process instance), and processes that contain cyclical graphs (that is, a transition to a previously executed step). In the latter case, use a subprocess loop instead.

- 3. If it is possible to create a simulation from the process, Designer displays the Create a Simulation wizard.
- 4. Click **Update an existing simulation with the process** *<your process name>.*
- 5. Click **Next** to select the simulation that you want to update, either by adding the process or by applying any changes you have made to an existing process.
- 6. Click **Finish**. Designer displays the Simulation successfully updated dialog box.
- 7. Click **OK**. Designer displays the updated simulation.

# <span id="page-48-0"></span>**Updating a Simulation from the Outline View**

Use this procedure when you want to update all of the processes in a simulation at the same time; this applies any changes you have made to the processes in the simulation.

#### **To update an process simulation from the Outline view**

- 1. In Designer, ensure that the simulation you want to work with is open in the simulation editor, and that the editor has focus.
	- **Tip:** You can also update one or more processes in an existing simulation using the Outline view. Open the simulation file you want to update in the simulation editor, open the Outline view, and then click **Refresh Processes.**
- 2. Open or switch to the Outline view.
- 3. Click **Refresh Processes.** Designer prompts you to confirm the action, displaying the name of the processes to update.
- 4. Click **OK**. The processes in the simulation are updated to match the current state of the process models in Designer.

# **Importing a Process Simulation File**

You can import an existing Designer process simulation file into an existing process project.

#### **To import a Designer process simulation file**

1. In Designer: **File > Import >> Simulation File**.

- 2. Click **Next**.
- 3. In the Process File Import Wizard, click **Browse** to select a .simulation file to import.
- 4. Select the target **Process Project** from the list.
- 5. Click **Finish**.

# **Exporting a Process Simulation File**

You can export a process simulation file and save it as a . simulation file.

## **To import a Designer process simulation file**

- 1. In Designer: **File > Import >> Simulation File**.
- 2. Click **Next**.
- 3. In the Process File Import Wizard, click **Browse** to select a .simulation file to import.
- 4. Select the target **Process Project** from the list.
- 5. Click **Finish**.

# **Working with a Process Simulation in the Solutions View**

Using the Solutions view, you can perform the following actions for process simulations:

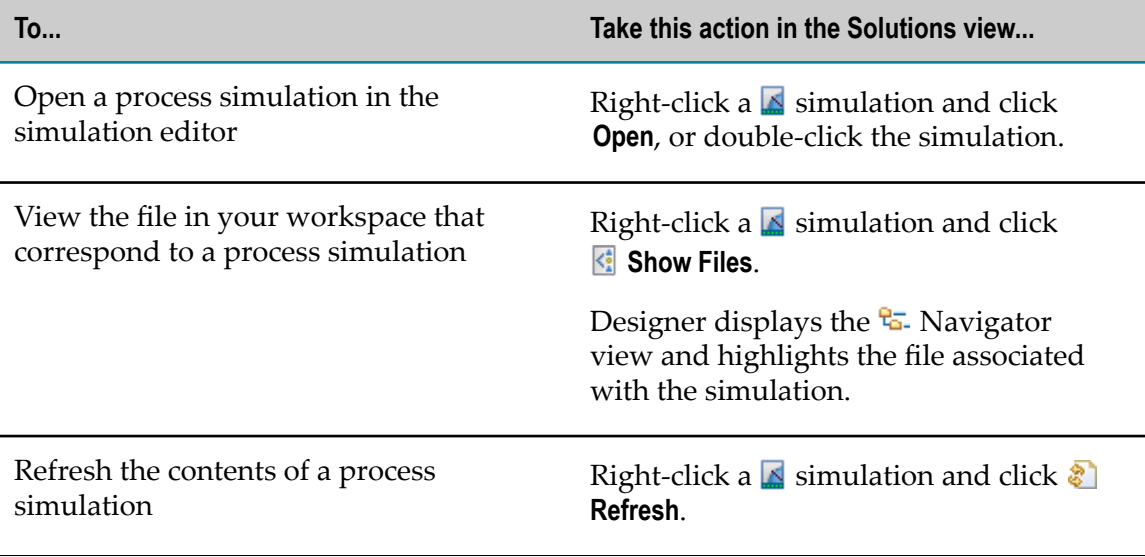

Note: Process simulations do not have references or dependencies.

For more information about working with processes, see "Process Development Help" in *webMethods BPM Process Development Help*.

# <span id="page-50-0"></span>**Configuring a Process Simulation**

Before you can run a process simulation, you must configure a number of settings, including the resources used by the process as well as the behavior of different steps in the process. With the exception of Process Simulation preferences, all of the configuration work must be done with the simulation file open in the simulation editor.

**Note:** You do not need to create separate simulations exclusively for extracting historical data or performing optimization; when configured, any simulation can utilize the historical data or optimization features.

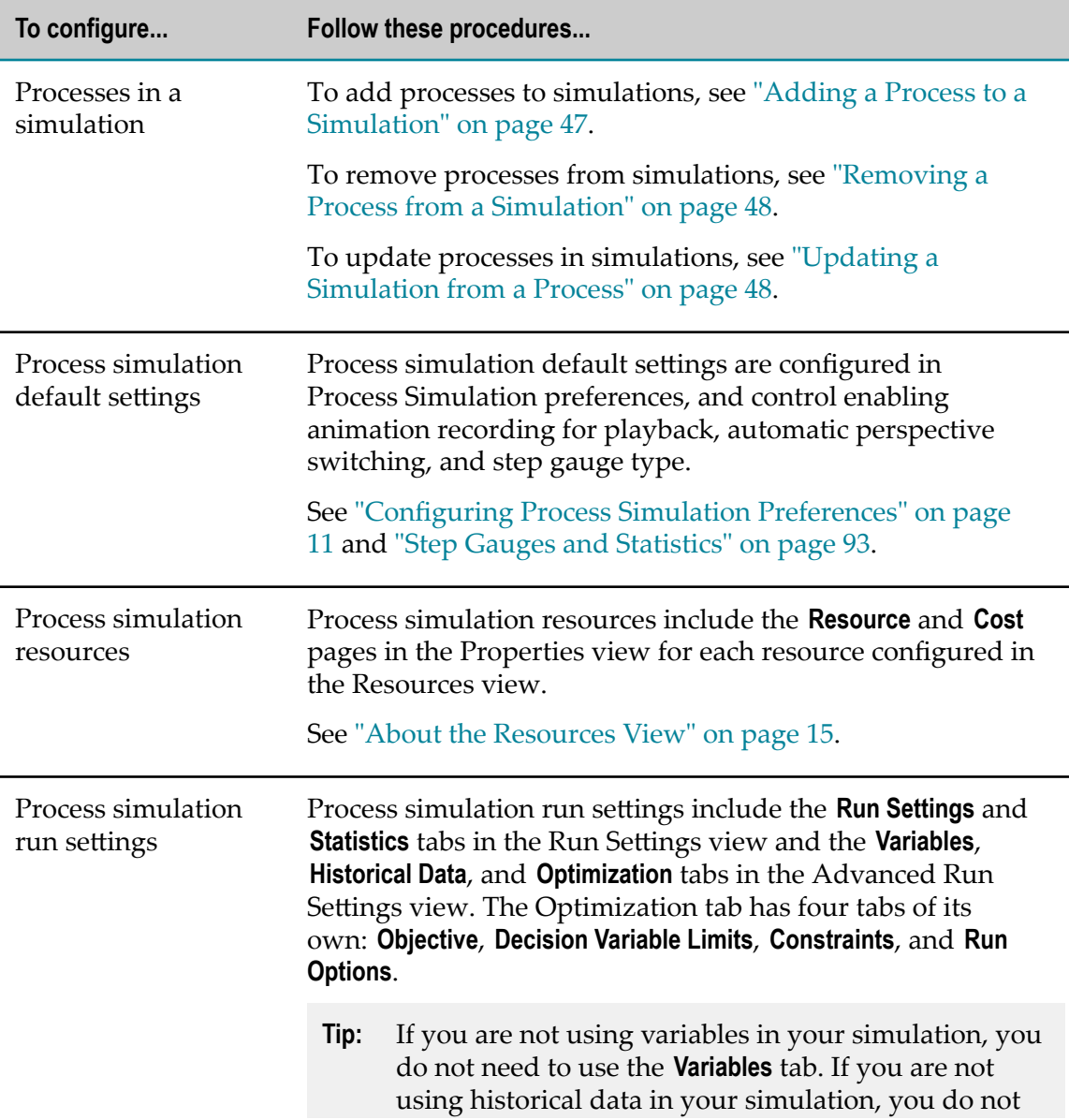

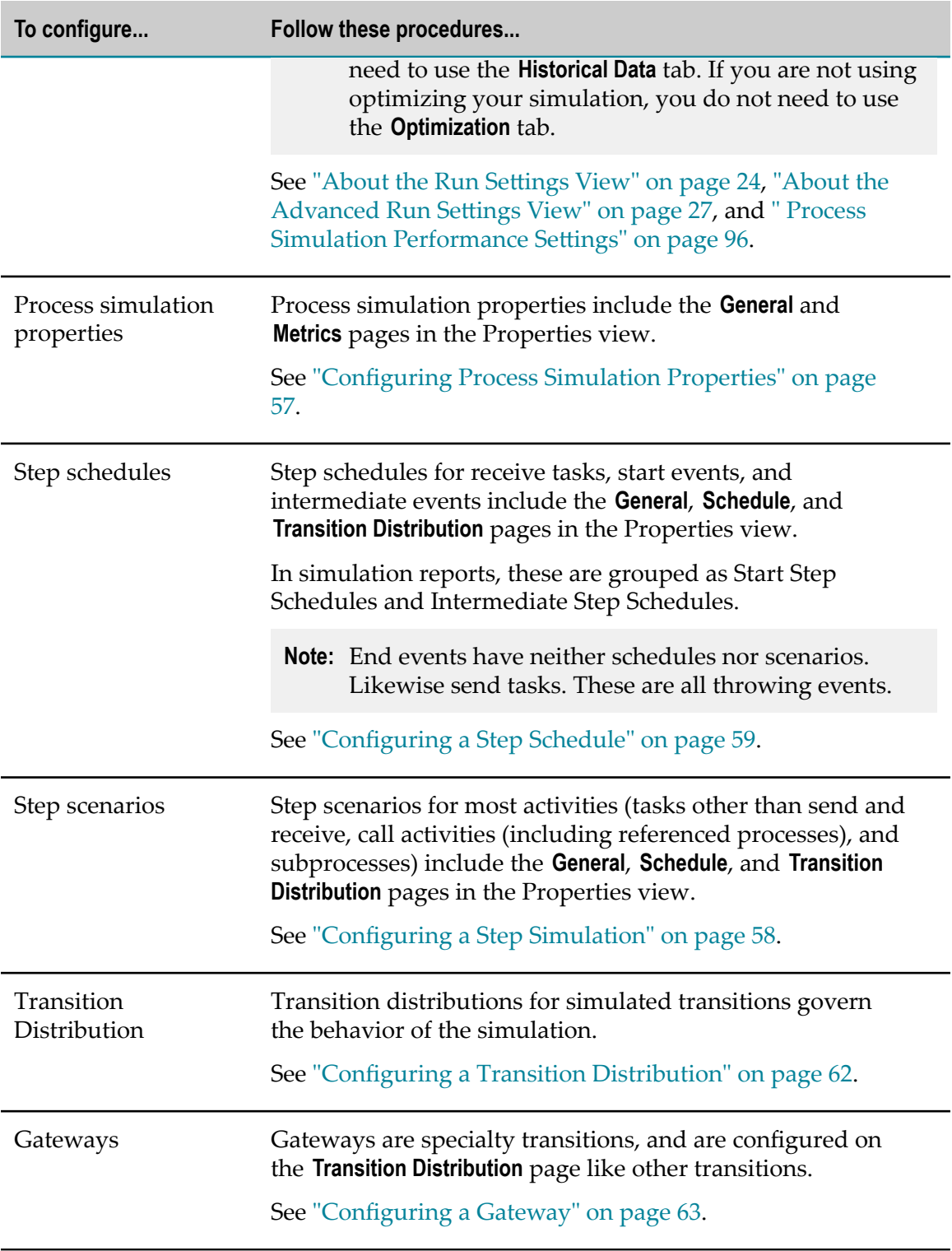

# **Working with Historical Data**

## **Configuring Your System to Use Historical Data**

## **To configure your system to use historical data**

Use the following general procedure to configure a historical data fit distribution:

- 1. Make sure all required database components exist, including the Process Audit, Staging, and Reporting database components, and configure the Simulation function to work with the Reporting database component. For complete information and instructions about database components, see the PDF publication *Installing Software AG Products*.
- 2. Configure the process models to log the process and all events, activities, and looped activities. For instructions, see the PDF publication *webMethods Monitor User's Guide*.
- 3. Install the Simulation database components, and then connect an Integration Server to them. For instructions, see the PDF publication *Installing Software AG Products*.
- 4. Populate the Simulation database components by running the wm\_designer\_sim\_fitDistribution\_pushSimTables service in the WmDesigner package on your Integration Server to retrieve process audit data that has been aggregated into the reporting database. The service does not have input parameters.

This service calls three other services (pushSimInstAcccum, pushSimStepAccum, and pushSimTransAccum) that sample representative data from the Reporting tables and copy it to the Simulation tables in the Reporting database component. This data allows you to create distribution functions that you can apply to properties that are configured as "Variables" in your simulations.

- **Note:** To acquire a meaningful sample of historical data, you must obtain runtime data over a period of time, not just from a few minutes of running a process. Software AG recommends that you schedule the service to run automatically, at specific times or intervals. Doing so minimizes the time required to process the data. For more information on scheduling services on Integration Server, see the PDF publication *webMethods Integration Server Administrator's Guide*.
- **Important:** Make sure you have a **Minimum Logging Level** set at **5-Process and all events, activities, and looped activities (default)** for processes whose data you want to use in historical data fit distributions. For more information about process logging, including detailed descriptions of logging levels, see the PDF publication *webMethods Monitor User's Guide*.

## **Loading Historical Data from a Tab-Delimited File to Create a Fit Distribution**

## **To load historical data from a tab-delimited file to create a fit distribution**

- 1. In Designer, open the Advanced Run Seings view and click the **Historical Data** tab.
	- **Tip:** You do not need to do anything in the Date Range section if you are loading historical data from a file.
- 2. For each **Variable Name** that has a designation of **Historical** on the **Run Settings** tab, Designer displays the **Process Name** and the **Referenced Component**.
- 3. Select **File...** as your **Source** for each **Variable Name** for which you want to retrieve historical data.
- 4. After you select a specific tab-delimited file, Designer displays an informational message that the file was successfully read and a distribution function was created. This value is used to populate the distribution value for the variable on the **Variables** tab. For example: Uni(0.0,999.979,12).

If Designer cannot successfully read your file and create a distribution function, it displays the Fit Distribution Failed dialog box, informing you that there was an error running the fit distribution for the file.

## **Loading Historical Data from BPMS to Create a Fit Distribution**

## **To load historical data from BPMS to create a fit distribution**

- 1. In Designer, open the Advanced Run Settings view and click the **Historical Data** tab.
- 2. Enter the **Start** and **End** dates of the BPMS historical data you want to extract.

You can type a date in your system's date format, or you can click the  $\Box$  calendar button to select a date.

- 3. Enter a number between 100 and 50,000 to represent the **Sample Size** of the BPMS historical data you want to extract.
- 4. For each **Variable Name** that has a designation of **Historical** on the **Run Settings** tab, Designer displays the **Process Name** and the **Referenced Component**.
- 5. Select **BPMS** as your **Source** for each **Variable Name** for which you want to retrieve historical data from the database.
- 6. Click **Extract BPMS Data** to retrieve historical data for all of the variable names in the sample that match those in your list.

**Important:** Extracting BPMS data requires a connection to Integration Server. If you are not connected, Designer displays a connection error message

**Note:** The value loaded is saved, but not the location of the file itself. If you need to change the file, you must re-select it the same way.

and prompts you to connect in Preferences (**Window > Preferences >>Software AG>Integration Servers**).

**Important:** When extracting BPMS data, the back end Integration Server service looks for all versions of the process that have been run during the selected time frame. If more than one version has been run, a window appears asking you to select which version's data to load. Designer allows historical data for only one version at a time. If the prior version contains different steps and/or different transitions, Designer loads information only for items that still exist in the current version. For example, step instance data for steps no longer in the process model is not loaded.

# **Working with Optimized Data**

## **Defining Optimization Objectives**

Each optimization has a stated objective. It is expressed in the following form:

## **To <***Target***> the <***Optimization Statistic***> <***Target Value***>**

where each variable is defined by the fields on the tab. For example, you might want to minimize (*Target*) the average (*Optimization Statistic*) queue wait time (*Target Value*).

#### **To define the objective of your optimization**

- 1. In Designer, open the Advanced Run Seings view and click the **Optimization** tab, then click the **Objective** tab.
- 2. Select a **Target**.
- 3. Select an **Optimization Statistic**.
- 4. Select a **Target Value**:
	- The Resources node contains all of your resources and possible target values.
	- The Decision Variables node contains a set of possible process-level targets п nested under their simulation names. It also contains all the steps in each process, with each step having its own set of configurable target values.
- 5. Save the simulation to apply your settings.

## **Configuring Decision Variables**

#### **To configure a decision variable**

- 1. In Designer, open the Advanced Run Seings view and click the **Optimization** tab, then click the **Decision Variable Limits** tab.
- 2. In the same row as the **Name** of the decision variable you want to configure, enter a value for **Lower Bound** and a value for **Upper Bound**.
- 3. Optionally, enter a value for **Start Value** and a value for **Increments**.
- 4. Save the simulation to apply your settings.

## **Adding a Constraint**

### **To add a constraint**

- 1. In Designer, open the Advanced Run Settings view and click the **Optimization** tab, then click the **Constraints** tab.
- 2. Click **Add**.
- 3. Select a **Performance Measure** from the list.
- 4. Select an **Optimization Statistic** from the list.
- 5. Enter a **Lower Bound** value and an **Upper Bound** value.
- 6. Save the simulation to apply your settings.

## **Modifying a Constraint**

## **To modify a constraint**

- 1. In Designer, open the Advanced Run Seings view and click the **Optimization** tab, then click the **Constraints** tab.
- 2. Select the constraint you want to modify.
- 3. Select a **Performance Measure** from the list.
- 4. Select an **Optimization Statistic** from the list.
- 5. Enter a **Lower Bound** and an **Upper Bound**.

**Note:** You can modify any or all of the existing fields.

6. Save the simulation to apply your settings.

## **Deleting a Constraint**

## **To delete a constraint**

- 1. In Designer, open the Advanced Run Settings view and click the Optimization tab, then click the **Constraints** tab.
- 2. Select the constraint you want to delete.
- 3. Click **Delete**.
- 4. Save the simulation to apply your settings.

## **Building a Constraint Expression**

**Important:** Constraints can be defined only for Optimized variables, as specified in the **Data Source** column on the Variables tab. If the Add Expression button is disabled, check to make sure you have an Optimized variable defined.

### **To build a constraint expression**

- 1. In Designer, open the Advanced Run Seings view and click the **Optimization** tab, then click the **Constraints** tab.
- 2. Click **Add Expression**.
- 3. In the Constraint Expression Builder dialog box, type a **Constraint Name**.
- 4. Create a constraint expression as follows doing the following:
	- Select a variable from the **Decision Variables** list to add it to the expression string. This list displays all of the available Optimized variables.
	- $\blacksquare$ Click the operator and function buttons to add them to the expression string.
	- Type numeric values on your keyboard. Optionally, you can type the variable, **The Co** operation, and function terms into the expression field as well.
- 5. Use the **Validate** button to check expression you create.
- 6. Click **OK** to save your expression and close the Constraint Expression Builder window.

To modify or delete a condition expression, see ["Modifying or Deleting a Constraint](#page-56-1) [Expression" on page 57.](#page-56-1)

## <span id="page-56-1"></span>**Modifying or Deleting a Constraint Expression**

#### **To modify or delete a constraint expression**

- 1. In Designer, open the Advanced Run Seings view and click the **Optimization** tab, then click the **Constraints** tab.
- 2. For the constraint expression you want to work with:
	- **Click Edit** to modify the expression.
	- Click Delete to delete the expression.
- 3. Save the simulation to apply your changes.

# <span id="page-56-0"></span>**Configuring Process Simulation Properties**

Process simulation properties govern the simulation as a whole.

#### **To configure process simulation properties**

- 1. With the process simulation open in the simulation editor, click the canvas to give the entire simulation focus.
- 2. Open or switch to the Properties view.
- 3. The **General** page in the Properties view displays the **Process Name**, **Process ID**, **Version**, **Created By**, and **Description** fields from the process on which the simulation is based. There is nothing to configure on this page; it is for reference purposes only.
- 4. On the **Metrics** page in the Properties view, configure the following:

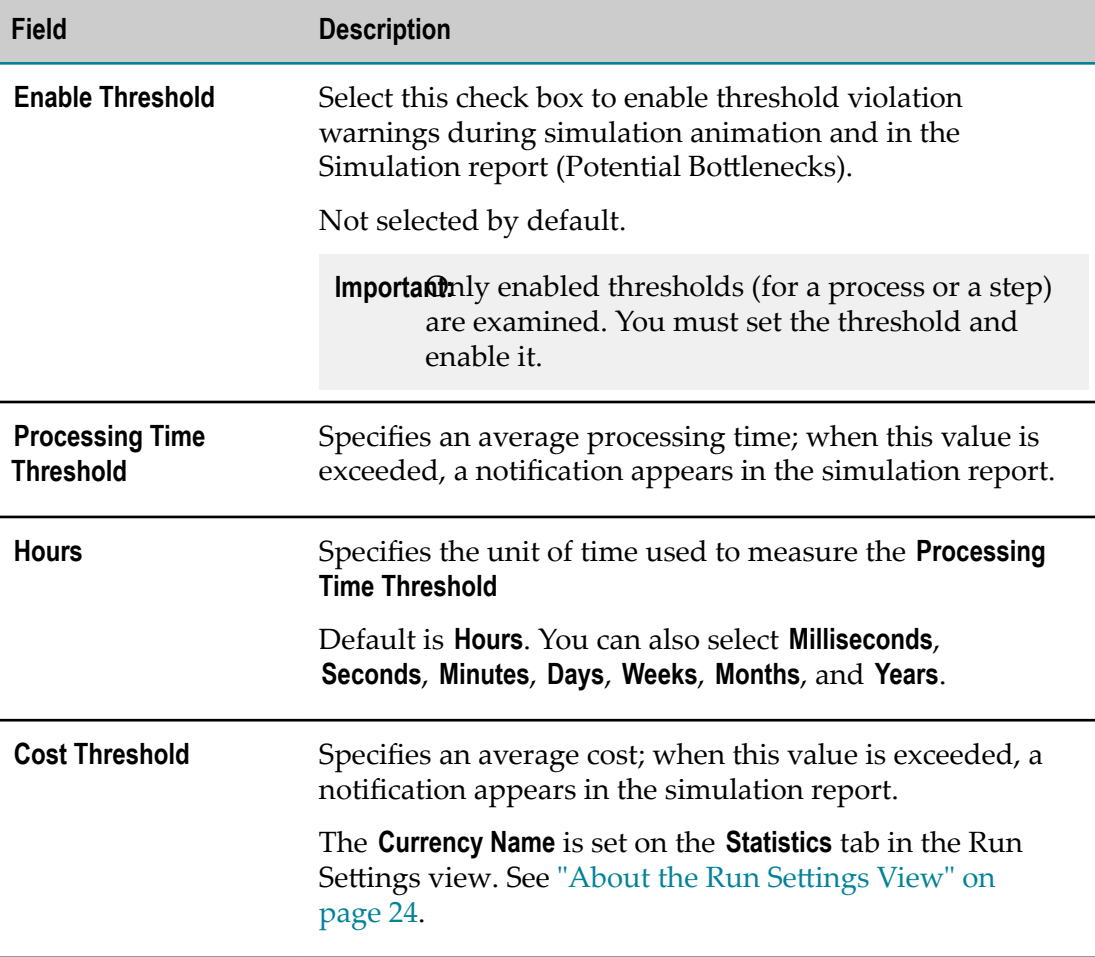

## <span id="page-57-0"></span>**Configuring a Step Simulation**

Step scenarios, schedules, and transition distributions govern each step in a process simulation. You can configure them to behave differently in order to find your most efficient distribution, or to reach a different goal with your process. There are differences in configuring different step types:

- Activities (tasks with the exceptions of send and receive tasks, call activities (including referenced processes), and subprocesses) have step scenario configuration pages in the Properties view.
- $\Box$ Receive tasks and start events (start message, start signal, start none), send tasks, and end events do not require step scenario configuration other than for outbound transitions.
- Step schedules dictate when start and intermediate events occur and when start and intermediate (join) receive tasks receive.
- Transition distribution allows you to specify just what portion of the pipeline goes n. where at a split or a join.
- Gateways are made of splits and joins. Like other splits and joins, their behavior is configured on the **Transition Distribution** page in the Properties view of the step.

For more information, see these topics:

- П ["Configuring a Step Schedule" on page 59](#page-58-0)
- ["Configuring a Step Scenario" on page 61](#page-60-0) п
- ["Configuring a Transition Distribution" on page 62](#page-61-0) m.
- П ["Configuring](#page-62-0) a Gateway" on page 63

## <span id="page-58-0"></span>**Configuring a Step Schedule**

#### **To configure a step schedule**

- 1. With the process simulation open in the simulation editor, select the start receive task, intermediate receive task, start event, intermediate message event, or intermediate signal event you want to configure.
- 2. Open or switch to the Properties view.
- 3. The **General** page in the Properties view displays the **Label**, **Step ID**, and **Description** fields from the process on which the simulation is based. There is nothing to configure on this page; it is for reference purposes only.
- 4. On the **Schedule** page in the Properties view of start steps, configure the following in the Step Schedule section:

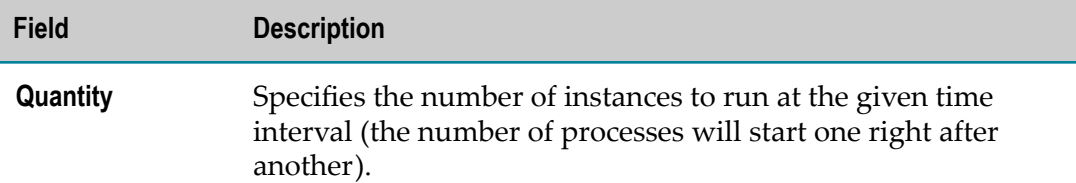

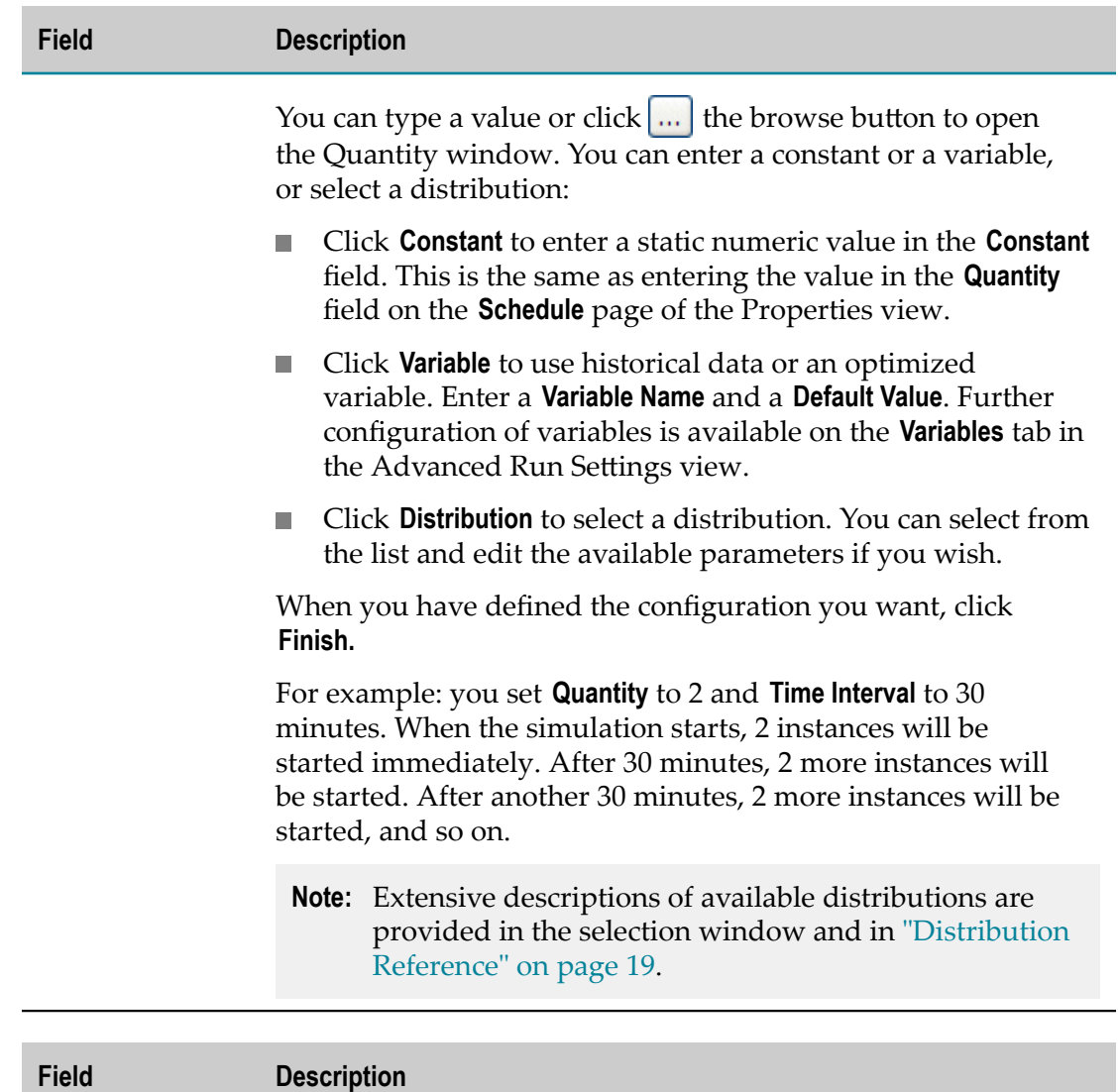

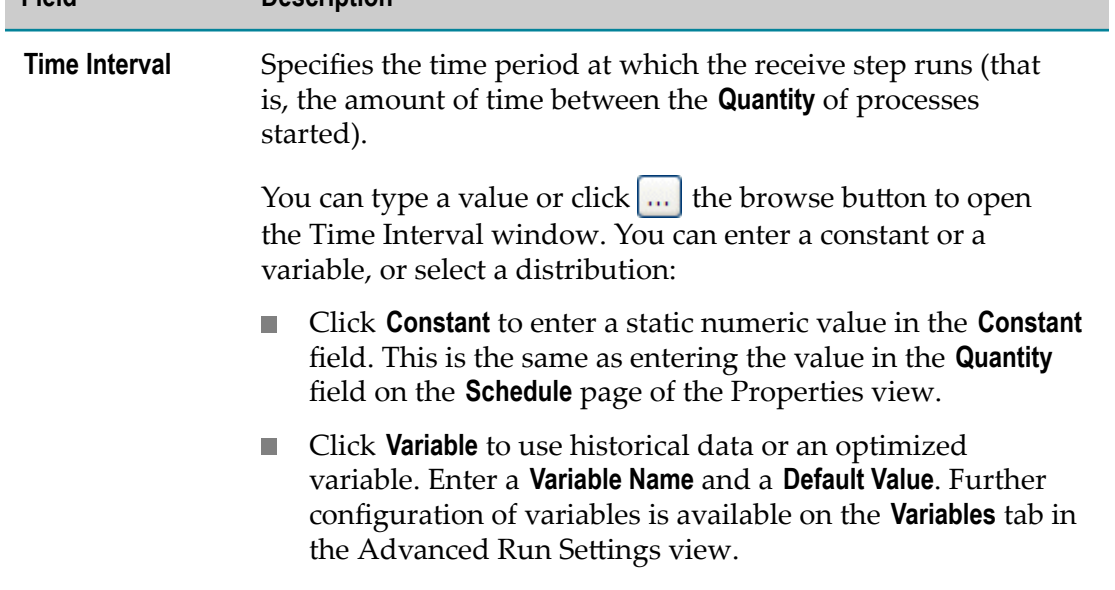

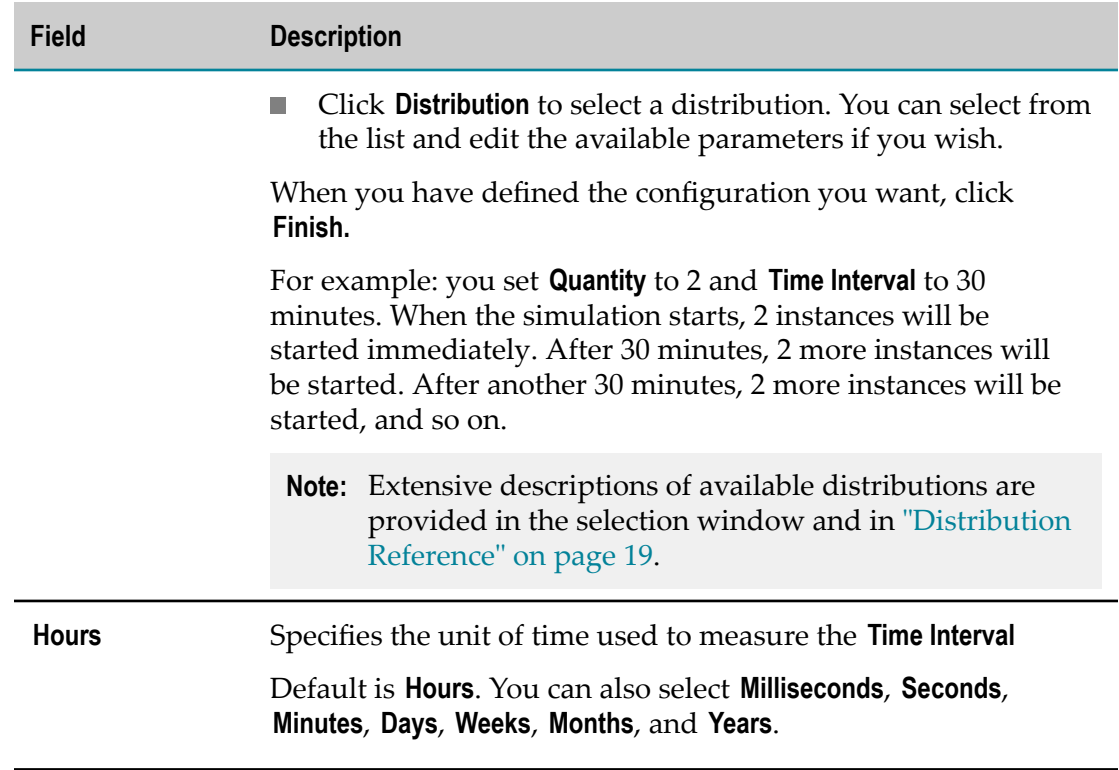

5. On the **Schedule** page in the Properties view of intermediate steps, configure the following in the Step Schedule section:

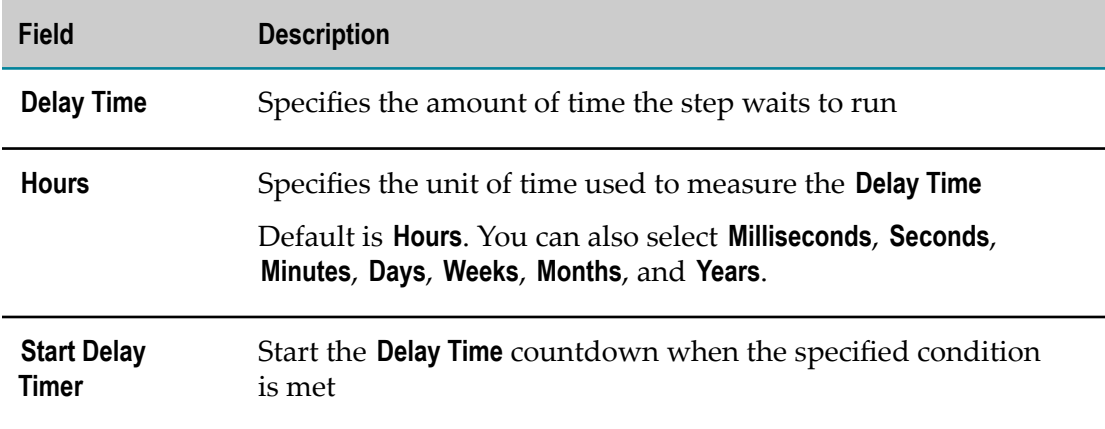

# <span id="page-60-0"></span>**Configuring a Step Scenario**

You configure step scenarios for most all activity steps. Send and receive tasks are the exceptions. Besides those, all tasks, call activities (including referenced processes), and subprocesses have configurable step scenarios.

#### **To configure a step scenario**

- 1. With the process simulation open in the simulation editor, select the step you want to configure.
- 2. Open or switch to the Properties view.
- 3. The **General** page in the Properties view displays the **Label**, **Step ID**, and **Description** fields from the process on which the simulation is based. There is nothing to configure on this page; it is for reference purposes only.
- 4. On the **Scenario** page in the Properties view of the subprocess step, specify the number of times you want the subprocess to execute in the **Loop Count** field.

# <span id="page-61-0"></span>**Configuring a Transition Distribution**

#### **To configure a transition distribution**

- 1. With the process simulation open in the simulation editor, select the step an outbound transition you want to configure.
- 2. Open or switch to the Properties view.
- 3. The **General** page in the Properties view displays the **Label**, **Step ID**, and **Description** fields from the process on which the simulation is based. There is nothing to configure on this page; it is for reference purposes only.
- 4. On the **Transition Distribution** page in the Properties view of steps with outbound transitions, configure the following:
	- Click the **Transition Distribution** page. This defines the **Probability Percentage** that n. transitions from this step make to target steps. Select from the following:

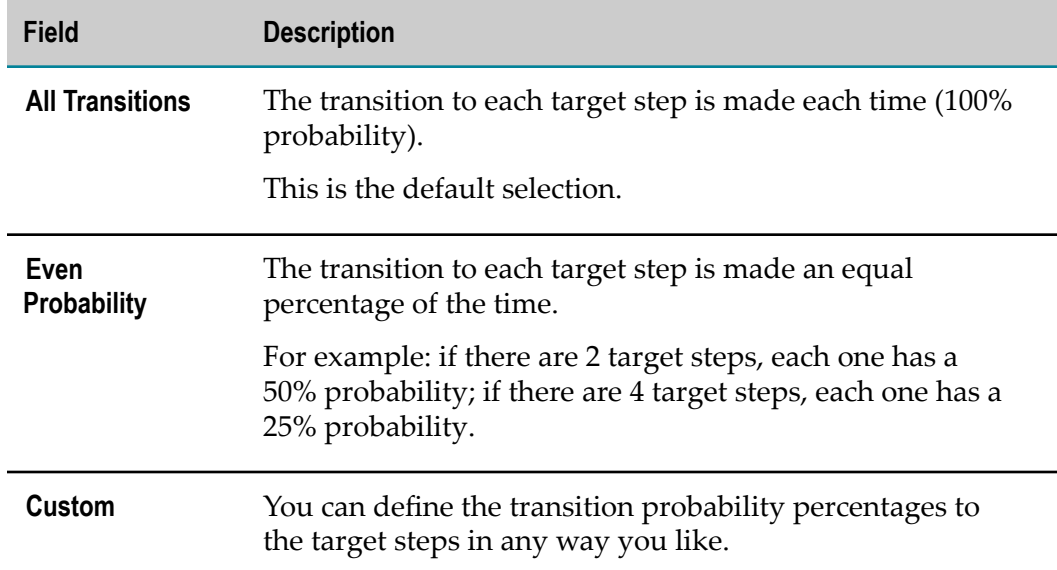

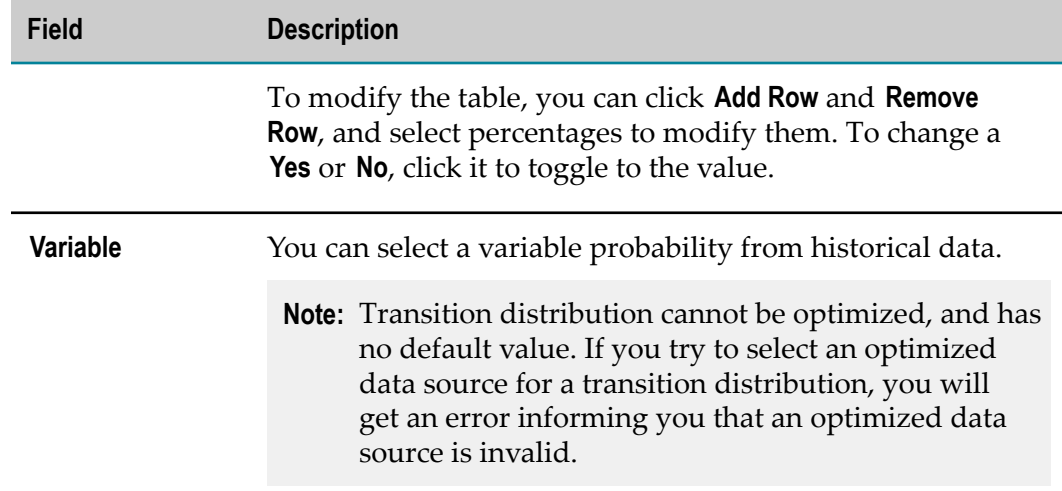

For each row in the table, your selections appear in a **Probability Percentage** column, and subsequent columns with the target step label as the column name. If the target step labels are identical, the step ID is applied.

# <span id="page-62-0"></span>**Configuring a Gateway**

Gateways are made of splits and joins. In a process simulation, you configure gateway behavior in the Process Simulation perspective. Configuring a gateway involves the **Transition Distribution** page in the Properties view.

Process Simulation supports AND and OR joins only.

For AND gateways, a converging AND join on the gateway itself requires both transitions to pass through the gateway.

For OR gateways (Inclusive, Exclusive, and Complex), you must configure the Transition Distribution for both the upstream step and the gateway itself in order to get expected results.

**Tip:** Though Process Simulation does not offer an XOR (Unsynchronized OR) join option, you can create XOR behavior by configuring the transition distribution as a 70-30 split. In a converging gateway, 70% come from upstream Path A, and 30% come from upstream Path B. It works the same way in a diverging gateway, except the 70-30 split is going out of the gateway, downstream, to new targets.

#### **To configure a gateway for simulation**

On the **Transition Distribution** page in the Properties view of steps with outbound transitions, including the gateway itself configure the following:

Click the **Transition Distribution** page. This defines the **Probability Percentage** that transitions make from this step to target steps. Select from the following:

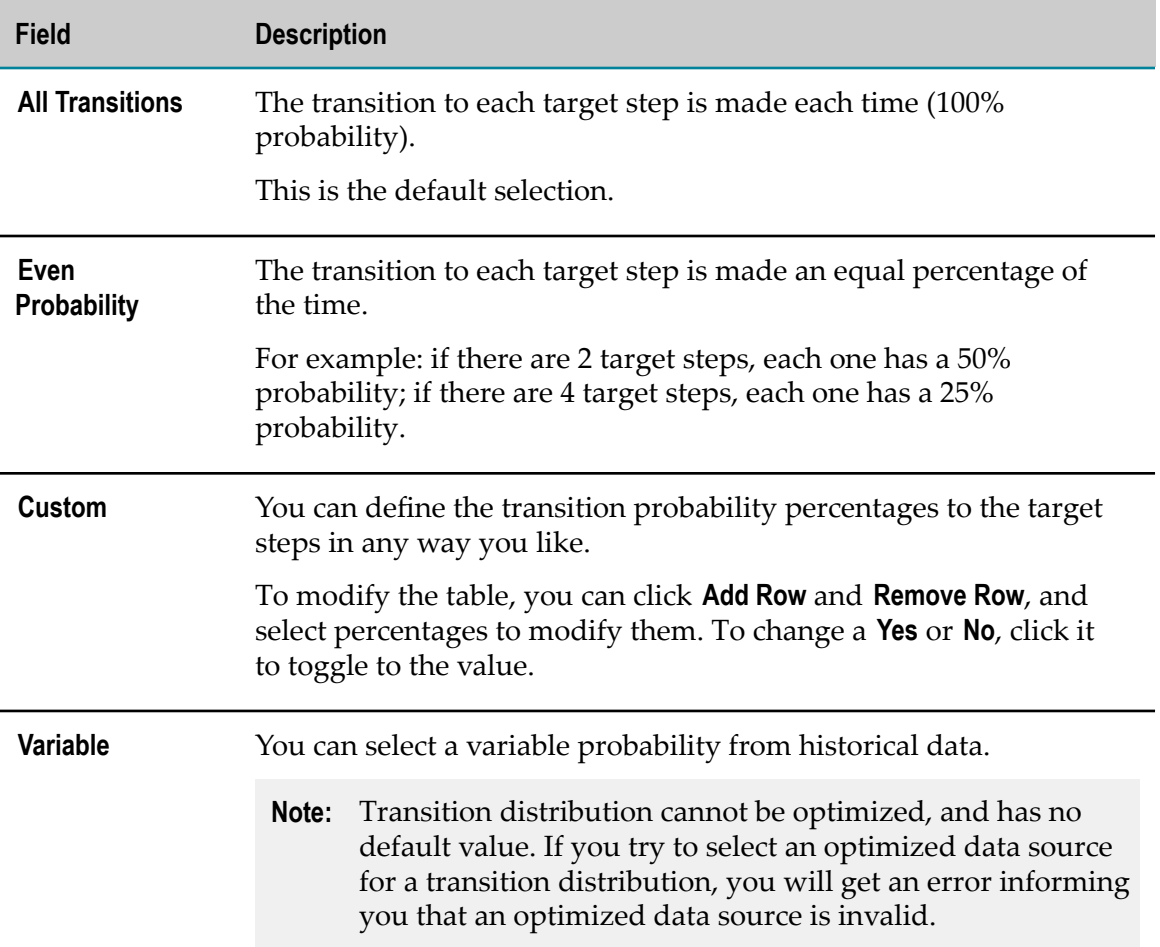

Diverging inclusive or exclusive gateway:

- Set All Transitions on the gateway step. All transitions must complete for the process  $\overline{\phantom{a}}$ simulation to complete.
- Set an exclusive distribution (50% to one target step and 50% to another target step)  $\Box$ on the gateway step. Either transition completing completes the process simulation.

Converging inclusive or exclusive gateway:

- Set All Transitions on the upstream step. All transitions must pass through the gateway and reach the target step for the process simulation to complete.
- Set an exclusive distribution (50% to one target step and 50% to another target step)  $\overline{\phantom{a}}$ on the upstream step. Either transition passing through the gateway and reaching the target step completes the simulation.

Converging parallel gateway:

Set All Transitions on the upstream step. All transitions must reach the gateway for  $\overline{\phantom{a}}$ the AND join to be satisfied.

**Important:** If you set the transition distribution from the upstream step to anything other than All Transitions, the AND join at the gateway will never be satisfied. The process simulation will be marked completed because it has gone as far as it can go. No counts will show for the gateway step or any steps downstream from the gateway, because they will never be reached.

Diverging parallel gateway:

- Set All Transitions on the gateway step. All transitions must pass through the П gateway and reach the target step for the process simulation to complete.
- Set an exclusive distribution (50% to one target step and 50% to another target step) on the upstream step. Either transition passing through the gateway and reaching the target step completes the simulation.

# **3 Running Process Simulations**

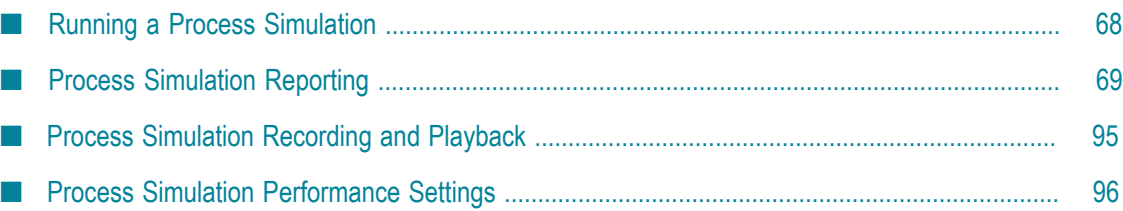

# <span id="page-67-0"></span>**Running a Process Simulation**

After you create and configure a process simulation, you can run it to determine the results of your configuration. If you run it with animation, you can watch its progress in the simulation editor and generate a report when the simulation has completed. Alternatively, you can run it without animation and go directly to the report.

- m. To run the simulation file currently open in the simulation editor without animation and generate a report, click **Simulate and report (without animation)** on the main Designer toolbar.
- To run the simulation file currently open in the simulation editor without animation m. and generate a report, click **Simulate and animate** on the simulation editor toolbar.

When you click **Simulate and animate** and start a simulation, the button changes to **Stop simulation**. Click it if you want to stop the simulation before it stops on its own.

**Note:** If you stop a process simulation before it completes on its own and then run a report, the report will contain only the results for the time processed before the stop.

The Simulation duration clock on the simulation editor toolbar displays the elapsed run time of the process you are simulating.

Designer displays a **Threshold Exceeded** warning on a gauge when a configured threshold is exceeded during a simulation. A tooltip provides details on the specific threshold(s) that have been violated.

When an optimization cannot find a feasible solution, Designer displays a message that contains details about the specific nature of the limitations encountered.

After you have run a process simulation with animation, Designer keeps the simulation results as long as the simulation file remains open. The results are displayed in the simulation editor, in the step gauges and statistics, and in the Statistics view. They are also available for playback, if you have enabled that preference, and for generating reports.

Running a new process simulation with animation clears the previous simulation results. If you want to clear the simulation results and start fresh, or just clear the simulation results without running a new process simulation, click **Clear simulation** on the Process Simulation toolbar. The button is only available after you have run a process simulation with animation.

# **Rearranging Steps in a Simulation**

You can move steps in a process simulation; however, the original process model is unaffected and retains the initial step order.

**Important:** In a process simulation, do not move steps from one swimlane to another.

If you update a simulation with the original process model, the steps in the simulation will be returned to the order shown in the process model. For more information, see:

- ["Updating a Simulation from a Process" on page 48](#page-47-0)
- "Updating a [Simulation](#page-48-0) from the Outline View" on page 49 P.

For purposes of consistency, you are advised to always rearrange steps in the original process and then update the simulation. This method ensures your process model and your simulation are always synchronized.

# **About Animation Slider Controls**

The process simulation editor provides two slider control in the tool bar area:

- **Note:** You can use these slider controls only when playing back a recorded process simulation file. For more information, see [" Process Simulation Recording and](#page-94-0) [Playback"](#page-94-0) on page 95.
- A Slow-Fast slider. This slider is used only to control the animation speed during  $\overline{\phantom{a}}$ playback.
- A Start-End slider. This slider indicates the percentage of the simulation progress for a running simulation, based on the **Period** specified in the Run Settings view. If you stop the simulation before the specified **Period** has elapsed, the slider stops at that point. You cannot move the slider while a simulation is running.

# <span id="page-68-0"></span>**Process Simulation Reporting**

Designer offers real-time reporting in the form of step gauges and statistics in the simulation editor. These components are displayed when you run a process simulation with animation. When the simulation is complete, you can generate a report with the **Save simulation report** button.

**Note:** The **Save simulation report** button is not available until you run a simulation.

You can also run process simulations without animation and generate the report. Click **Simulate and report (without animation)** in the main toolbar to run the simulation file currently open in the simulation editor, without animation, and generate a report.

When you generate a simulation report, Designer prompts you to specify the **Report Format**, **Report Name**, and **Report Location**. You can also specify the option **Designershould Overwrite if file exists**. When the report has been generated, Designer displays a confirmation message.

You can generate as many reports as you want on a given process simulation — perhaps reconfiguring, rerunning, and saving generated reports with different names for later

comparison. Designer can generate simulation reports in .CSV or .XLS format, the latter supporting the creation of charts, graphs, and HTML export to aid you in interpreting your results.

# **Process Simulation Reports**

Designer can generate simulation reports in .CSV or .XLS format, the latter supporting the creation of charts, graphs, and HTML export to aid you in interpreting your results. The reports are organized into worksheets that comprise a workbook called Simulation Results.

The worksheets are organized as follows:

- ["Simulation](#page-70-0) Results Process Level" on page 71 П
- ["Simulation](#page-72-0) Results Activity Level" on page 73 П
- ["Simulation](#page-75-0) Results Swimlane Level" on page 76 F.
- "Simulation Results Potential Bottlenecks" on page 79 п
- "Simulation Results Simulation Settings" on page 81 п
- "Simulation Results Optimization Settings" on page 89  $\overline{\phantom{a}}$
- ["Simulation Results Optimization Results" on page 91](#page-90-0) п

The top of each worksheet displays the names of the processes included in the simulation, the Run Settings, and the actual running time. These settings and data sources are described below.

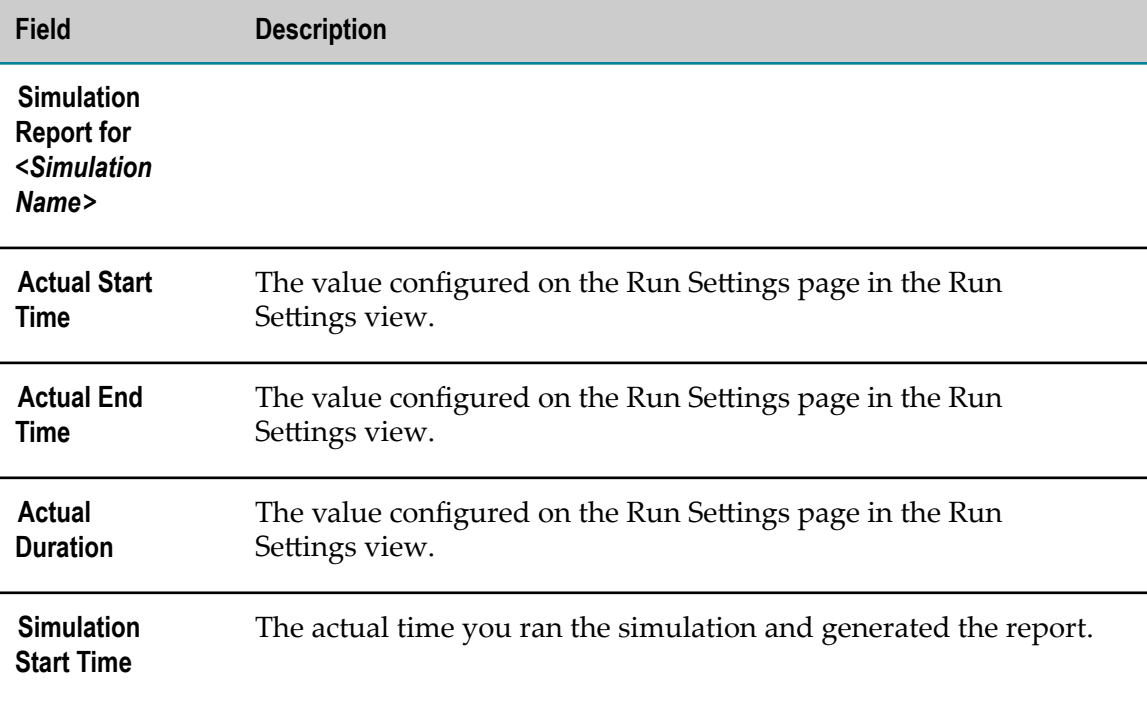

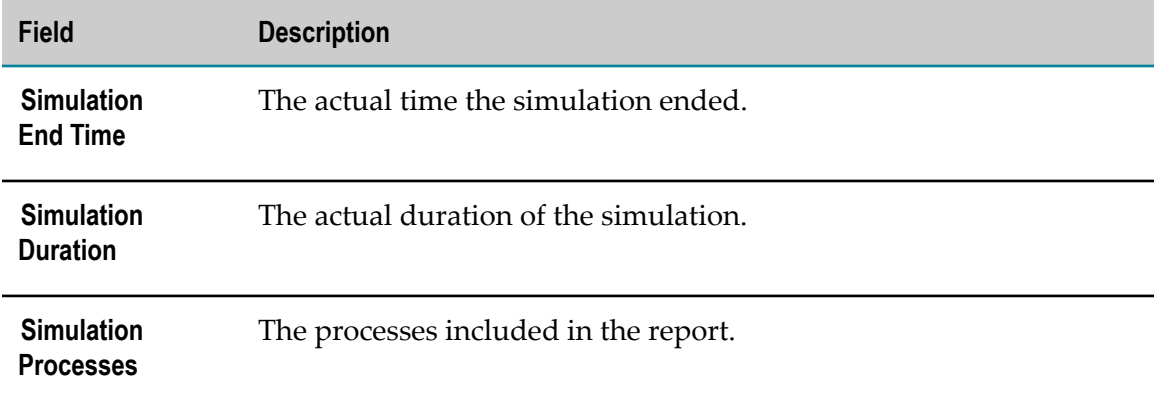

## <span id="page-70-0"></span>**Simulation Results - Process Level**

The first page of the report is devoted to process level statistics. If there is more than one process in a simulation, then each process is listed in the Times, Costs, Counts section. There are no steps or swimlane breakdowns on this page. Resources are reported on across all processes in the simulation.

On the Process Level worksheet:

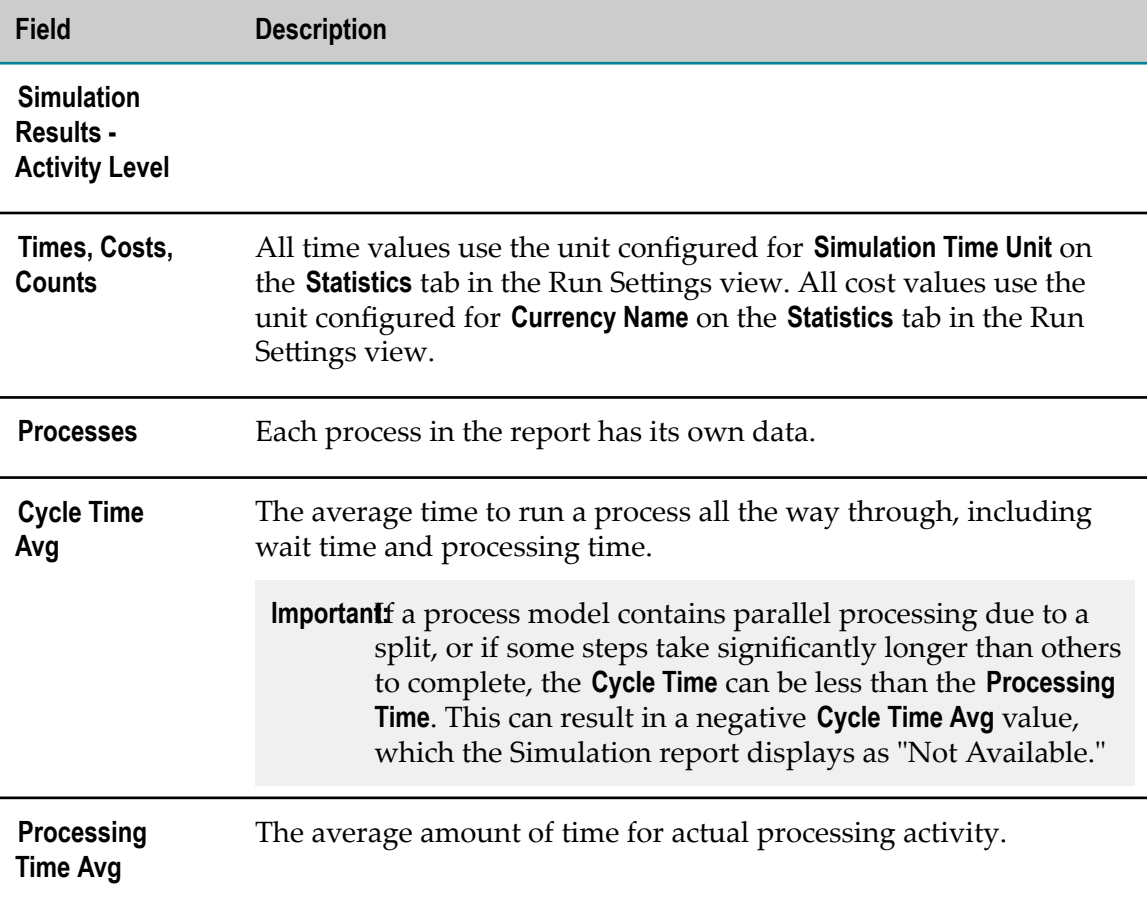

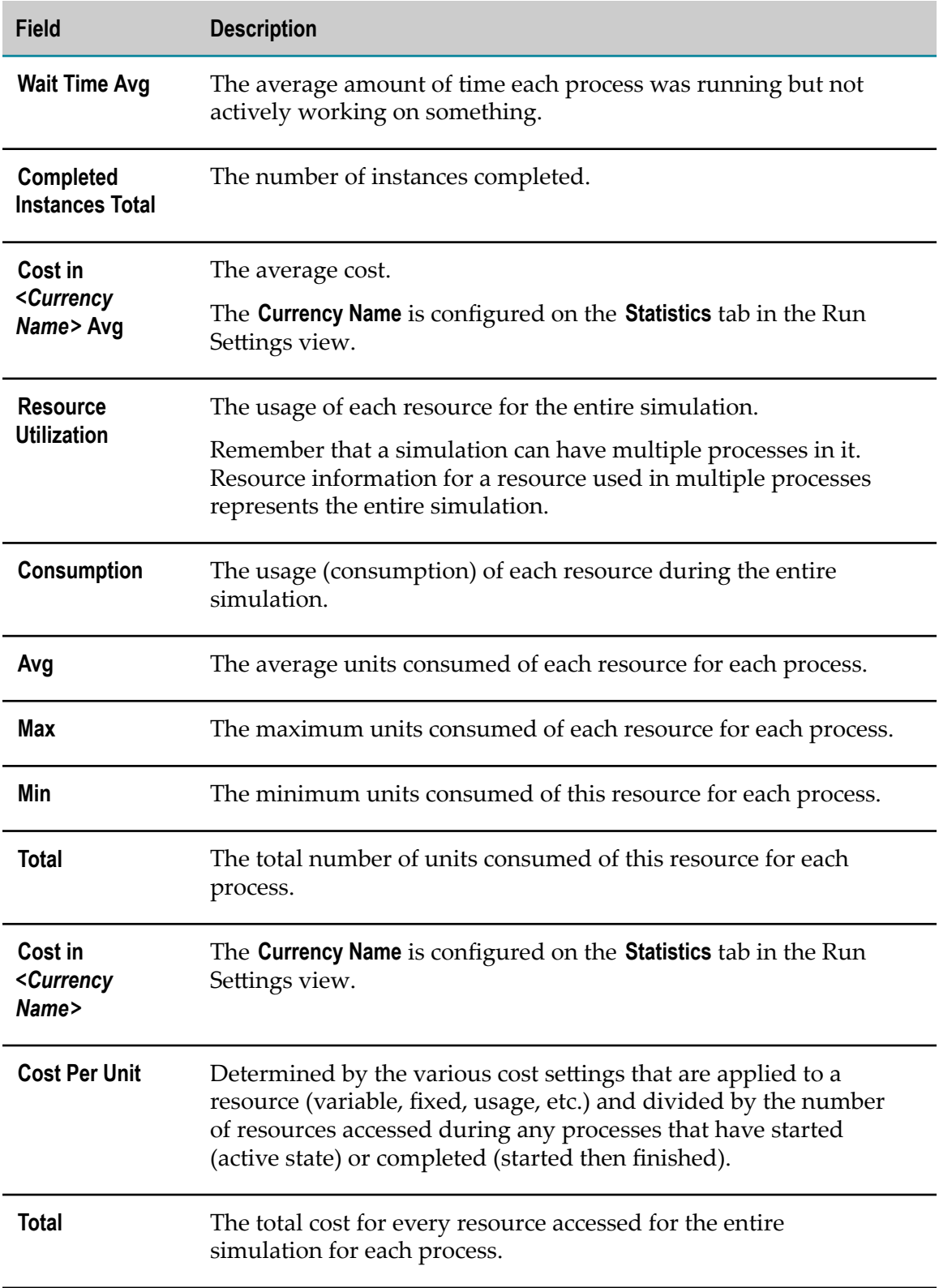
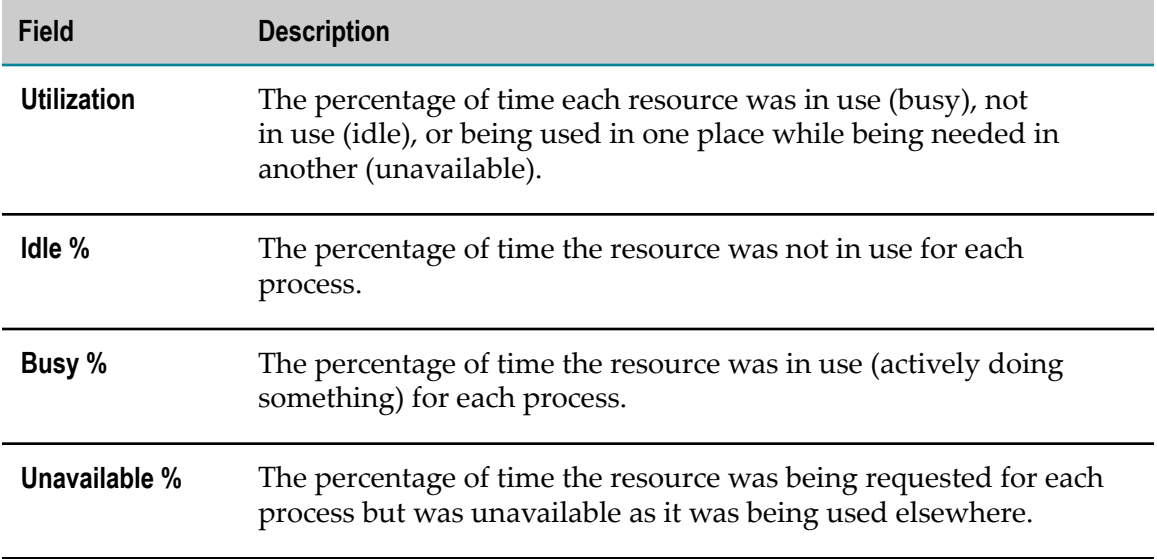

#### **Simulation Results - Activity Level**

If there is more than one process in the simulation, the following information is provided for each of those processes. The Activity Level worksheet provides results for each BPMN activity step in the simulation:

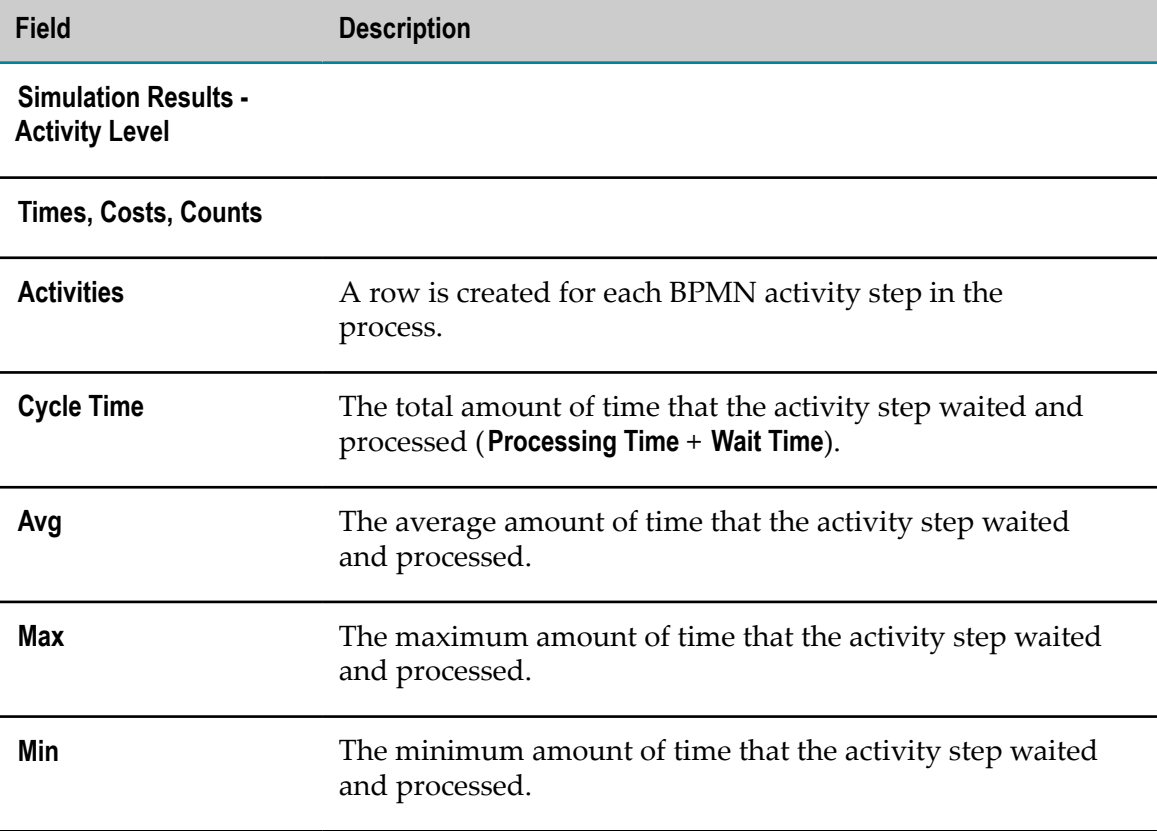

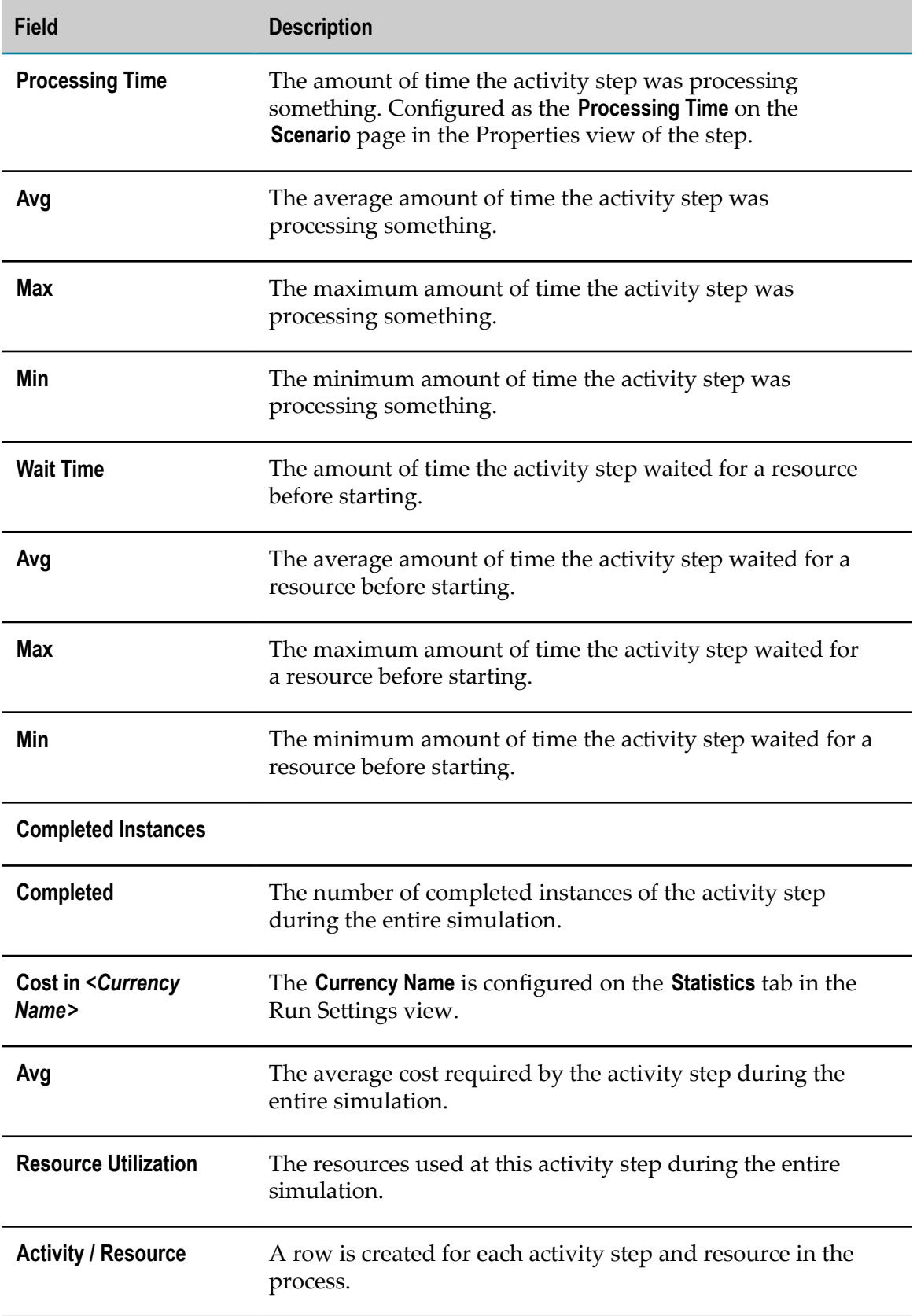

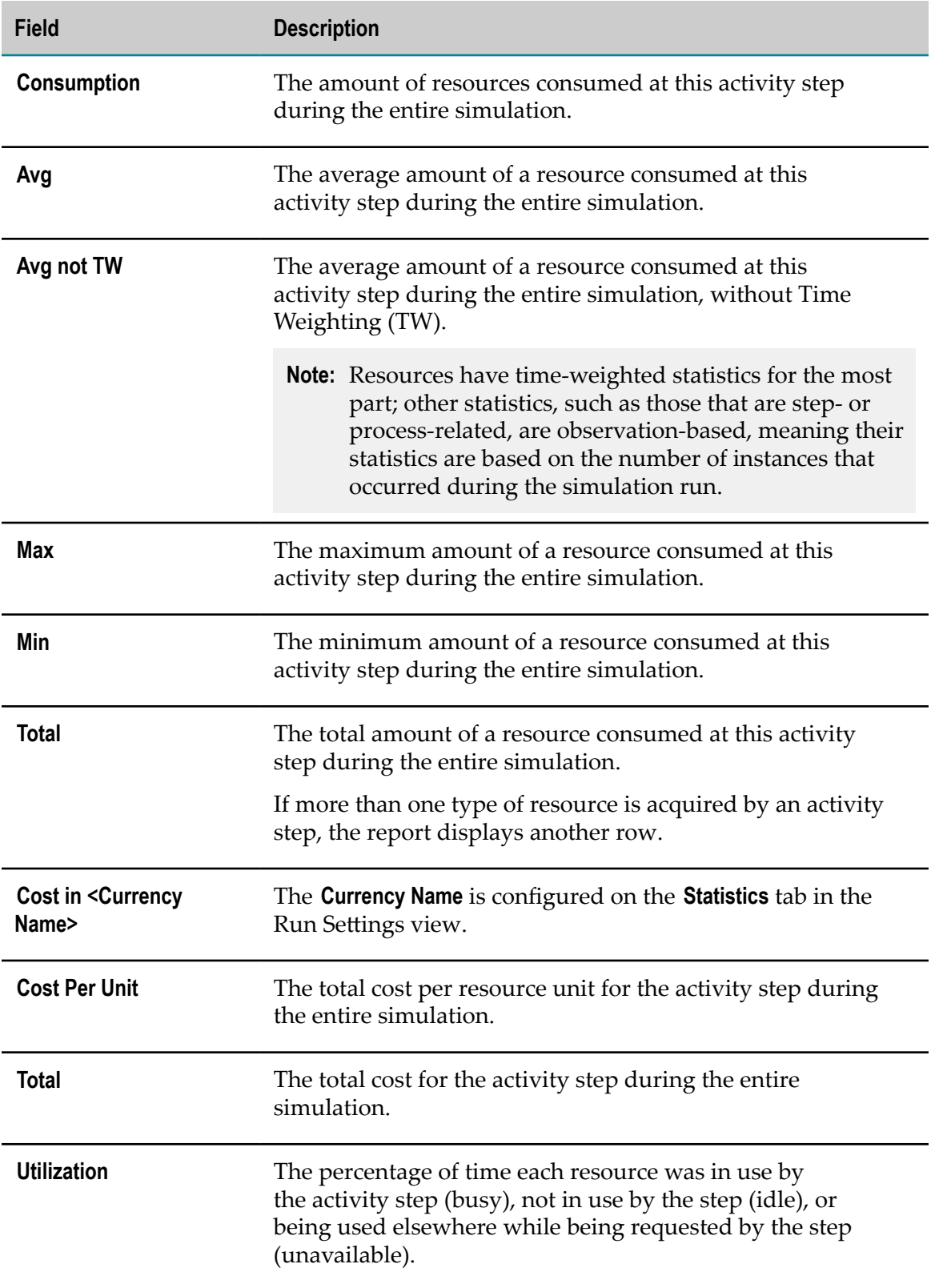

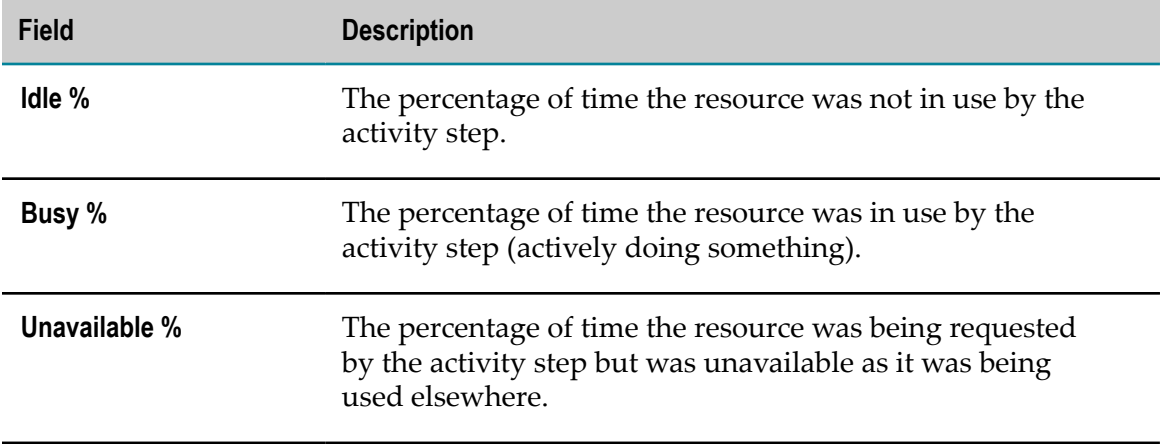

#### **Simulation Results - Swimlane Level**

This worksheet is present only if swimlanes are used in the simulation. If more than one process in the simulation contains swimlanes, the following information is provided for the swimlanes in each of those processes.

On the Swimlane Level worksheet:

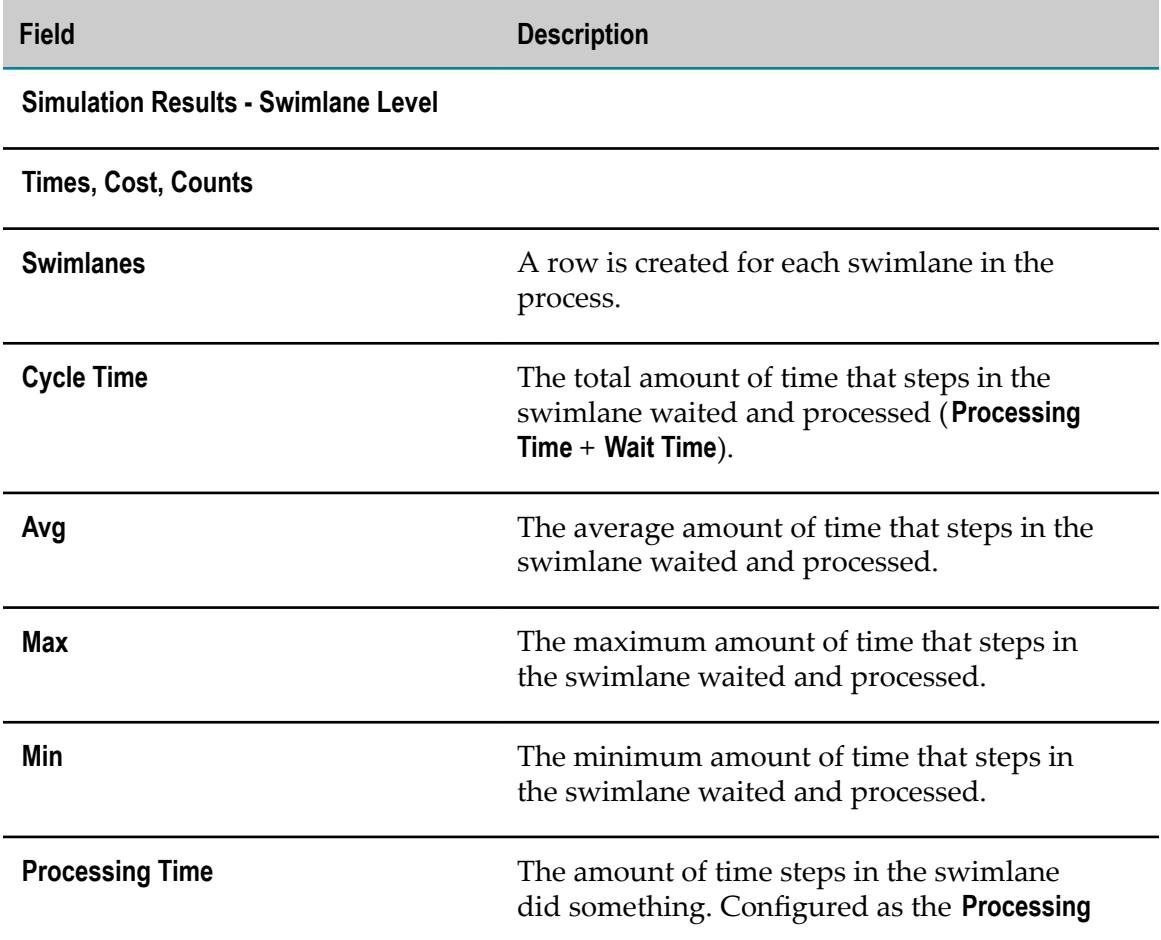

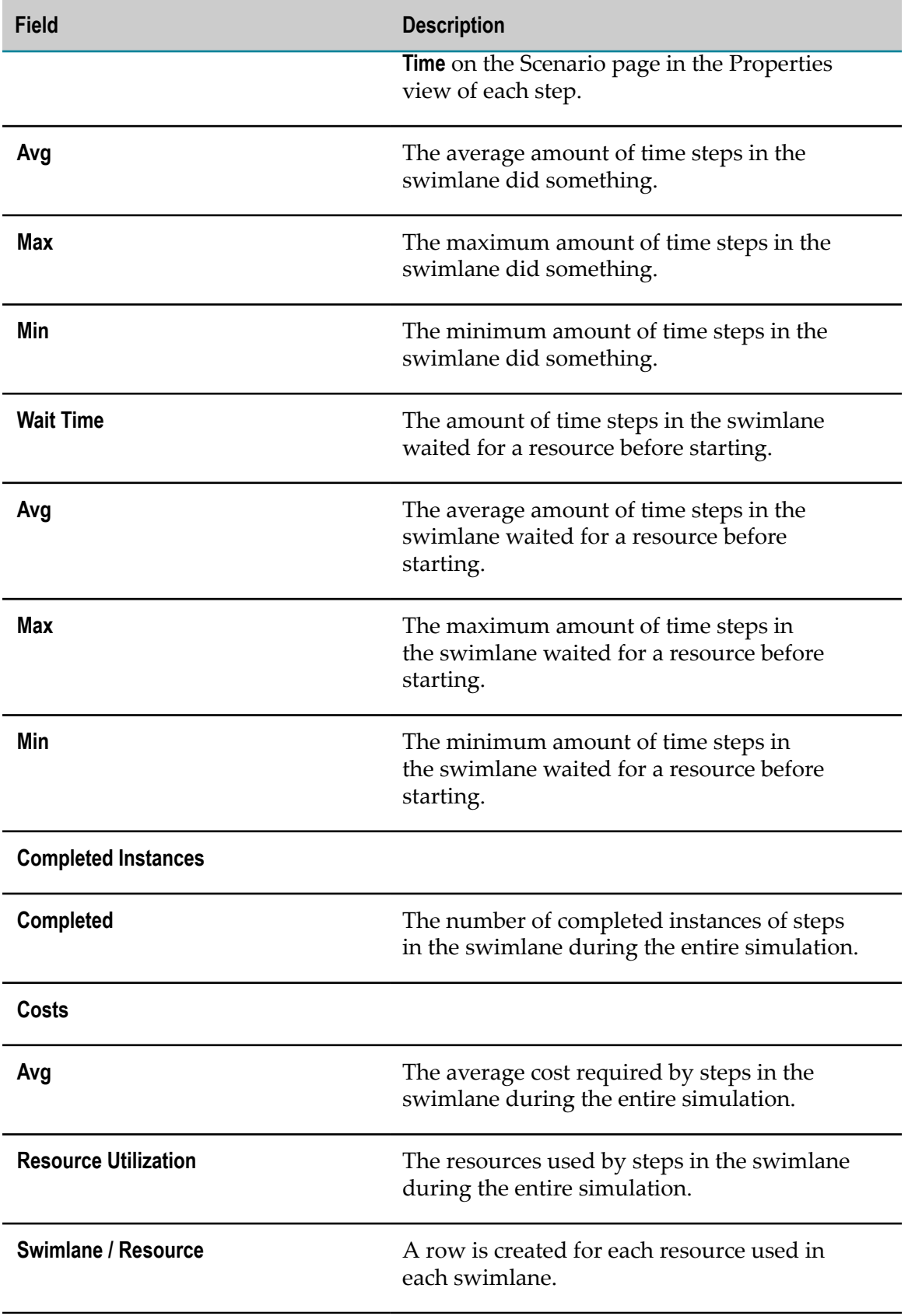

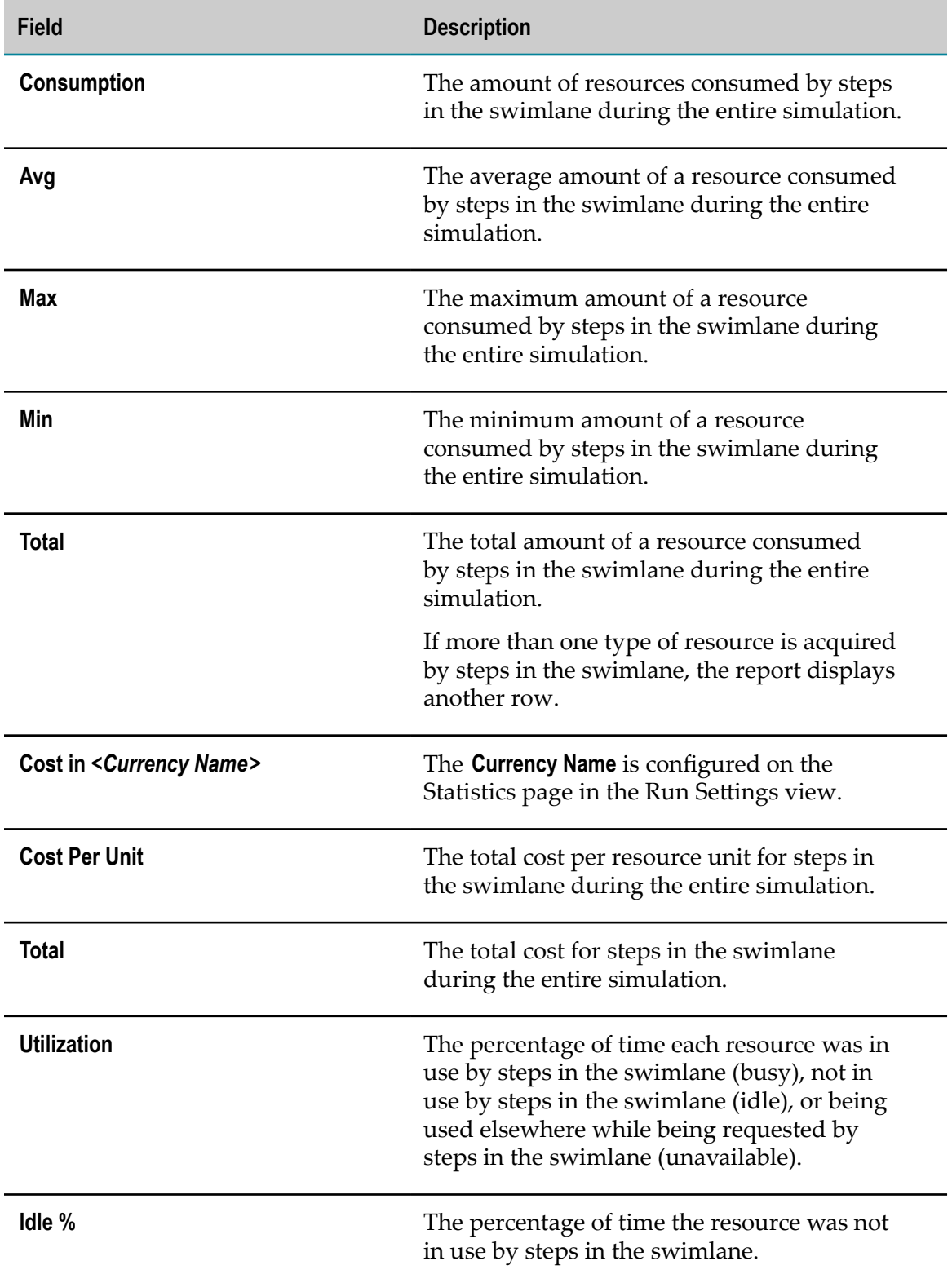

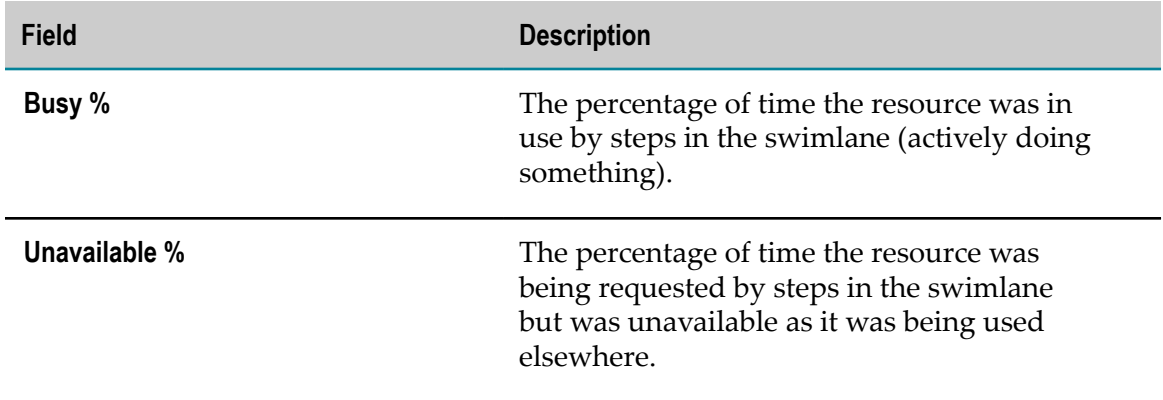

#### **Simulation Results - Potential Bottlenecks**

If there is more than one process in the simulation, the following information is provided for each of those processes.

On the Potential Bottlenecks worksheet:

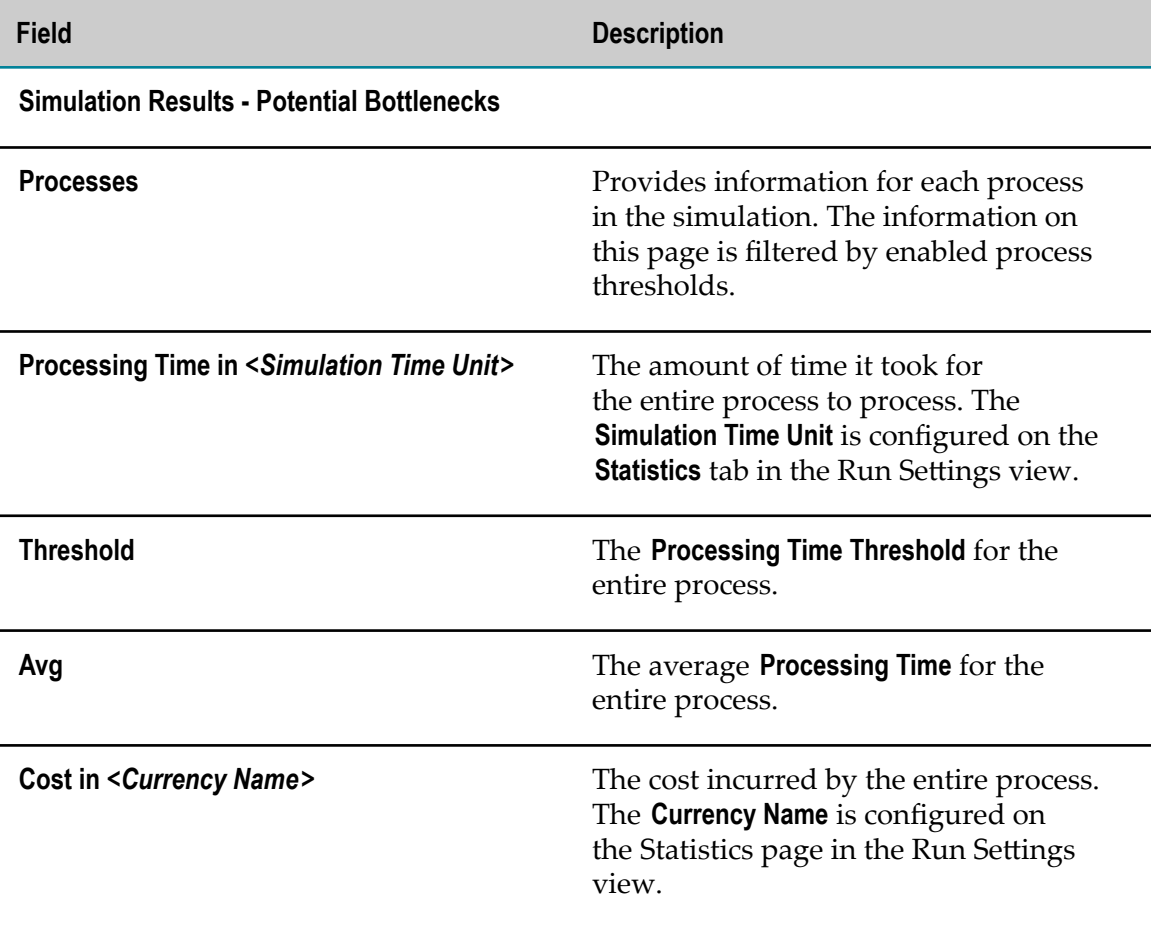

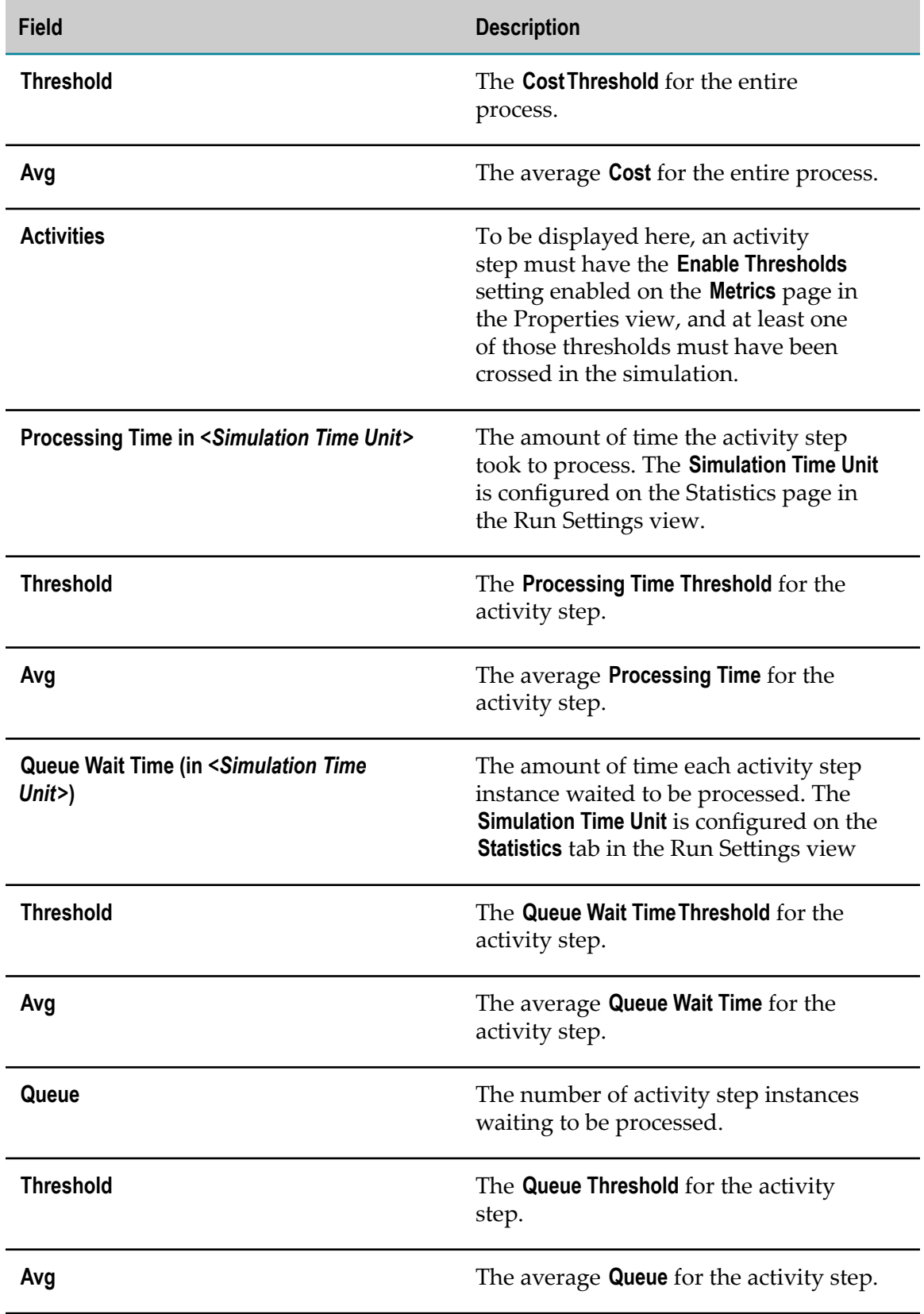

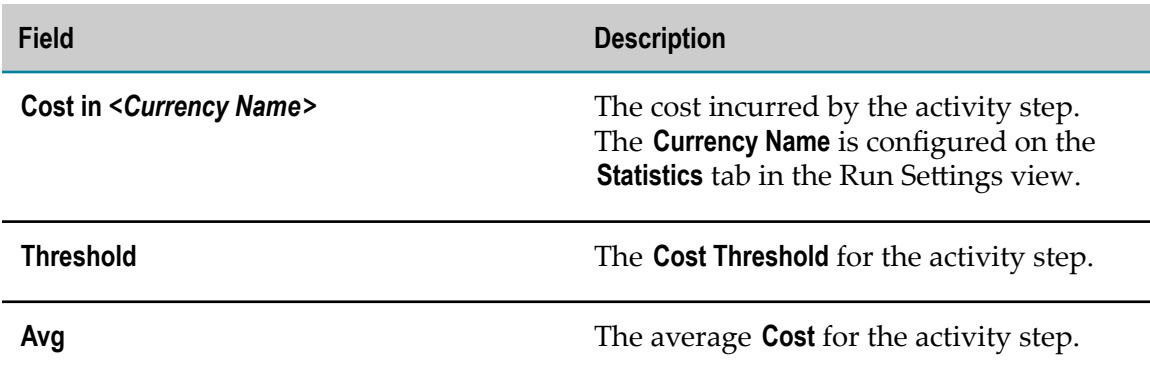

#### **Simulation Results - Simulation Settings**

If there is more than one process in the simulation, the following information is provided for each of those processes.

On the Simulation Settings worksheet:

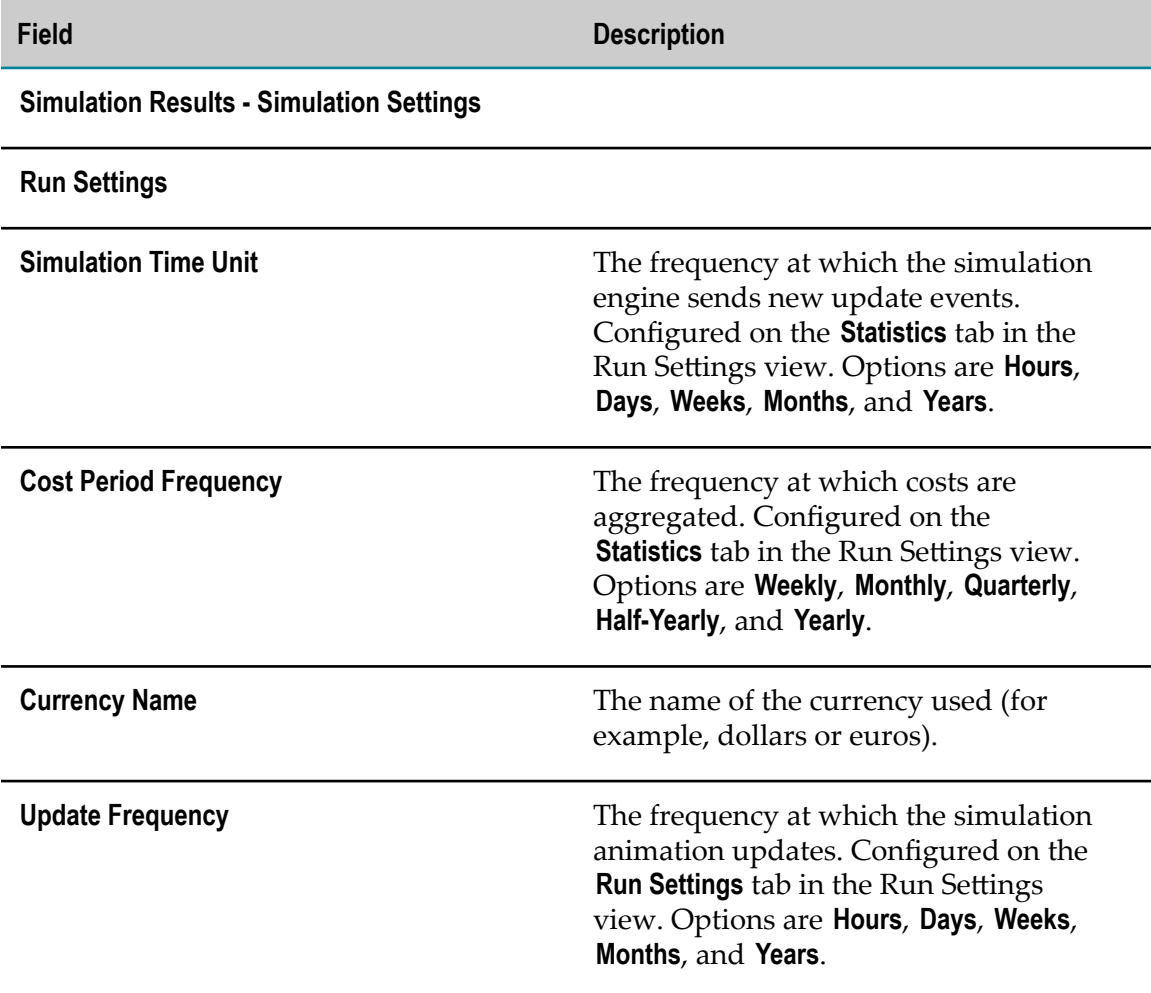

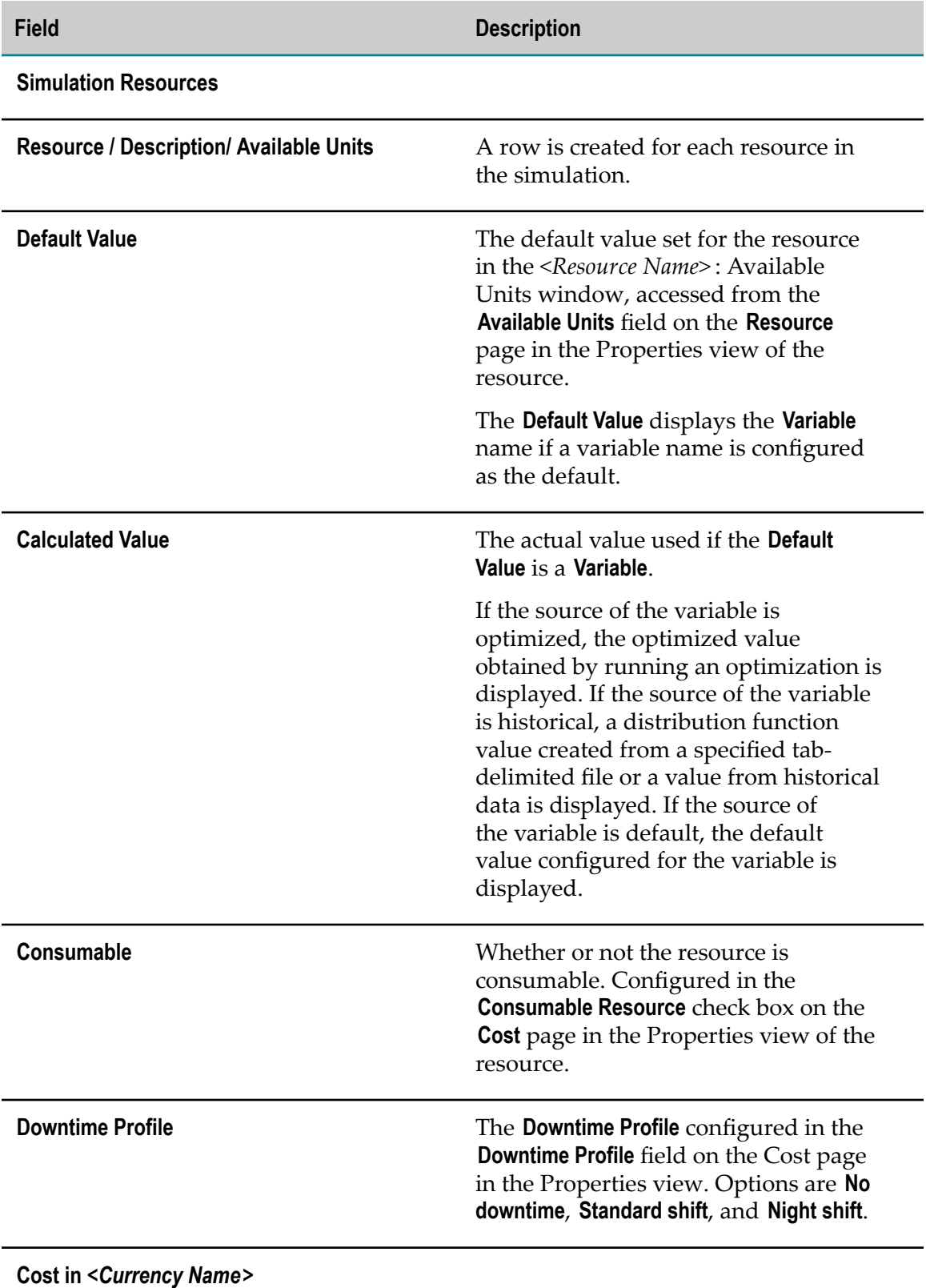

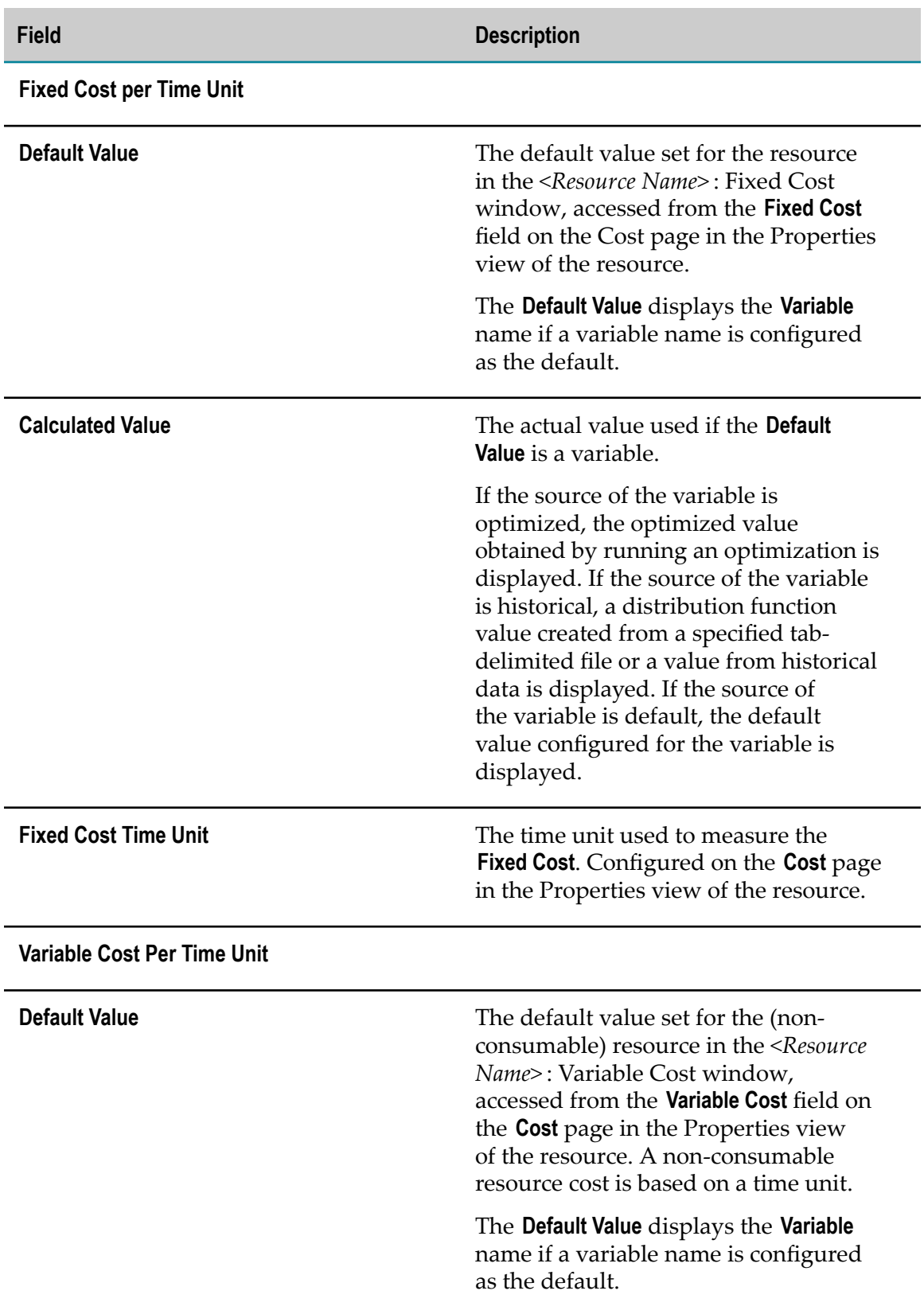

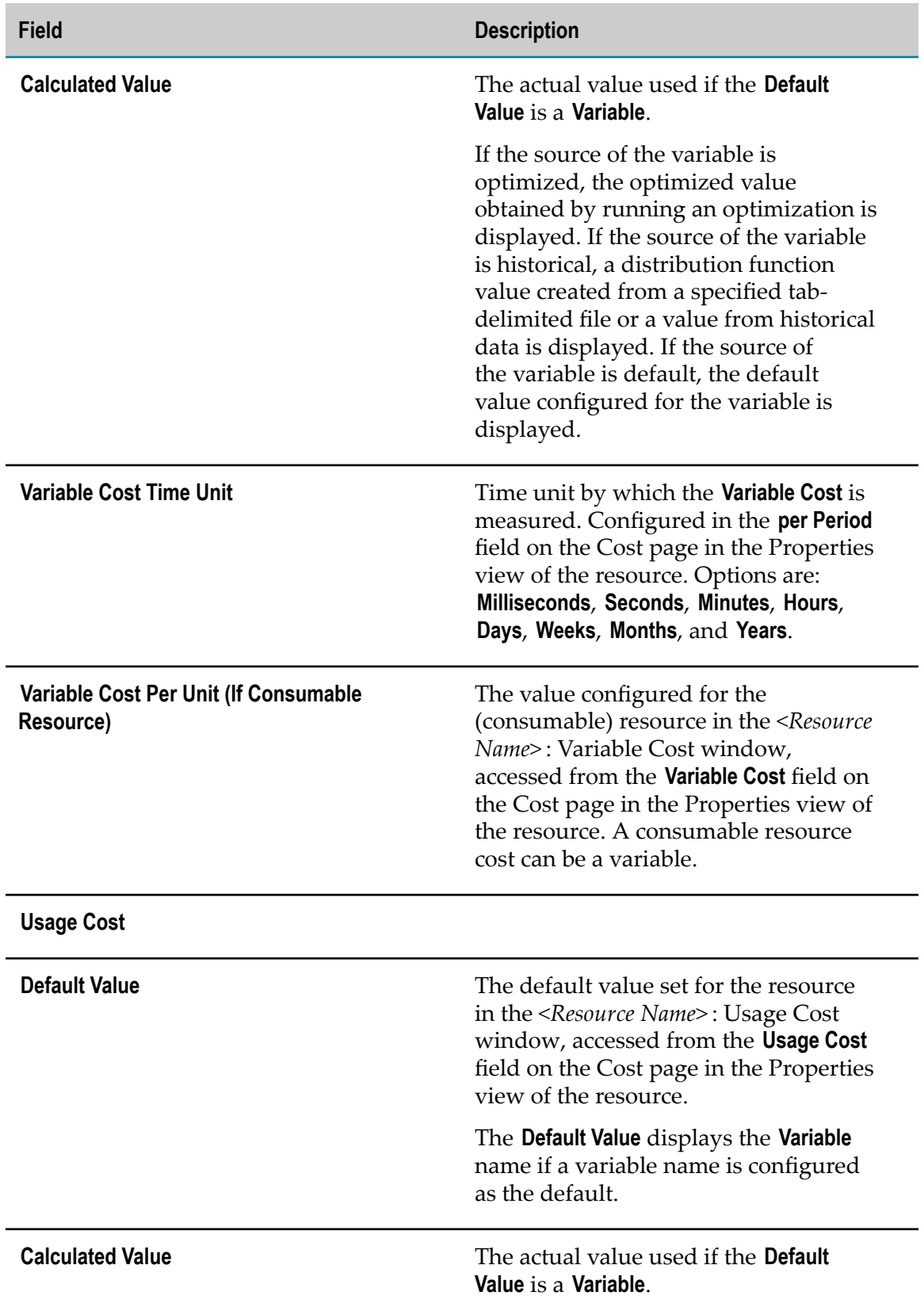

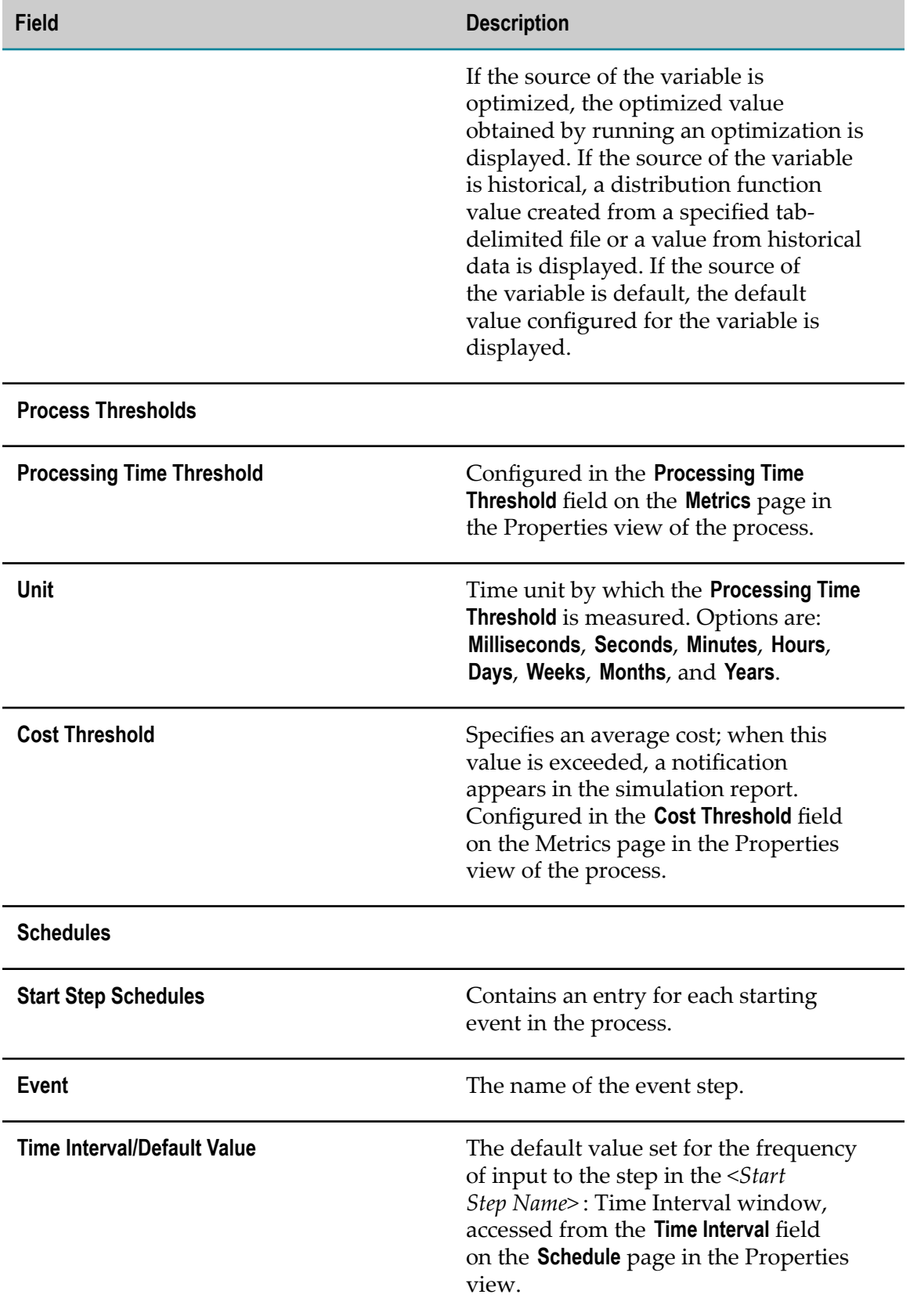

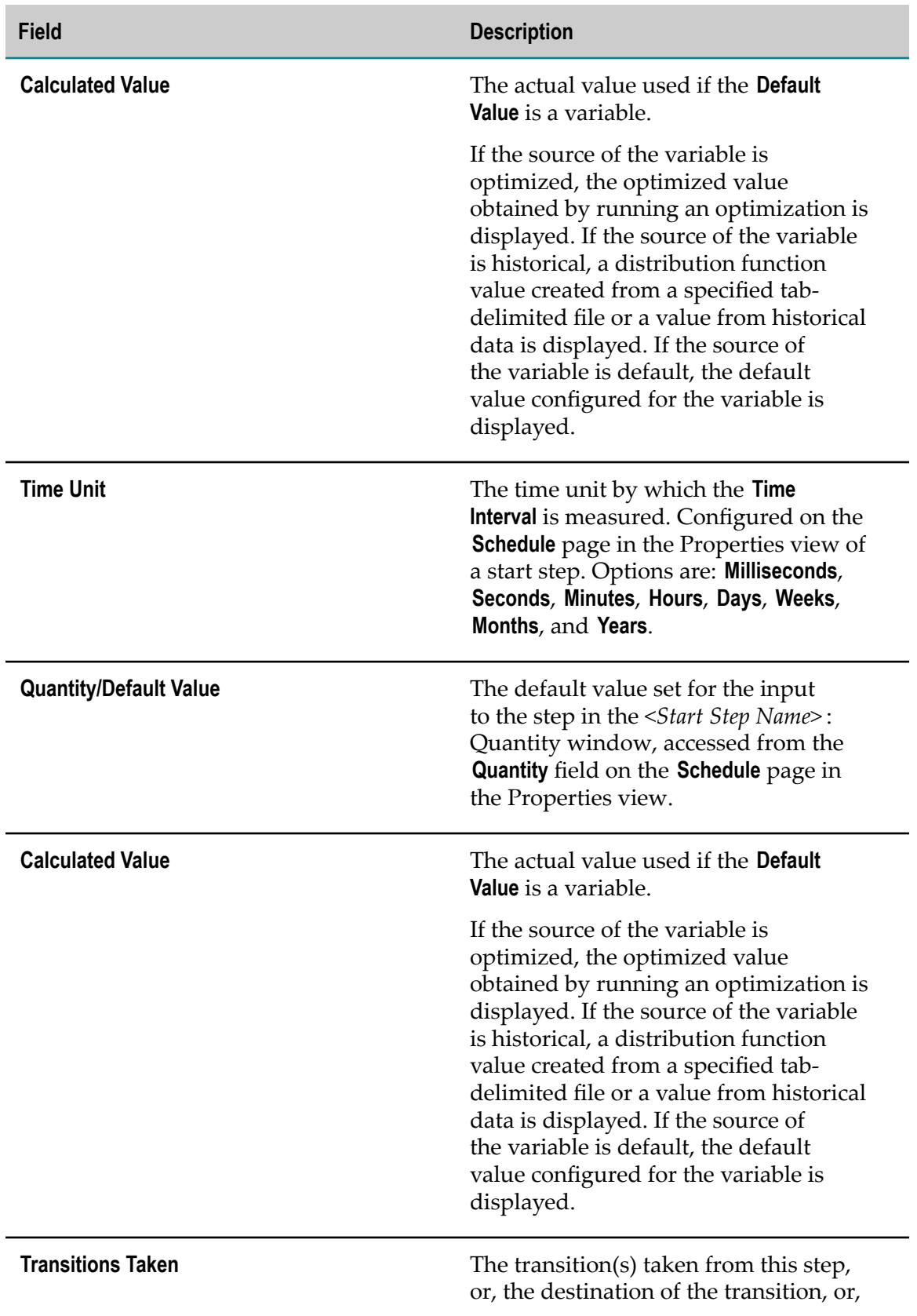

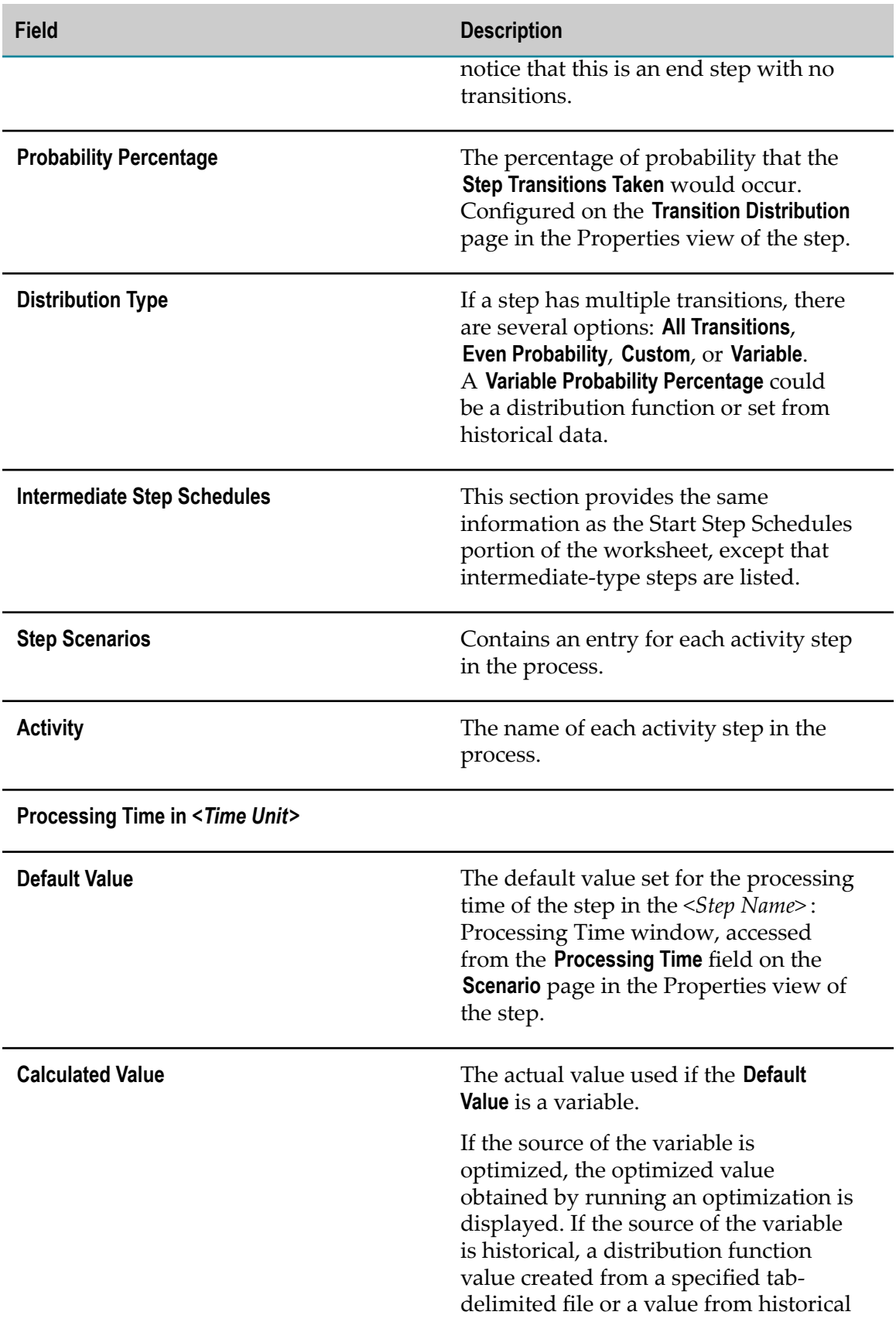

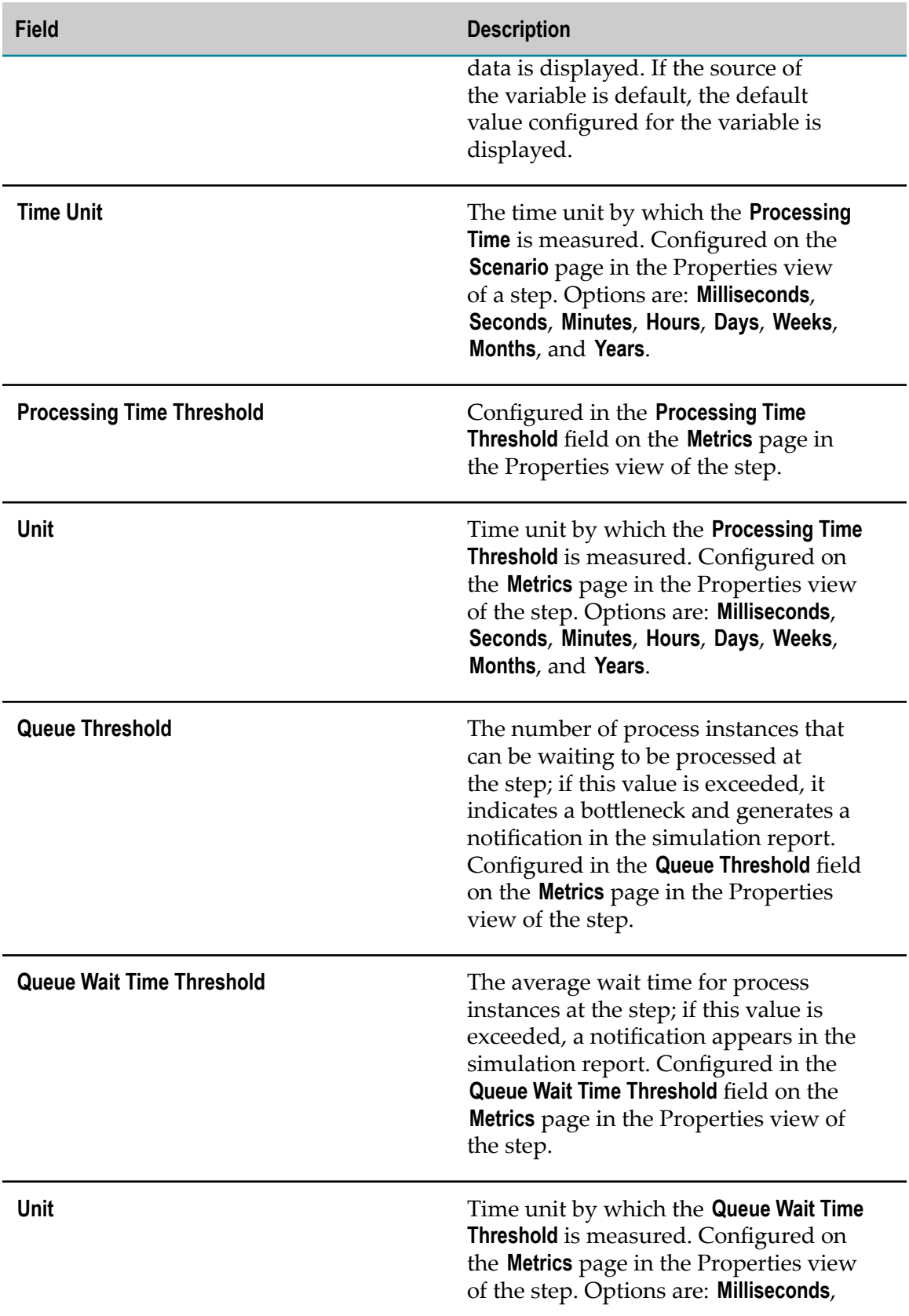

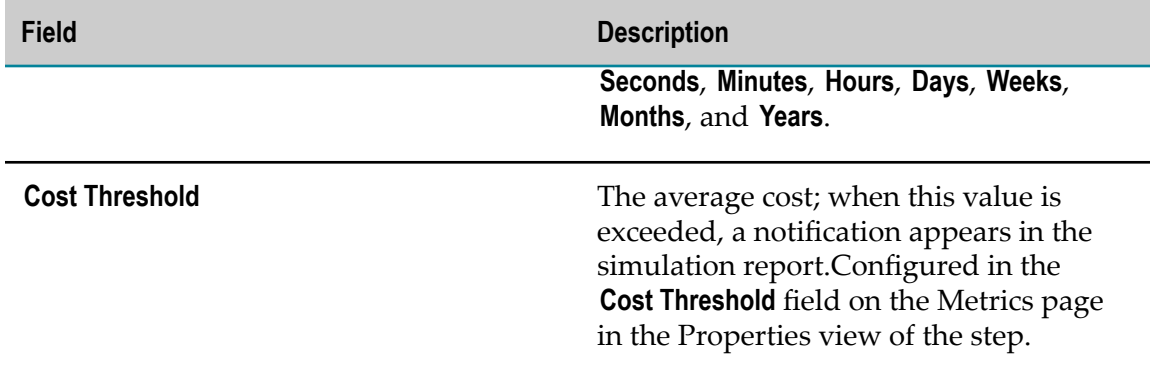

#### **Simulation Results - Optimization Settings**

**Tip:** Date and time formats are governed by your operating system settings. If you want to run Designer using a different locale, set your system to the new locale, then restart the machine and run Designer.

On the Optimization Settings worksheet:

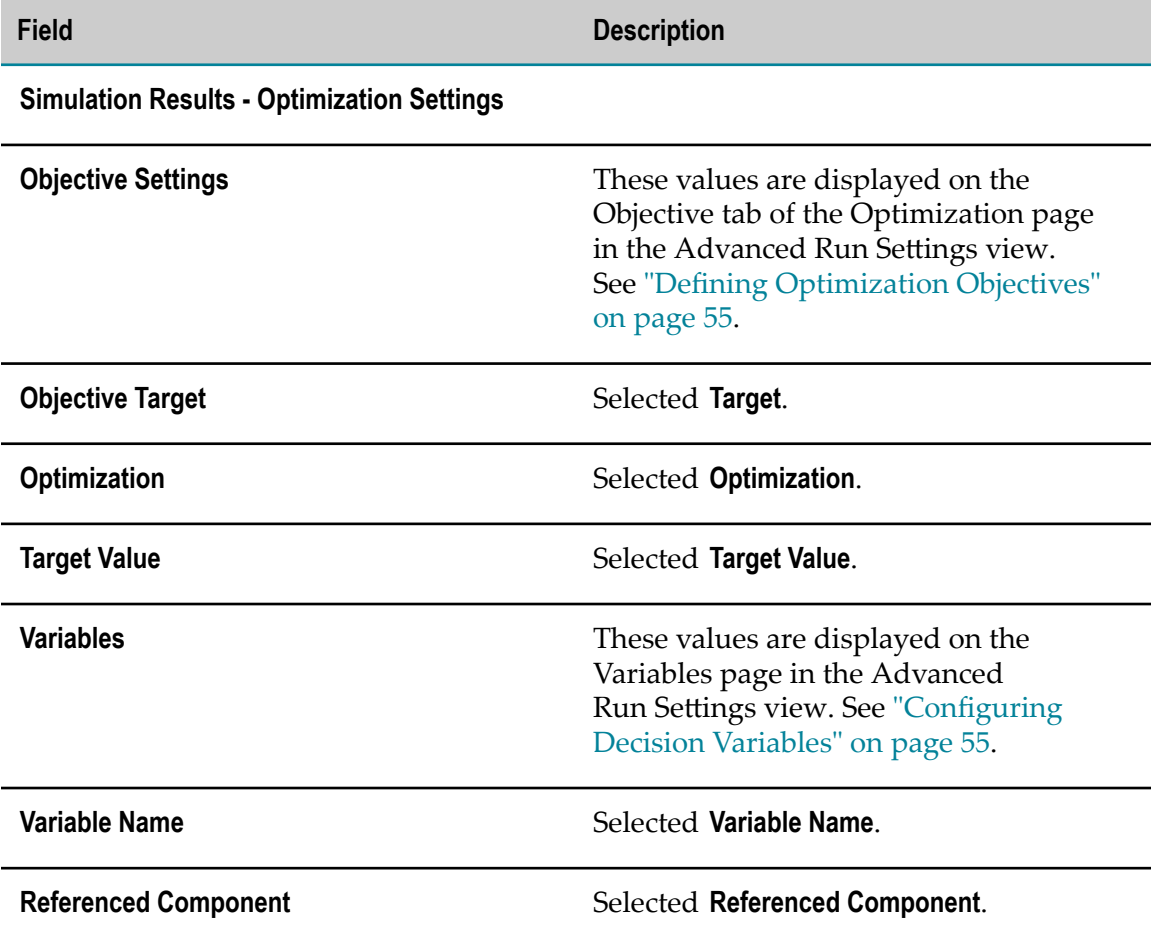

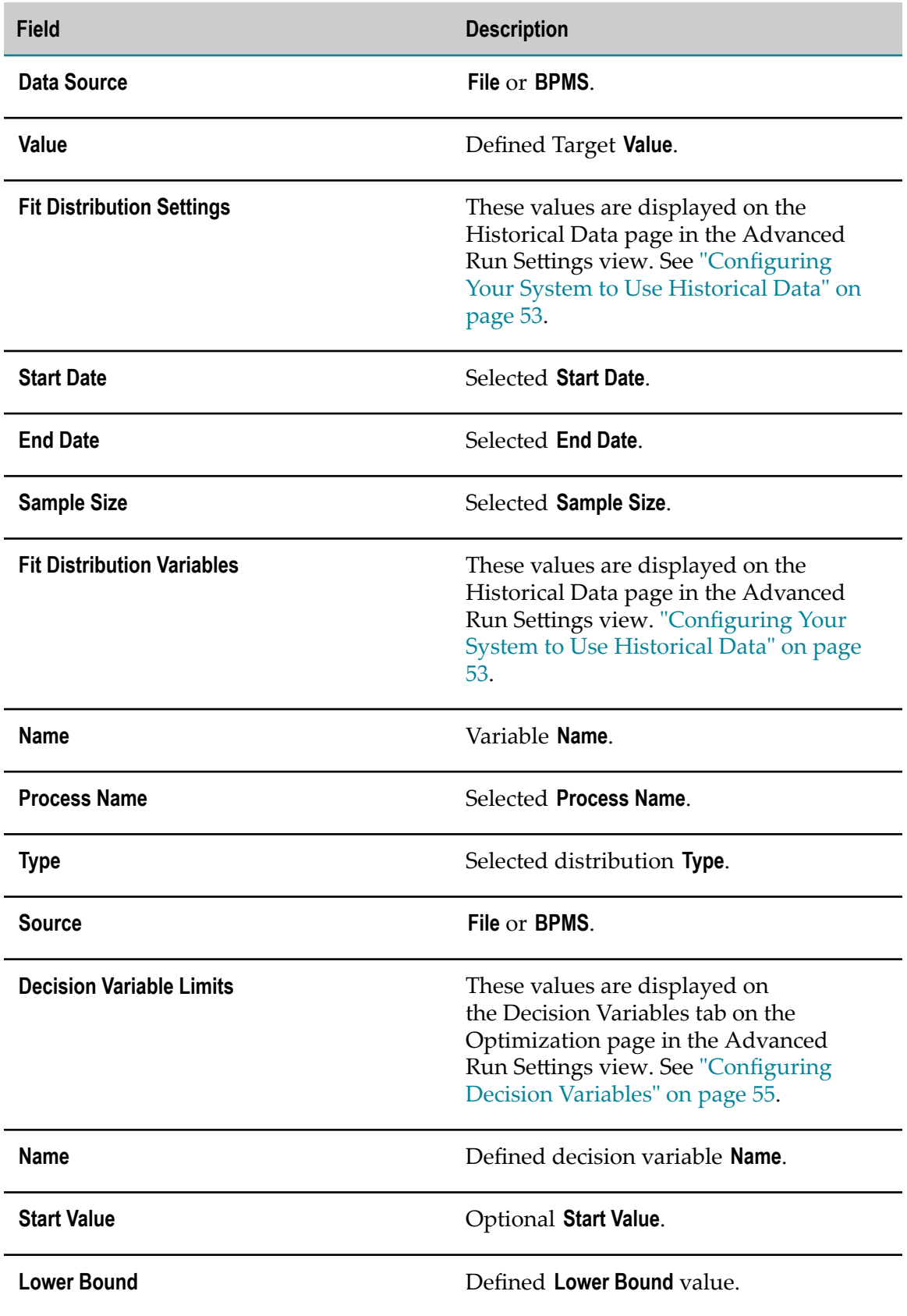

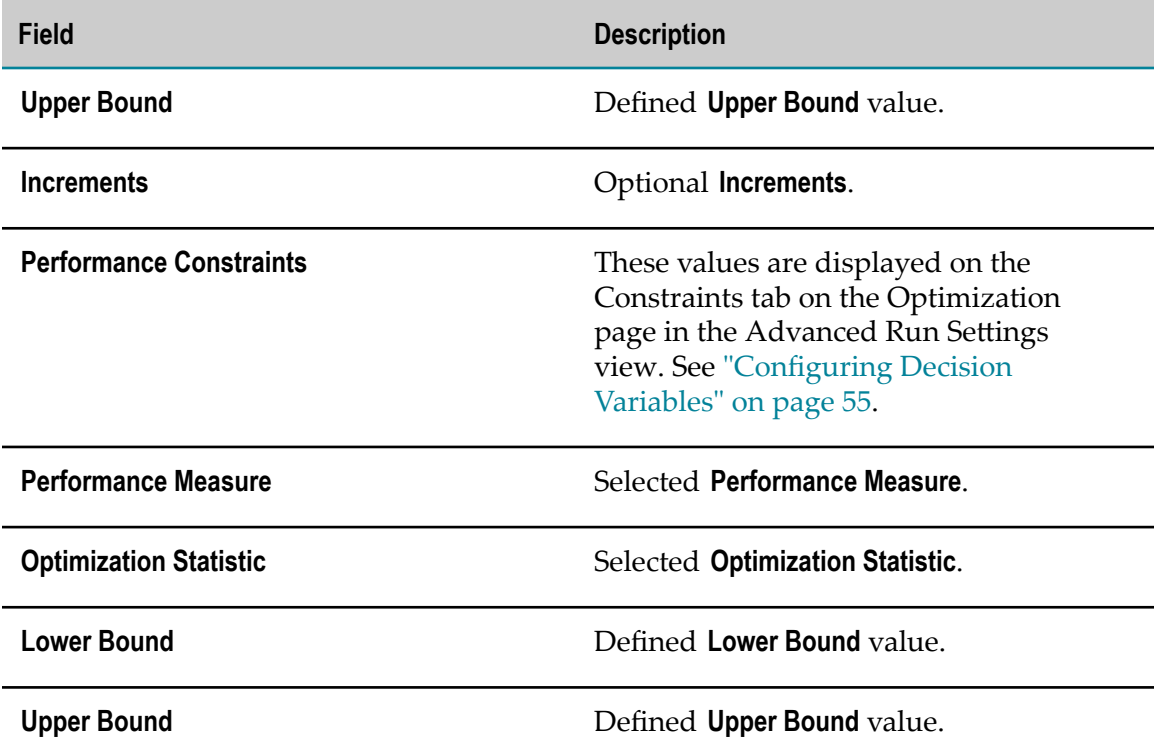

#### **Simulation Results - Optimization Results**

The Optimization Results worksheet contains information displayed in the Optimization Statistics view during an optimization, including the best values returned during the simulation.

On the Optimization Results worksheet:

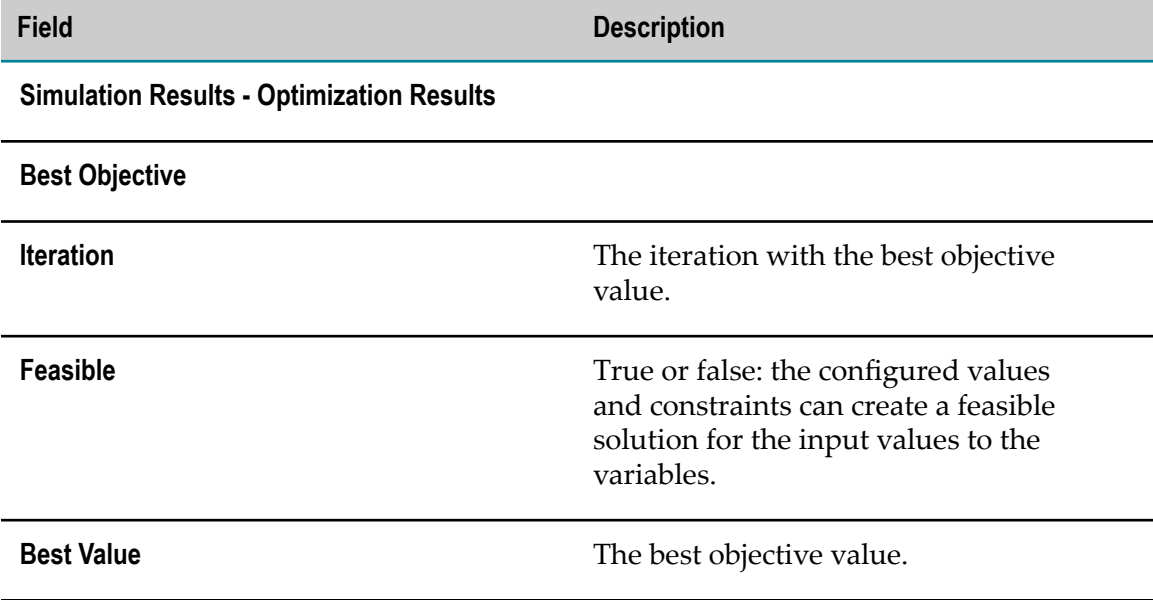

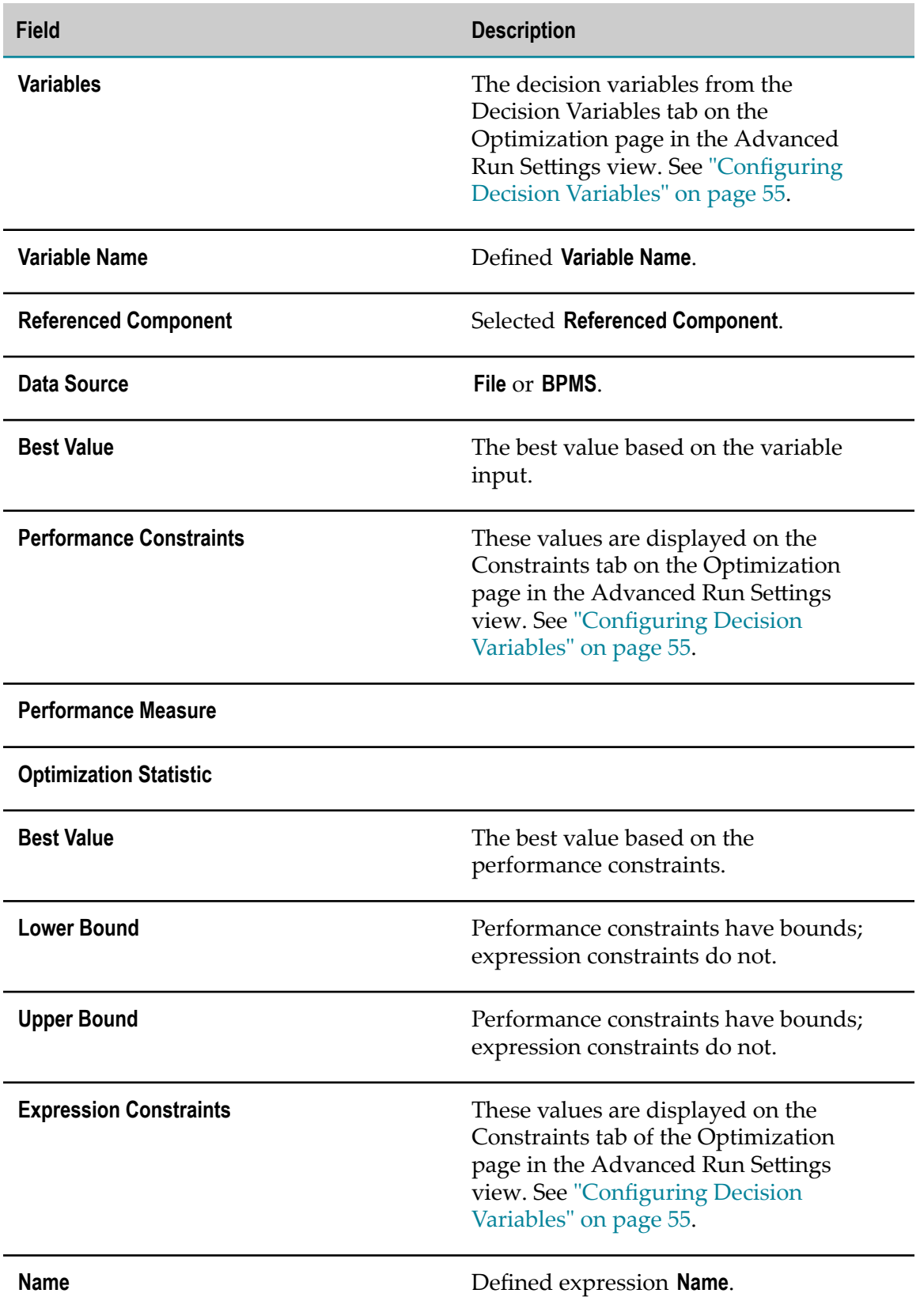

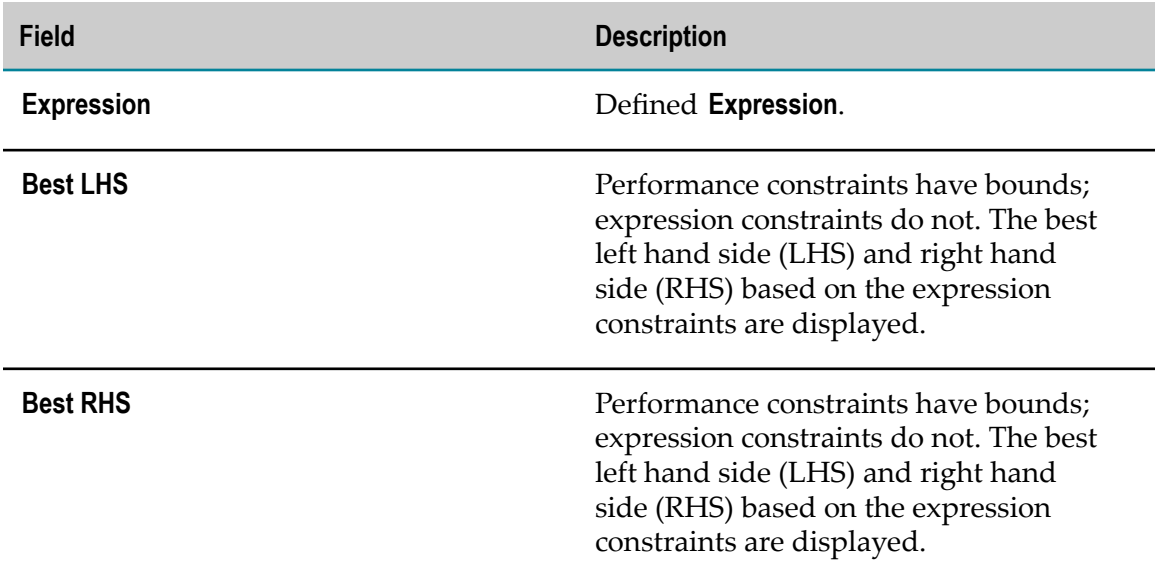

### **Step Gauges and Statistics**

When you run a process simulation with animation, real-time statistics are available with step gauges.

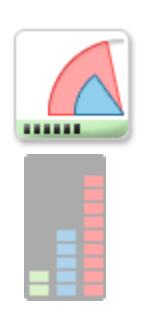

Designer displays information about the state of each step as the simulation proceeds. You can configure Process Simulation preferences to use image gauges or bar chart gauges. See ["Configuring Process Simulation Preferences" on](#page-10-0) [page 11.](#page-10-0)

Designer displays the step gauges to the left of each step. The gauges are composites of graphics representing the following ratios:

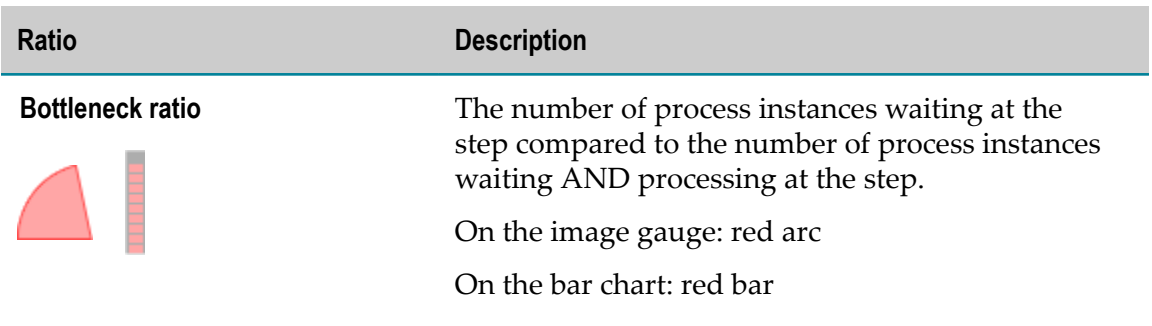

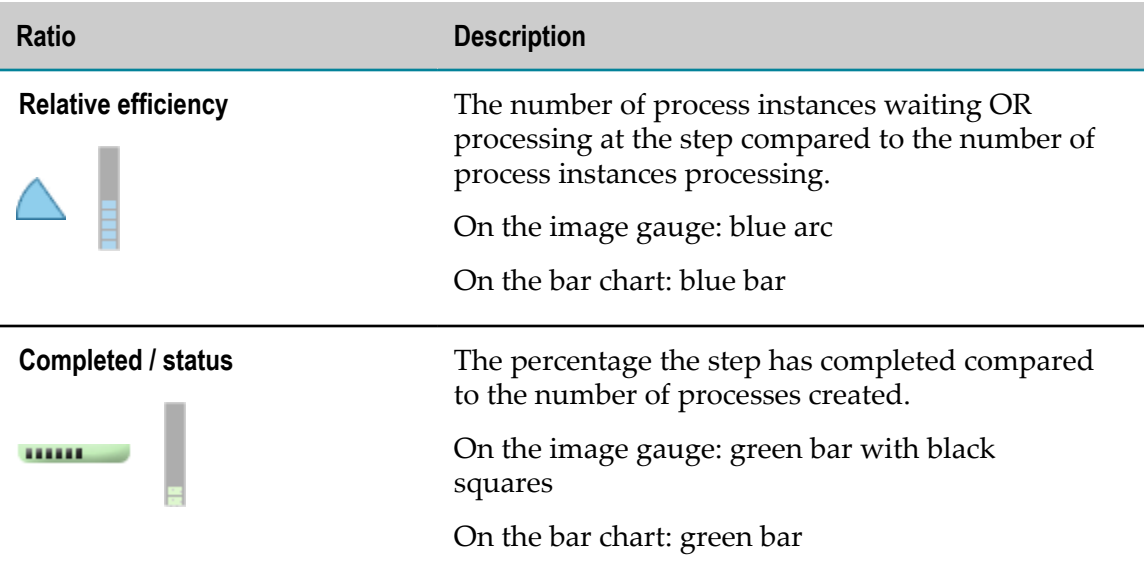

To the right of each step, Designer displays statistics corresponding to the following:

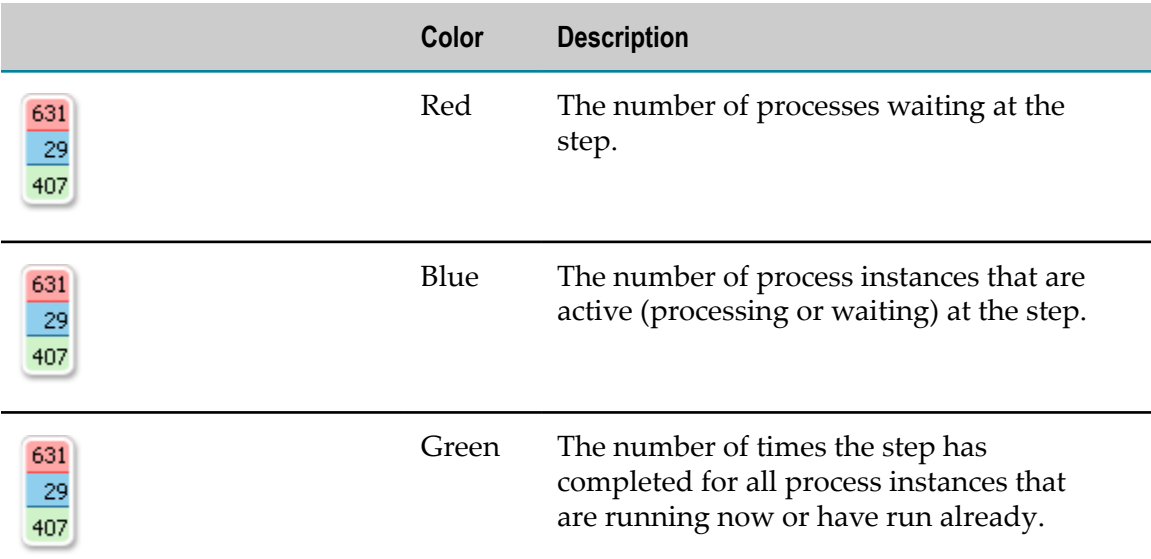

At the top right of the design canvas, there are three more statistics:

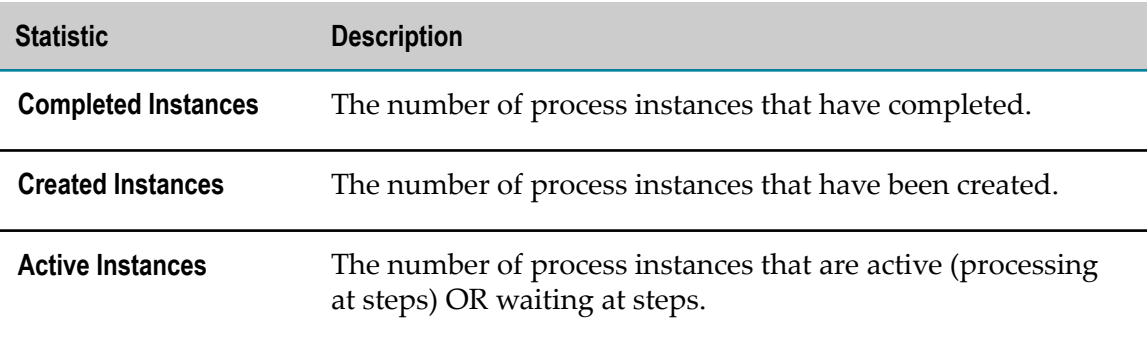

# **Process Simulation Recording and Playback**

If you configure Process Simulation preferences to enable animation recording, Designer automatically records your simulation when you run it with animation.

When you play back a process simulation, you can use the following buttons:

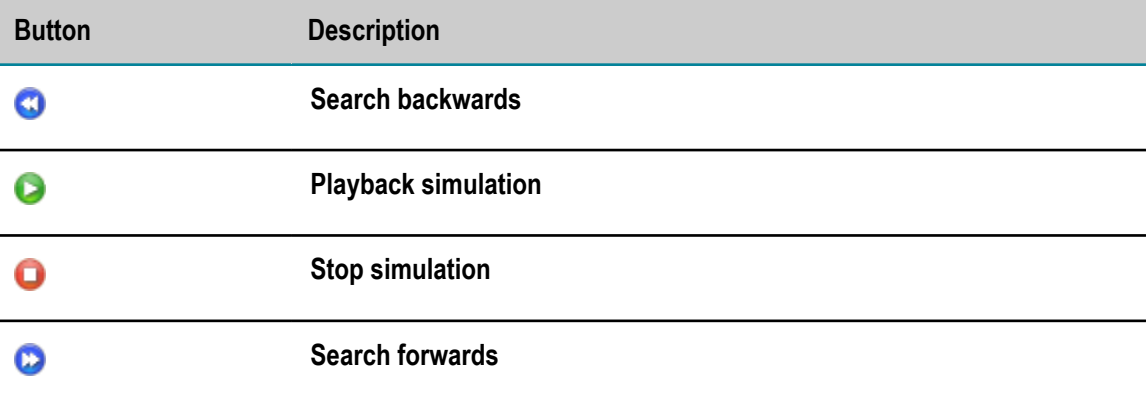

There is no pause function; if you stop a simulation during playback, the simulation resets to the beginning.

There are two slider controls:

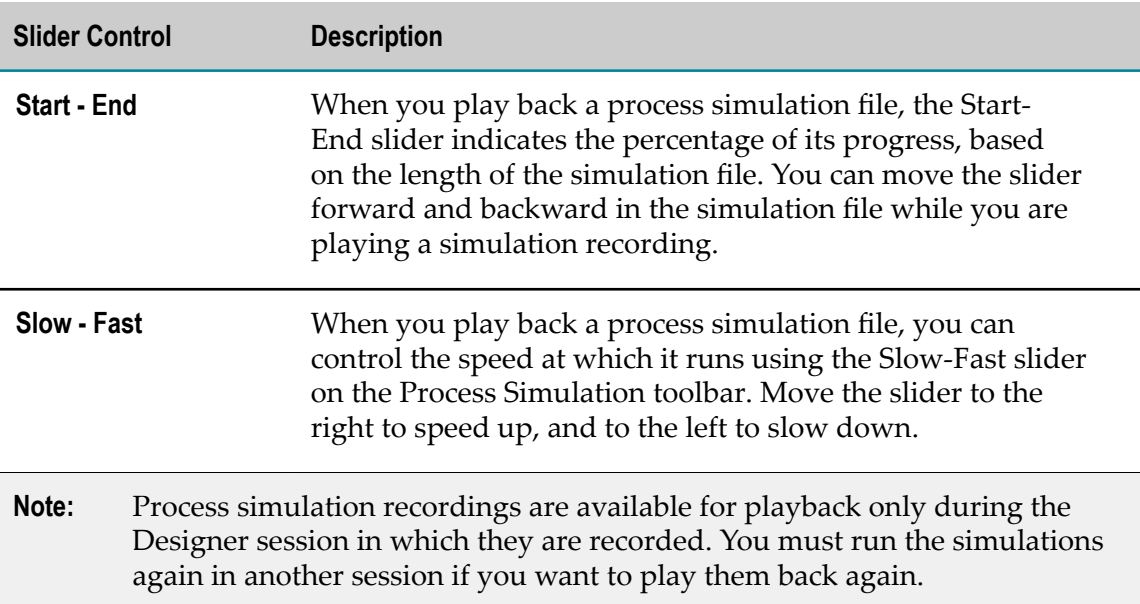

## **Process Simulation Performance Settings**

The following topics contain important information about how you can optimize the performance of Process Simulation.

Any heuristic method for solving problems cannot guarantee that it will find the optimal solution. It might find a solution that is only close to the optimal solution, usually referred to as the *best solution*; this is why maximizing performance is critical.

Refer to the following topics for relevant factors that directly affect performance:

- п "Number of Decision [Variables"](#page-95-0) on page 96
- × "Initial [Values"](#page-96-0) on page 97
- ["Decision](#page-96-1) Variable Bounds" on page 97 P.
- m. ["Complexity](#page-97-0) of the Objective" on page 98
- × ["Constraints" on page 98](#page-97-1)
- ["Feasibility" on page 99](#page-98-0) п
- ["Number of Replications and Simulations" on page 99](#page-98-1) m.
- ["Simulation Accuracy" on page 99](#page-98-2) m.
- ["Simulation Speed" on page 100](#page-99-0) n.

#### <span id="page-95-0"></span>**Number of Decision Variables**

The number of decision variables greatly affects Process Simulation performance. Process Simulation has no physical limit on the number of decision variables that can be used in any given problem. However, the performance might deteriorate if more than 100 decision variables are used.

Also, as the number of decision variables increases, more simulations are needed to find high-quality solutions. General guidelines for the minimum number of simulations required for a given number of decision variables in a problem are:

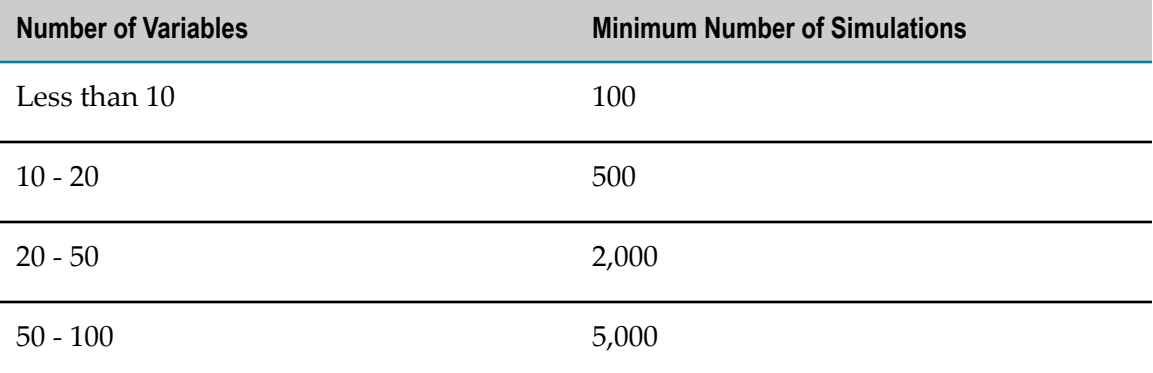

You can also take the following actions:

- Increase the number of replications to increase accuracy П
- Rerun the optimization m.

Another option is to de-select certain decision variables and optimize the remaining ones. If an optimization has already been run, there might be information available about which decision variables have the least effect on the objective function. When one or more decision variables is de-selected and the optimization is rerun, the search focuses on the remaining (more important) decision variables.

For very large numbers of decision variables, try this procedure:

- 1. Decrease the number of replication per simulation, at least initially.
- 2. Run the optimization to get an approximate solution.
- 3. Set the suggested values to the approximate solution.
- 4. Further restrict the bounds on the decision variables.

### <span id="page-96-0"></span>**Initial Values**

The initial values are the values listed as the **Starting Values** on the **Decision Variables** tab. Initial values are important because the closer they are to the optimal value, the faster Process Simulation can find an optimal solution. If the initial values are constraintinfeasible, they are ignored.

For potentially large models with many decision variables, it might be helpful to first run a simplified version of the optimization to find initial values for the full-scale model. For example, expected values could be used for some of the random variables in the model.

### <span id="page-96-1"></span>**Decision Variable Bounds**

Process Simulation performance can be significantly improved by selecting meaningful bounds for the decision variables. Suppose, for example, that the bounds for three decision variables  $(X, Y, \text{ and } Z)$  are:

$$
0 \Leftarrow X \Leftarrow 100
$$

$$
0 \Leftarrow Y \Leftarrow 100
$$

 $0 \le Z \le 100$ 

And in addition to the bounds, the following constraint applies:

 $10^*X + 12^*Y + 20^*Z \le 200$ 

Although the optimization model is correct, the decision variables bounds are not meaningful. A better set of bounds for these decision variables would be:

 $0 \leq X \leq 20$ 

 $0 \le Y \le 16.667$ 

 $0 \le Z \le 10$ 

These bounds take into consideration the values of the coefficients and the constraint limit to determine the maximum value for each decision variable. The new, tighter bounds result in a more efficient search for the optimal values of the decision variables. However, this efficiency comes at the expense of missing the optimal solution if it lies outside the specified bounds.

## <span id="page-97-0"></span>**Complexity of the Objective**

A complex objective has a highly nonlinear surface with many local minimum and maximum points. Process Simulation is designed to find global solutions for all types of objectives, especially complex objectives. However, for more complex objectives, generally it is required to run more simulations to find high quality global solutions.

Because only one value can be optimized, complex objectives must be defined within the model expressions.

## <span id="page-97-1"></span>**Constraints**

Constraints can be used to restrict the values of decision variables (model parameters) by defining relationships among the decision variables; constraints can also restrict the value of output variables (performance measures).

If a constraint is defined using only decision variables, Process Simulation can eliminate sets of decision variables values that are constraint-infeasible before it runs the simulation. Limiting the optimization by defining constraints on decision variables is extremely time-effective.

If a constraint contains a performance measure, a simulation must be run to determine whether the suggested solution satisfies the constraint. The search process benefits from the use of constraints on decision variables and tight bounds on decision variables. However, performance generally suffers when performance measure constraints are included in the optimization model for two reasons:

- **Performance measure constraints are very time-consuming to evaluate, since Process** Simulation must run an entire simulation before determining whether the results are constraint-infeasible.
- To avoid running constraint-infeasible simulations, Process Simulation must identify the characteristics of solutions likely to be constraint-feasible; this makes the search more complex and requires more time.

Even though performance measure constraints can greatly decrease the number of feasible simulations performed during an optimization, performance measure constraints can focus the search to effectively rule out undesirable solutions. If there are lots of performance measure constraints that Process Simulation can't easily satisfy, consider combining the output constraints into one multi-objective function.

## <span id="page-98-0"></span>**Feasibility**

Process Simulation considers finding a feasible solution the highest priority. After it finds a feasible solution, it then concentrates on finding better solutions. The fact that a particular solution may be infeasible does not imply that the problem itself is infeasible.

However, infeasible problems do exist. For example, suppose that in a Job Shop problem a foreman insists on finding an optimal configuration with the following constraints:

```
drills + grinders \leq 4
```

```
drills + grinders \geq 5
```
Clearly, there is no combination that will satisfy both of these constraints.

Or, for this same example, suppose the bounds for a decision variable are:

```
3 \leq saws \leq 5
```
And a constraint is:

saws  $\leq$  2

This also results in an infeasible problem. Process Simulation displays an error message and terminates infeasible optimizations.

Infeasible problems can be made feasible by fixing the inconsistencies of the relationships modeled by the constraints. Process Simulation detects optimization models that are constraint-infeasible and reports them.

If a model is constraint-feasible, Process Simulation will always find a feasible solution and search for the optimal solution (that is, the best solution that satisfies all constraints).

### <span id="page-98-1"></span>**Number of Replications and Simulations**

When Process Simulation runs an optimization, it runs a simulation to evaluate each set of decision variable (model parameter) values. Therefore, the quality of the optimization results depends on the number of simulations (iterations) and the number of replications per simulation.

For a set period of time, the number of replications per simulation is inversely related to the number of simulations; as one increases, the other decreases. Decreasing the number of replications can help increase the number of simulations.

The more simulations Process Simulation can run, the more sets of values it can evaluate, and the more likely Process Simulation is to find a solution close to the optimal solution.

## <span id="page-98-2"></span>**Simulation Accuracy**

There are two factors that affect simulation accuracy:

- Number of replications per simulation—for sufficient accuracy, the number of  $\mathcal{L}_{\mathcal{A}}$ replications per simulation must be set to the minimum number necessary to obtain a reliable estimate of the objective function being optimized; this minimum number is typically found with empirical testing.
- $\blacksquare$  Noisiness of the objective—this factor is caused by the probability distributions used to model the problem's uncertainty. In some cases, Process Simulation might have trouble discerning the minimum or maximum value. Noisy functions can be detected by watching for best solutions that seem to "bounce around" from one set of values to completely different sets of values. To help solve this problem, increase the number of replications per simulation.

### <span id="page-99-0"></span>**Simulation Speed**

Some suggestions for increasing speed include:

- $\overline{\phantom{a}}$ Reduce the size of the model (or the duration of the simulation).
- Increase the system's RAM. П
- Reduce the number of uncertain elements in the simulation. Ľ,
- Close other applications.F.